CONFIGURATION GUIDE

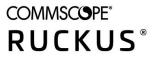

# **RUCKUS IoT Controller Configuration Guide**, **1.8.1.0 MR**

**Supporting IoT Controller Release 1.8.1.0** 

Part Number: 800-72981-001 Rev A Publication Date: July 2021

# **Copyright, Trademark and Proprietary Rights Information**

© 2021 CommScope, Inc. All rights reserved.

No part of this content may be reproduced in any form or by any means or used to make any derivative work (such as translation, transformation, or adaptation) without written permission from CommScope, Inc. and/or its affiliates ("CommScope"). CommScope reserves the right to revise or change this content from time to time without obligation on the part of CommScope to provide notification of such revision or change.

### **Export Restrictions**

These products and associated technical data (in print or electronic form) may be subject to export control laws of the United States of America. It is your responsibility to determine the applicable regulations and to comply with them. The following notice is applicable for all products or technology subject to export control:

These items are controlled by the U.S. Government and authorized for export only to the country of ultimate destination for use by the ultimate consignee or end-user(s) herein identified. They may not be resold, transferred, or otherwise disposed of, to any other country or to any person other than the authorized ultimate consignee or end-user(s), either in their original form or after being incorporated into other items, without first obtaining approval from the U.S. government or as otherwise authorized by U.S. law and regulations.

### Disclaimer

THIS CONTENT AND ASSOCIATED PRODUCTS OR SERVICES ("MATERIALS"), ARE PROVIDED "AS IS" AND WITHOUT WARRANTIES OF ANY KIND, WHETHER EXPRESS OR IMPLIED. TO THE FULLEST EXTENT PERMISSIBLE PURSUANT TO APPLICABLE LAW, COMMSCOPE DISCLAIMS ALL WARRANTIES, EXPRESS OR IMPLIED, INCLUDING, BUT NOT LIMITED TO, IMPLIED WARRANTIES OF MERCHANTABILITY AND FITNESS FOR A PARTICULAR PURPOSE, TITLE, NON-INFRINGEMENT, FREEDOM FROM COMPUTER VIRUS, AND WARRANTIES ARISING FROM COURSE OF DEALING OR COURSE OF PERFORMANCE. CommScope does not represent or warrant that the functions described or contained in the Materials will be uninterrupted or error-free, that defects will be corrected, or are free of viruses or other harmful components. CommScope does not make any warranties or representations regarding the use of the Materials in terms of their completeness, correctness, accuracy, adequacy, usefulness, timeliness, reliability or otherwise. As a condition of your use of the Materials, you warrant to CommScope that you will not make use thereof for any purpose that is unlawful or prohibited by their associated terms of use.

### **Limitation of Liability**

IN NO EVENT SHALL COMMSCOPE, COMMSCOPE AFFILIATES, OR THEIR OFFICERS, DIRECTORS, EMPLOYEES, AGENTS, SUPPLIERS, LICENSORS AND THIRD PARTY PARTNERS, BE LIABLE FOR ANY DIRECT, INDIRECT, SPECIAL, PUNITIVE, INCIDENTAL, EXEMPLARY OR CONSEQUENTIAL DAMAGES, OR ANY DAMAGES WHATSOEVER, EVEN IF COMMSCOPE HAS BEEN PREVIOUSLY ADVISED OF THE POSSIBILITY OF SUCH DAMAGES, WHETHER IN AN ACTION UNDER CONTRACT, TORT, OR ANY OTHER THEORY ARISING FROM YOUR ACCESS TO, OR USE OF, THE MATERIALS. Because some jurisdictions do not allow limitations on how long an implied warranty lasts, or the exclusion or limitation of liability for consequential or incidental damages, some of the above limitations may not apply to you.

### **Trademarks**

ARRIS, the ARRIS logo, COMMSCOPE, RUCKUS, RUCKUS WIRELESS, the Ruckus logo, the Big Dog design, BEAMFLEX, CHANNELFLY, FASTIRON, ICX, SMARTCELL and UNLEASHED are trademarks of CommScope, Inc. and/or its affiliates. Wi-Fi Alliance, Wi-Fi, the Wi-Fi logo, Wi-Fi Certified, the Wi-Fi CERTIFIED logo, Wi-Fi Protected Access, the Wi-Fi Protected Setup logo, Wi-Fi Protected Setup, Wi-Fi Multimedia and WPA2 and WMM are trademarks or registered trademarks of Wi-Fi Alliance. All other trademarks are the property of their respective owners.

# Contents

|                                                                                                    | 5                                                                          |
|----------------------------------------------------------------------------------------------------|----------------------------------------------------------------------------|
| Contacting RUCKUS Customer Services and Support                                                                                                    | 5                                                                          |
| What Support Do I Need?                                                                                                    | 5                                                                          |
| Open a Case                                                                                                    | 5                                                                          |
| Self-Service Resources                                                                                                    |                                                                            |
| Document Feedback                                                                                                    | ϵ                                                                          |
| RUCKUS Product Documentation Resources                                                                                                    |                                                                            |
| Online Training Resources                                                                                                    | <i>6</i>                                                                   |
| Document Conventions                                                                                                    | 7                                                                          |
| Notes, Cautions, and Safety Warnings                                                                                                    |                                                                            |
| Command Syntax Conventions                                                                                                    |                                                                            |
| About This Guide                                                                                                    |                                                                            |
| Introduction to RUCKUS IoT Controller                                                                                                    |                                                                            |
| What's New in This Document                                                                                                    |                                                                            |
| Getting Started                                                                                                    |                                                                            |
| Before You Begin                                                                                                    |                                                                            |
| Supported Web Browsers                                                                                                    |                                                                            |
| Logging In to RUCKUS IoT Controller                                                                                                    |                                                                            |
| Getting to Know the Dashboard                                                                                                    |                                                                            |
| Configuring N+1                                                                                                    |                                                                            |
| Configuring Static Addresses for Primary and Secondary Controllers                                                                                                    |                                                                            |
| Configuring the N+1 Feature                                                                                                    |                                                                            |
| Disabling N+1                                                                                                    |                                                                            |
| Managing IoT Controller System Configuration                                                                                                    |                                                                            |
| Managing Services                                                                                                    |                                                                            |
| Enabling Samsung SmartThings                                                                                                    |                                                                            |
| Activating and Editing the Plugins                                                                                                    |                                                                            |
| Activating and Editing the Kontakt.io Beacons Plugin                                                                                                    |                                                                            |
| Activating and Editing the Assa Abloy Plugin                                                                                                    |                                                                            |
| Activating and Editing the Eddystone Plugin                                                                                                    |                                                                            |
|                                                                                                    |                                                                            |
| Activating and Editing the iBeacon Plugin                                                                                                    |                                                                            |
| Activating and Editing the iBeacon Plugin<br>Activating and Editing the Beacon as a Service Plugin (iBeacon, Eddystone and Custom)                                                                                                    |                                                                            |
|                                                                                                    |                                                                            |
| Activating and Editing the Beacon as a Service Plugin (iBeacon, Eddystone and Custom)<br>Activating and Editing the Beacon as a Service Plugin (React Mobile)                                                                                                    |                                                                            |
| Activating and Editing the Beacon as a Service Plugin (iBeacon, Eddystone and Custom)<br>Activating and Editing the Beacon as a Service Plugin (React Mobile)<br>Activating and Editing the BLE Scan Plugin                                                                                                    |                                                                            |
| Activating and Editing the Beacon as a Service Plugin (iBeacon, Eddystone and Custom)<br>Activating and Editing the Beacon as a Service Plugin (React Mobile)                                                                                                    |                                                                            |
| Activating and Editing the Beacon as a Service Plugin (iBeacon, Eddystone and Custom)<br>Activating and Editing the Beacon as a Service Plugin (React Mobile)<br>Activating and Editing the BLE Scan Plugin<br>Activating and Editing the Controller Data Stream Plugin                                                                                                    | 53<br>58<br>59<br>62<br>64                                                 |
| Activating and Editing the Beacon as a Service Plugin (iBeacon, Eddystone and Custom)<br>Activating and Editing the Beacon as a Service Plugin (React Mobile)<br>Activating and Editing the BLE Scan Plugin<br>Activating and Editing the Controller Data Stream Plugin<br>Activating and Editing the Dormakaba Plugin                                                                                                    |                                                                            |
| Activating and Editing the Beacon as a Service Plugin (iBeacon, Eddystone and Custom)<br>Activating and Editing the Beacon as a Service Plugin (React Mobile)<br>Activating and Editing the BLE Scan Plugin<br>Activating and Editing the Controller Data Stream Plugin<br>Activating and Editing the Dormakaba Plugin<br>Activating and Editing the Telkonet Plugin                                                                                                    | 53<br>58<br>59<br>62<br>64<br>64<br>66<br>69                               |
| Activating and Editing the Beacon as a Service Plugin (iBeacon, Eddystone and Custom)<br>Activating and Editing the Beacon as a Service Plugin (React Mobile)<br>Activating and Editing the BLE Scan Plugin<br>Activating and Editing the Controller Data Stream Plugin<br>Activating and Editing the Dormakaba Plugin<br>Activating and Editing the Telkonet Plugin<br>Activating and Editing the Telkonet Plugin                                                                                                    | 53<br>58<br>59<br>62<br>64<br>64<br>66<br>69<br>71                         |
| Activating and Editing the Beacon as a Service Plugin (iBeacon, Eddystone and Custom)<br>Activating and Editing the Beacon as a Service Plugin (React Mobile)<br>Activating and Editing the BLE Scan Plugin<br>Activating and Editing the Controller Data Stream Plugin<br>Activating and Editing the Dormakaba Plugin<br>Activating and Editing the Telkonet Plugin<br>Activating and Editing the Soter Plugin<br>Activating and Editing the Soter Plugin                                                                                                | 53<br>58<br>59<br>62<br>64<br>66<br>66<br>69<br>71<br>71                   |
| Activating and Editing the Beacon as a Service Plugin (iBeacon, Eddystone and Custom)<br>Activating and Editing the Beacon as a Service Plugin (React Mobile)<br>Activating and Editing the BLE Scan Plugin<br>Activating and Editing the Controller Data Stream Plugin<br>Activating and Editing the Dormakaba Plugin<br>Activating and Editing the Dormakaba Plugin<br>Activating and Editing the Telkonet Plugin<br>Activating and Editing the Soter Plugin<br>Activating and Editing the Soter Plugin<br>Changing the Password                        |                                                                            |
| Activating and Editing the Beacon as a Service Plugin (iBeacon, Eddystone and Custom)<br>Activating and Editing the Beacon as a Service Plugin (React Mobile)<br>Activating and Editing the BLE Scan Plugin<br>Activating and Editing the Controller Data Stream Plugin<br>Activating and Editing the Dormakaba Plugin<br>Activating and Editing the Dormakaba Plugin<br>Activating and Editing the Telkonet Plugin<br>Activating and Editing the Soter Plugin<br>Changing the Password<br>Configuring Virtual Machines<br>Uploading Versions and Patches | 53<br>58<br>59<br>62<br>64<br>64<br>66<br>69<br>71<br>71<br>71<br>72<br>72 |

| Backing up Rules                                                     |     |
|----------------------------------------------------------------------|-----|
| Uploading the RUCKUS IoT Controller License                          |     |
| Change the Settings                                                  |     |
| Rebooting RUCKUS IoT Controller                                      |     |
| Resetting RUCKUS IoT Controller                                      |     |
| Managing IoT Access Points                                           | 81  |
| IoT AP Overview                                                      |     |
| DHCP Option 43                                                       |     |
| RUCKUS Command Line Interface                                        |     |
| USB Power                                                            |     |
| Adding an IoT AP                                                     |     |
| Editing an IoT AP                                                    |     |
| Single IoT Access Point Mode                                         |     |
| Adding Tags to an AP                                                 |     |
| Approval of IoT APs                                                  |     |
| Exporting IoT APs to CSV                                             |     |
| Managing Devices                                                     |     |
| Devices Overview                                                     |     |
| Managing OSRAM Light Bulbs                                           | 94  |
| Managing an Assa Abloy Lock                                          |     |
| Managing the Dormakaba Locks                                         |     |
| Discovering Dormakaba Lock                                           |     |
| Blocking and Unblocking Dormakaba Lock                               |     |
| Blocking the Key Remotely                                            |     |
| Unblocking the Key Remotely                                          | 105 |
| Rules Engine                                                         |     |
| Rules Engine Overview                                                |     |
| Configuring Rules                                                    | 110 |
| Rules-Dashboard                                                      |     |
| LoRaWAN                                                              |     |
| LoRaWAN Overview                                                     |     |
| Logging In to the LoRa Network                                       |     |
| LoRaWAN Dashboard                                                    |     |
| Configuring LoRa Devices                                             |     |
| Configuring LoRaWAN Routers                                          |     |
| Preparing the Semtech LoRa Picocell Gateway                          |     |
| Configuring the Semtech LoRa Picocell Gateway as a Router in the LNS |     |
| Events                                                               |     |
| Viewing Events                                                       |     |
| Viewing SmartThings Event                                            |     |
|                                                                      |     |

# Preface

| • | Contacting RUCKUS Customer Services and Support | 5 |
|---|-------------------------------------------------|---|
|   | Document Feedback                               |   |
|   | RUCKUS Product Documentation Resources          |   |
| • | Online Training Resources                       | 6 |
| • | Document Conventions                            | 7 |
| • | Command Syntax Conventions                      | 7 |

### **Contacting RUCKUS Customer Services and Support**

The Customer Services and Support (CSS) organization is available to provide assistance to customers with active warranties on their RUCKUS products, and customers and partners with active support contracts.

For product support information and details on contacting the Support Team, go directly to the RUCKUS Support Portal using https://support.ruckuswireless.com, or go to https://www.ruckuswireless.com and select Support.

### What Support Do I Need?

Technical issues are usually described in terms of priority (or severity). To determine if you need to call and open a case or access the self-service resources, use the following criteria:

- Priority 1 (P1)—Critical. Network or service is down and business is impacted. No known workaround. Go to the Open a Case section.
- Priority 2 (P2)—High. Network or service is impacted, but not down. Business impact may be high. Workaround may be available. Go to the **Open a Case** section.
- Priority 3 (P3)—Medium. Network or service is moderately impacted, but most business remains functional. Go to the **Self-Service Resources** section.
- Priority 4 (P4)—Low. Requests for information, product documentation, or product enhancements. Go to the Self-Service Resources section.

### **Open a Case**

When your entire network is down (P1), or severely impacted (P2), call the appropriate telephone number listed below to get help:

- Continental United States: 1-855-782-5871
- Canada: 1-855-782-5871
- Europe, Middle East, Africa, Central and South America, and Asia Pacific, toll-free numbers are available at <a href="https://support.ruckuswireless.com/contact-us">https://support.ruckuswireless.com/contact-us</a> and Live Chat is also available.
- Worldwide toll number for our support organization. Phone charges will apply: +1-650-265-0903

We suggest that you keep a physical note of the appropriate support number in case you have an entire network outage.

### **Self-Service Resources**

The RUCKUS Support Portal at https://support.ruckuswireless.com offers a number of tools to help you to research and resolve problems with your RUCKUS products, including:

- Technical Documentation—https://support.ruckuswireless.com/documents
- Community Forums—https://forums.ruckuswireless.com/ruckuswireless/categories
- Knowledge Base Articles—https://support.ruckuswireless.com/answers
- Software Downloads and Release Notes—https://support.ruckuswireless.com/#products\_grid
- Security Bulletins—https://support.ruckuswireless.com/security

Using these resources will help you to resolve some issues, and will provide TAC with additional data from your troubleshooting analysis if you still require assistance through a support case or RMA. If you still require help, open and manage your case at https://support.ruckuswireless.com/ case\_management.

## **Document Feedback**

RUCKUS is interested in improving its documentation and welcomes your comments and suggestions.

You can email your comments to RUCKUS at #Ruckus-Docs@commscope.com.

When contacting us, include the following information:

- Document title and release number
- Document part number (on the cover page)
- Page number (if appropriate)

For example:

- RUCKUS SmartZone Upgrade Guide, Release 5.0
- Part number: 800-71850-001 Rev A
- Page 7

## **RUCKUS Product Documentation Resources**

Visit the RUCKUS website to locate related documentation for your product and additional RUCKUS resources.

Release Notes and other user documentation are available at https://support.ruckuswireless.com/documents. You can locate the documentation by product or perform a text search. Access to Release Notes requires an active support contract and a RUCKUS Support Portal user account. Other technical documentation content is available without logging in to the RUCKUS Support Portal.

White papers, data sheets, and other product documentation are available at https://www.ruckuswireless.com.

# **Online Training Resources**

To access a variety of online RUCKUS training modules, including free introductory courses to wireless networking essentials, site surveys, and products, visit the RUCKUS Training Portal at https://training.ruckuswireless.com.

## **Document Conventions**

The following table lists the text conventions that are used throughout this guide.

#### TABLE 1 Text Conventions

| Convention | Description                                                                                                    | Example                                                            |
|------------|----------------------------------------------------------------------------------------------------|--------------------------------------------------------------------|
| monospace  | Identifies command syntax examples                                                                                     | <pre>device(config)# interface ethernet 1/1/6</pre>                |
| bold       | User interface (UI) components such<br>as screen or page names, keyboard<br>keys, software buttons, and field<br>names | On the <b>Start</b> menu, click <b>All Programs.</b>               |
| italics    | Publication titles                                                                                                    | Refer to the RUCKUS Small Cell Release Notes for more information. |

### Notes, Cautions, and Safety Warnings

Notes, cautions, and warning statements may be used in this document. They are listed in the order of increasing severity of potential hazards.

#### NOTE

A NOTE provides a tip, guidance, or advice, emphasizes important information, or provides a reference to related information.

#### ATTENTION

An ATTENTION statement indicates some information that you must read before continuing with the current action or task.

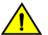

#### CAUTION

A CAUTION statement alerts you to situations that can be potentially hazardous to you or cause damage to hardware, firmware, software, or data.

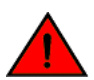

#### DANGER

A DANGER statement indicates conditions or situations that can be potentially lethal or extremely hazardous to you. Safety labels are also attached directly to products to warn of these conditions or situations.

## **Command Syntax Conventions**

Bold and italic text identify command syntax components. Delimiters and operators define groupings of parameters and their logical relationships.

| Convention  | Description                                                                                                    |
|-------------|----------------------------------------------------------------------------------------------------|
| bold text   | Identifies command names, keywords, and command options.                                                                                                    |
| italic text | Identifies a variable.                                                                                                    |
| []          | Syntax components displayed within square brackets are optional.                                                                                                    |
|             | Default responses to system prompts are enclosed in square brackets.                                                                                                    |
| {x   y   z} | A choice of required parameters is enclosed in curly brackets separated by vertical bars. You must select one of the options.                                           |
| x y         | A vertical bar separates mutually exclusive elements.                                                                                                    |
| < >         | Nonprinting characters, for example, passwords, are enclosed in angle brackets.                                                                                         |
|             | Repeat the previous element, for example, member[member].                                                                                                    |
| λ.          | Indicates a "soft" line break in command examples. If a backslash separates two lines of a command input, enter the entire command at the prompt without the backslash. |

# **About This Guide**

# **Introduction to RUCKUS IoT Controller**

This document describes the configuration required for setting up the RUCKUS IoT Controller on the network.

This guide is intended for service operators and system administrators who are responsible for managing, configuring, and troubleshooting RUCKUS devices. Consequently, it assumes a basic working knowledge of local area networks, wireless networking, and wireless devices.

#### NOTE

If release notes are shipped with your product and the information there differs from the information in this guide, follow the instructions in the release notes.

### What's New in This Document

#### TABLE 2 Summary of New Features in RUCKUS IoT Controller Release 1.8.1.0 MR

| Feature                           | Description          | Location                                                                 |  |
|-----------------------------------|----------------------|--------------------------------------------------------------------------|--|
| No new features for this release. | Minor content update | Refer to topics - Backing up Files and<br>Getting to know the Dashboard. |  |

# **Getting Started**

| • | Before You Begin                    | 11   |
|---|-------------------------------------|------|
| • | Logging In to RUCKUS IoT Controller | . 11 |
| • | Getting to Know the Dashboard       | . 15 |

## **Before You Begin**

The RUCKUS IoT Controller must be installed on a hypervisor.

### **Supported Web Browsers**

The RUCKUS IoT Controller is primarily accessible using a web browser.

TABLE 3 Supported Web Browser Versions

| Browser         | Version          |
|-----------------|------------------|
| Google Chrome   | 63.0 and later   |
| Apple Safari    | 60.0 and later   |
| Mozilla Firefox | 10.1.2 and later |

## **Logging In to RUCKUS IoT Controller**

To manage IoT APs and devices, you must first log in to the RUCKUS IoT Controller.

1. Log in to the console of the RUCKUS IoT Controller using the username "admin" and password "admin".

2. Enter **1** in the **Enter Choice** field to get the IP address.

FIGURE 1 RUCKUS IoT Controller Main Menu

```
1 - Ethernet Network
2 - System Details
3 - NTP Setting
4 - System Operation
5 - N+1
6 - Comm Debugger
x - Log Off
Enter Choice: 1
   _____
Network info :
      _____
                             _____
 IP (eth0) : 10.174.112.79/23
Gateway : 10.174.112.1
 Gateway : 10
Gateway : vriot
 DNS domain
 FQDN
            : vriot
 DNS
            : 10.42.50.240 10.0.248.1
 N+1 Status : Disabled
Set Network(1) or Exit(x). Select [1/x]:
```

3. Open a web browser, enter the IP address in the address bar, and press **Enter**.

The Initialization page is displayed.

#### FIGURE 2 Initialization Page

| Initialization                  |                       |   |                   |                     |  |
|---------------------------------|-----------------------|---|-------------------|---------------------|--|
| VM Configurations               |                       |   | IP Configurations |                     |  |
| Hostname<br>vriot.<br>Time Zone |                       | ) | рнср 🖲            | Static O            |  |
| America/Santiago                | Set Time Manually i • |   |                   |                     |  |
| Optional Services               |                       |   |                   |                     |  |
| C Rules Engine                  | Track Central         |   |                   | Samsung SmartThings |  |
|                                 |                       |   |                   |                     |  |

The following optional services are listed on the Initialization page.

- Rules Engine
- Track Central
- Smasung SmartThings
- 4. Enter the Hostname, Time Zone, and select the IP Configuration (DHCP or Static), and click Next to start all the services in the RUCKUS IoT Controller.

The RUCKUS IoT Controller services are sensitive to time synchronization. If the **Set Time Automatically using NTP** option is not available (such as in an isolated setup), you can select the **Set Time Manually** option to disable NTP sync.

5. Enter the RUCKUS IoT Controller password in the **New Password** field. Re-enter the password in the **Confirm Password** field. The password must be a least eight characters in length and contain one uppercase letter, one lowercase letter, one digit, and one special character. Click **Start**.

#### FIGURE 3 Confirming the Password

| RUCKUS IoT Controller IoT A | PI               |                 |      | 1.5.0.0.19 Version<br>16 December 2019 4:27:28<br>America/Los_Angeles |
|-----------------------------|------------------|-----------------|------|-----------------------------------------------------------------------|
| Initialization              |                  |                 |      |                                                                       |
| 1.2                         | New Password     | Enter password  | Show |                                                                       |
|                             | Confirm Password | Retype password | Show |                                                                       |
|                             |                  |                 |      |                                                                       |
|                             |                  |                 |      |                                                                       |
|                             |                  |                 |      |                                                                       |
|                             |                  |                 |      |                                                                       |
|                             |                  |                 |      |                                                                       |
|                             |                  |                 |      |                                                                       |
| Back                        |                  |                 |      | Start                                                                 |
|                             |                  |                 |      |                                                                       |

6. On the End-user License Agreement page, click Accept to accept the RUCKUS IoT Controller license.

#### FIGURE 4 End-user License Agreement

| ializ   | End-user License Agreement                                                                                                    |       |
|---------|----------------------------------------------------------------------------------------------------|-------|
| re para | Ruckus IoT Controller (RIoT Controller) Software License                                                                                                    |       |
|         | PLEASE READ THIS SOFTWARE LICENSE CAREFULLY. RUCKUS WIRELESS, INC. ("RUCKUS") IS WILLING TO LICENSE THE SOFTWARE TO YOU<br>("LICENSEE") ONLY ON THE CONDITION THAT THE LICENSE ACCEPTS ALL OF THE FOLLOWING TERMS AND CONDITIONS. IF A USER<br>ACCEPTS THIS LICENSE, OR DOWNLOADS, USES OR INSTALLS THE SOFTWARE, AS AN EMPLOYEE OF, OR AS AN AGENT OR CONTRACTOR<br>FOR THE BENEFIT OF, A COMPANY, THAT COMPANY SHALL BE DEEMED THE LICENSEE AND THE USER REPRESENTS THAT IT HAS THE<br>POWER AND AUTHORITY TO ACCEPT THIS AGREEMENT ON BEHALF OF THE COMPANY. BY DOWNLOADING, INSTALLING AND/OR USING<br>THE SOFTWARE, LICENSEE ACKNOWLEDGES THAT IT HAS READ THIS LICENSE AND AGREES TO BE DOUND BY ITS TERMS AND CONDITIONS.<br>IF LICENSEE DOES NOT AGREE TO THE TERMS AND CONDITIONS OF THIS LICENSE, RUCKUS IS UNWILLING TO LICENSE THE SOFTWARE. IN<br>THAT EVENT, LICENSEE MAY NOT DOWNLOAD, USE OR INSTALL THE SOFTWARE AND SHALL BE GIVEN A FULL REFUND OF ANY LICENSE<br>FEES ACTUALLY PAID FOR THE SOFTWARE.                       |       |
|         | 1) Definitions<br>"Device" means a single Ruckus access point on Licensee's network, "Documentation" means the published technical manuals, including any<br>updates thereto, relating to the use of the Software made generally available by Ruckus. "Evaluation Term" means the limited period of time<br>following Licensee's initial download of the Software during which Licensee is permitted to use the Software without placing an Order;<br>provided, that the Evaluation Term is subject to early termination as provided in this agreement. "Software" means a copy of a machine<br>executable version of a Ruckus software product that Ruckus makes available to Licensee for download onto equipment owned or controlled<br>by Licensee, and any error corrections, updates or upgrades of such software product that Ruckus makes available to Licensee (or a Ruckus Channel Partner<br>for the benefit of Licensee) to activate the Software or increase the Authorized Device Limit. "Ruckus Channel Partner" means an entity |       |
|         | Close                                                                                                    | Start |

## **Getting to Know the Dashboard**

The **Dashboard**, which is the first page that appears after you log in to the RUCKUS IoT Controller, offers an overall picture and status of the IoT infrastructure. The **Dashboard** shows the total number of IoT devices and IoT APs, the top IoT APs by device count, and the devices and APs by protocol.

#### FIGURE 5 RUCKUS IoT Controller Dashboard

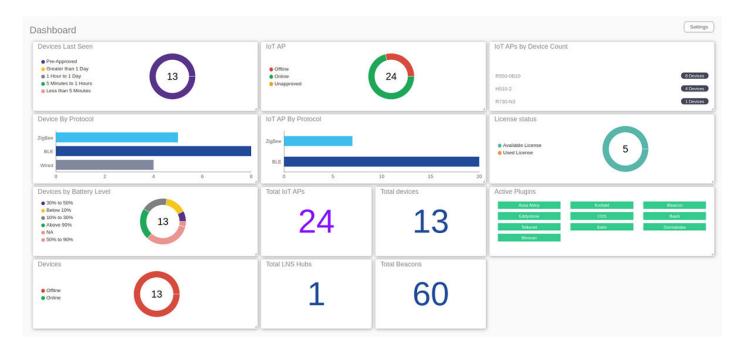

#### TABLE 4 Dashboard Elements

| Box Name                 | Description                                                                                |
|--------------------------|--------------------------------------------------------------------------------------------|
| Devices Last seen        | Shows the total number of devices last seen.                                               |
| IoT APs By Device Count  | Shows the total number of devices connected per Access Point.                              |
| Total Devices            | Shows the total number of devices.                                                         |
| Total IoT APs            | Shows the total number of Access Points.                                                   |
| Total Beacons            | Shows the total number of Beacons.                                                         |
| Devices                  | Shows the status of devices that are connected to the RUCKUS IoT Controller.               |
| Devices by Battery Level | Shows the status of devices that are grouped together by battery level.                    |
| Active Plugins           | Shows the plugins that are enabled.                                                        |
| IOT AP                   | Shows the status of Access Points that are connected to the RUCKUS IoT Controller.         |
| IoT AP By Protocol       | Shows the number of APs running by the protocol being used.                                |
|                          | RUCKUS supports two protocols: BLE and Zigbee.                                             |
| Device By Protocol       | Shows the total number of devices connected by the protocol being used.                    |
|                          | RUCKUS supports two protocols: BLE and Zigbee.                                             |
| Total LNS Hubs           | Shows the total number of LoRa Network Server hubs connected to the RUCKUS IoT Controller. |

### Getting Started

Getting to Know the Dashboard

#### TABLE 4 Dashboard Elements (continued)

| Box Name | Description                                                                                                    |  |
|----------|----------------------------------------------------------------------------------------------------|--|
|          | Shows the total of number of licenses, and the status of the licenses that are available or used by the RUCKUS IoT Controller. |  |

To set up the Dashboard, click the Settings button. The Dashboard Settings menu is displayed.

#### FIGURE 6 Dashboard Settings

| ashboard                                 |                             |                                                             | Dashboard Settings    |
|------------------------------------------|-----------------------------|-------------------------------------------------------------|-----------------------|
| Devices Last Seen                        | IOT AP                      | IoT APs by Device                                           | Configure             |
| Pre-Approved     Greater than 1 Day      | • Offline                   |                                                             | Edit Dashboard        |
| 1 Hour to 1 Day     5 Minutes to 1 Hours | Online     Unapproved       | R550-5420                                                   | Reset Widgets         |
| e Less than 5 Minutes                    |                             | R730-N3                                                     | Refresh Interval      |
| Device By Protocol                       | IoT AP By Protocol          | License status                                              | License notifications |
| ZigBee                                   |                             | _                                                           | Add Widgets           |
| BLE                                      | ZigBee                      | <ul> <li>Available License</li> <li>Used License</li> </ul> | No Widgets Available  |
| Wired                                    | BLE                         |                                                             |                       |
| 0 5 10                                   | 17 0 4 8                    | 15                                                          |                       |
| Devices                                  | Total IoT APs Total devices | Active Plugins                                              |                       |
|                                          | 22 40                       | Assa Abloy<br>Eddystone                                     | Nontale Incession     |
| • Offline<br>• Online 19                 | 23 19                       | Telkonet                                                    | Soter:                |
|                                          |                             | Blescan                                                     |                       |
|                                          |                             |                                                             |                       |

You can perform the following actions to configure the **Dashboard**.

- To edit the Dashboard, click Edit Dashboard and either move the position of the tile using the 🐨 icon or delete the tile using the icon.
- To reset the widgets, click **Reset Widgets** to retrieve the widgets on the **Dashboard**.
- To reset the widget display time, click **Refresh Interval** to change the display time of the widgets on the **Dashboard**.

#### NOTE

The default interval is 30 seconds.

The options under Add Widgets allow you to add widgets to the Dashboard. Click + for Devices, Active Plugins, Total devices, License Status, Total Beacons, Total IoT APs, and Total LNS Hubs to add widgets to the Dashboard.

Ш

# **Configuring N+1**

RUCKUS IoT Controller N+1 high availability (HA) ensures high system availability, reliability and scalability of the controller, and also enables load balancing, backup, and failover. To configure an HA cluster, all the hosts in the cluster must have access to the same shared storage, which allows virtual machines (VMs) on a given host to fail over to another host without any downtime in the event of a failure.

Before beginning to use N+1, pay attention to the following prerequisites for configuring the primary and secondary controllers:

- The primary and secondary controllers must be in the same subnet and reachable.
- The primary and secondary controllers must be configured with static IP addresses.
- The primary and secondary controllers must be running the same version.
- The primary and secondary controllers must have a synchronized date and time.
- The primary and secondary controllers must have different host names.
- The secondary controller services must be started for N+1 to work.
- The primary and secondary ontroller must have same password configured for the user admin.
- Enter the N+1 password.

# **Configuring Static Addresses for Primary and Secondary Controllers**

The static IP addresses of the primary and secondary controllers can be configured in two ways:

- 1. From the RUCKUS IoT Controller main menu, select Admin > VM Configurations.
- 2. Set the static addresses of the primary and secondary controller on the **Initialization** page. Refer to Logging In to RUCKUS IoT Controller on page 11.

## **Configuring the N+1 Feature**

After configuring the static IP addresses for primary and secondary controller, N+1 can be enabled by performing the following steps.

1. Log in to the console of the RUCKUS IoT Controller.

2. Enter **5** in the **Enter Choice** field.

FIGURE 7 RUCKUS IOT Controller Main Menu

| 🚰 172.16.112.243 - PuTTY                                                                                                    |
|----------------------------------------------------------------------------------------------------|
| ******                                                                                                    |
| Ruckus IoT Controller                                                                                                    |
| Main Menu                                                                                                    |
| * * * * * * * * * * * * * * * * * * * *                                                                                                    |
| <pre>1 - Ethernet Network 2 - System Details 3 - NTP Setting 4 - System Operation 5 - N+1 6 - Comm Debugger x - Log Off</pre>                                                                                                    |
| Enter Choice: 5                                                                                                    |
| Enter Choice: 5                                                                                                    |
|                                                                                                    |
| N+1 Status:                                                                                                    |
|                                                                                                    |
| N+1 Mode : Disabled                                                                                                    |
|                                                                                                    |
| <pre>8+1 Configure(1) / Disable(2) / Exit(x) :1 Start Primary Controller(1) / Secondary Controller(2) / Exit(x) :1</pre>                                                                                                    |
| N+1 Configure:                                                                                                    |
| To Configure N+1 ensure following requirements:<br>* Primary Controller and Secondary Controller should be in same subnet and reachable.<br>* Primary Controller and Secondary Controller should be configured with static ip address.<br>* Primary Controller and Secondary Controller should be running in same version.<br>* Primary Controller and Secondary Controller should have synchronized date/time.<br>* Primary Controller and Secondary Controller should have same password configured for the User admin.<br>Enter Secondary Controller IP : |
|                                                                                                    |

3. Enter **1** to continue the configuration.

FIGURE 8 Continuing the Configuration

| *****                                                                                                    | ******                                  |
|----------------------------------------------------------------------------------------------------|-----------------------------------------|
|                                                                                                    | Ruckus IoT Controller                   |
|                                                                                                    | Main Menu                               |
| *****                                                                                                    | *************************************** |
| <ol> <li>Ethernet Network</li> <li>System Details</li> <li>NTP Setting</li> <li>System Operation</li> <li>N+1</li> <li>Comm Debugger</li> <li>Log Off</li> </ol> |                                         |
| Enter Choice: 5                                                                                                    |                                         |
| N+1 Status:                                                                                                    |                                         |
| N+1 Mode : Disa                                                                                                    |                                         |
| [N+1 Configure(1) / Disable(2)                                                                                                    | / Exit(x) :1                            |

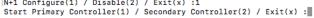

4. To configure the primary controllers, enter **1** and type the IP address of the secondary controller in the **Enter Secondary Controller IP** field.

FIGURE 9 Configuring the Primary Controller

| # 172.16.112.243 - PuTTY                                                                                                 |
|----------------------------------------------------------------------------------------------------|
| ******************                                                                                                    |
| Ruckus IoT Controller                                                                                                    |
| Main Menu                                                                                                    |
| * * * * * * * * * * * * * * * * * * * *                                                                                  |
|                                                                                                    |
| 1 - Ethernet Network                                                                                                    |
| 2 - System Details                                                                                                    |
| 3 - NTP Setting                                                                                                    |
| 4 - System Operation                                                                                                    |
| 5 - N+1                                                                                                    |
| 6 - Comm Debugger<br>x - Log Off                                                                                         |
|                                                                                                    |
| Enter Choice: 5                                                                                                    |
|                                                                                                    |
|                                                                                                    |
| N+1 Status:                                                                                                    |
|                                                                                                    |
| N+1 Mode : Disabled                                                                                                    |
|                                                                                                    |
|                                                                                                    |
| <pre>N+1 Configure(1) / Disable(2) / Exit(x) :1 Start Primary Controller(1) / Secondary Controller(2) / Exit(x) :1</pre> |
| Start Primary Controller(1) / Secondary Controller(2) / Exit(x) :1                                                       |
|                                                                                                    |
| N+1 Configure:                                                                                                    |
|                                                                                                    |
| To Configure N+1 ensure following requirements:                                                                          |
| * * * * * * * * * * * * * * * * * * * *                                                                                  |
| * Primary Controller and Secondary Controller should be in same subnet and reachable.                                    |
| * Primary Controller and Secondary Controller should be configured with static ip address.                               |
| * Primary Controller and Secondary Controller should be running in same version.                                         |
| * Primary Controller and Secondary Controller should have synchronized date/time.                                        |
| * Primary Controller and Secondary Controller should have same password configured for the User admin.                   |
| Party Garage days Garage 10 and 10 and 10 and 10 and 10 and 10 and 10 and 10 and 10 and 10 and 10 and 10 and 10          |
| Enter Secondary Controller IP :                                                                                          |
|                                                                                                    |
|                                                                                                    |
|                                                                                                    |
|                                                                                                    |
|                                                                                                    |

5. Type the preferred IP address in the Enter preferred Virtual IP field.

#### NOTE

The preferred virtual IP address must not be the same as the primary or secondary controller IP addresses.

Enter the admin password and type a preferred N+1 password

| ₽ 172.16.113.178 - PuTTY                                                                                                    |
|----------------------------------------------------------------------------------------------------|
| Ruckus IoT Controller<br>Main Menu                                                                                                    |
|                                                                                                    |
| <pre>1 - Ethernet Network 2 - System Details 3 - NTP Setting 4 - System Operation 5 - N+1 6 - Comm Debugger x - Log Off</pre>                                                                             |
| Enter Choice: 5                                                                                                    |
|                                                                                                    |
| N+1 Status:                                                                                                    |
| N+1 Mode : Disabled                                                                                                    |
| N+1 Configure(1) / Disable(2) / Exit(x) :1<br>Start Primary Controller(1) / Secondary Controller(2) / Exit(x) :1                                                                                          |
| N+1 Configure:                                                                                                    |
| To Configure N+1 ensure following requirements:                                                                                                    |
| <ul> <li>Primary Controller and Secondary Controller should be in same subnet and reachable.</li> <li>Primary Controller and Secondary Controller should be configured with static ip address.</li> </ul> |
| <ul> <li>Primary Controller and Secondary Controller should be configured with static 1p address.</li> <li>Primary Controller and Secondary Controller should be running in same version.</li> </ul>      |
| * Primary Controller and Secondary Controller should have synchronized date/time. * Primary Controller and Secondary Controller should have same password configured for the User admin.                  |
| - Filmary controller and Secondary controller should have same password configured for the user admin.                                                                                                    |
| Enter Secondary Controller IP :172.16.113.102<br>Enter preferred Virtual IP :171.16.113.111<br>Enter admin password for configuring N+1:                                                                  |
| Enter new password for configuring N+1 New password should contain atleast 1 uppercase, 1 number , 1 Symbol and atleast 8 characters length :                                                             |
| N+1 will stop all services & configurations in Secondary Controller, Enter Y/N to continue :                                                                                                    |

6. Enter **Y** to continue with the N+1 configuration.

FIGURE 10 Completing the Primary Controller Configuration

| ₽ 172.16.113.178 - PuTTY                                                                                                    |
|----------------------------------------------------------------------------------------------------|
| <ul> <li>a NTP Setting</li> <li>4 - System Operation</li> <li>5 - N+1</li> <li>6 - Comm Debugger</li> <li>* - Log Off</li> </ul>                                                                                                    |
| Enter Choice: 5                                                                                                    |
| N+1 Status:                                                                                                    |
| N+1 Mode : Disabled                                                                                                    |
| N+1 Configure(1) / Disable(2) / Exit(x) :1<br>Start Primary Controller(1) / Secondary Controller(2) / Exit(x) :1                                                                                                    |
| N+1 Configure:                                                                                                    |
| To Configure N+1 ensure following requirements:<br>* Primary Controller and Secondary Controller should be configured with static ip address.<br>* Primary Controller and Secondary Controller should be configured with static ip address.<br>* Primary Controller and Secondary Controller should be running in same version.<br>* Primary Controller and Secondary Controller should have synchronized date/time.<br>* Primary Controller and Secondary Controller should have synchronized date/time.<br>* Primary Controller and Secondary Controller should have same password configured for the User admin.<br>Enter Secondary Controller IP :172.16.113.110<br>Enter preferred Virtual IP :172.16.113.111<br>Enter admin password for configuring N+1:<br>Enter new password for configuring N+1<br>New password should contain atleast 1 uppercase, 1 number , 1 Symbol and atleast 8 characters length |
| :<br>N+1 will stop all services & configurations in Secondary Controller. Enter Y/N to continue : Y                                                                                                    |
| Configuring takes around 5-10 minutes. Please wait<br>Primary Controller configuration started.                                                                                                    |

After configuring the primary controller, the configuration of secondary controller begins.

#### FIGURE 11 Continuing with the Secondary Controller Configuration

| 172.16.113.178 - PuTTY                                                                                                    |
|----------------------------------------------------------------------------------------------------|
| <ul> <li>NTP Setting</li> <li>System Operation</li> <li>N+1</li> <li>Comm Debugger</li> <li>Log Off</li> </ul>                                                                                                    |
| inter Choice: 5                                                                                                    |
| +1 Status:                                                                                                    |
| N+1 Mode : Disabled                                                                                                    |
| H1 Configure(1) / Disable(2) / Exit(x) :1<br>tart Primary Controller(1) / Secondary Controller(2) / Exit(x) :1                                                                                                    |
| +1 Configure:                                                                                                    |
| o Configure N+1 ensure following requirements:                                                                                                    |
| Primary Controller and Secondary Controller should be in same subnet and reachable.<br>Primary Controller and Secondary Controller should be configured with static ip address.<br>Primary Controller and Secondary Controller should be running in same version.<br>Primary Controller and Secondary Controller should have synchronized date/time.<br>Primary Controller and Secondary Controller should have same password configured for the User admin. |
| Enter Secondary Controller IP :172.16.113.102<br>Enter preferred Virtual IP :172.16.113.111<br>Enter admin password for configuring N+1:                                                                                                    |
| Enter new password for configuring N+1 New password should contain atleast 1 uppercase, 1 number , 1 Symbol and atleast 8 characters length :                                                                                                    |
| N+1 will stop all services & configurations in Secondary Controller. Enter Y/N to continue : Y $$                                                                                                    |
| Configuring takes around 5-10 minutes. Please wait<br>Primary Controller configuration started<br>Secondary Controller configuration started                                                                                                    |

#### FIGURE 12 N+1 Configuration Completed

| μ₽ 172.16.113.178 - PuTTY                                                                                                    |
|----------------------------------------------------------------------------------------------------|
| 3 - NTP Setting                                                                                                    |
| 4 - System Operation                                                                                                    |
| 5 - N+1<br>6 - Comm Debugger                                                                                                    |
| c - comm bebugger<br>x - Log Off                                                                                                    |
|                                                                                                    |
| Enter Choice: 5                                                                                                    |
|                                                                                                    |
| N+1 Status:                                                                                                    |
|                                                                                                    |
| N+1 Mode : Disabled                                                                                                    |
|                                                                                                    |
| N+1 Configure(1) / Disable(2) / Exit(x) :1                                                                                                    |
| <pre>Start Primary Controller(1) / Secondary Controller(2) / Exit(x) :1</pre>                                                                                                    |
|                                                                                                    |
| N+1 Configure:                                                                                                    |
|                                                                                                    |
| To Configure N+1 ensure following requirements:                                                                                                    |
| * Primary Controller and Secondary Controller should be in same subnet and reachable.                                                                                                    |
| * Primary Controller and Secondary Controller should be configured with static ip address.                                                                                                    |
| * Primary Controller and Secondary Controller should be running in same version.                                                                                                    |
| <ul> <li>* Primary Controller and Secondary Controller should have synchronized date/time.</li> <li>* Primary Controller and Secondary Controller should have same password configured for the User admin.</li> </ul> |
| crammel concretes and occument concretes proved note sume baconers contraduce for one core amazin                                                                                                    |
| Enter Secondary Controller IP :172.16.113.102                                                                                                    |
| Enter preferred Virtual IP :172.16.113.111<br>Enter admin password for configuring N+1:                                                                                                    |
| Enter admin password for configuring wit:                                                                                                    |
| Enter new password for configuring N+1                                                                                                    |
| New password should contain atleast 1 uppercase, 1 number , 1 Symbol and atleast 8 characters length                                                                                                    |
| :                                                                                                    |
| N+1 will stop all services & configurations in Secondary Controller. Enter $\rm Y/N$ to continue : Y                                                                                                    |
| Configuring takes around 5-10 minutes. Please wait                                                                                                    |
| Primary Controller configuration started                                                                                                    |
| Secondary Controller configuration started.                                                                                                    |
| Configuring N+1 completed                                                                                                    |

You have configured N+1 successfully.

7. To verify the IP addresses of the primary controller or active primary controller, and the secondary controller or active secondary controller, enter **5** in the **Enter Choice** field.

FIGURE 13 Verifying the IP Address of the Active Primary Controller

| 🛃 172.16.1 | 13.178 - PuTTY  |                                         |
|------------|-----------------|-----------------------------------------|
| ******     | *******         | ****************                        |
|            |                 | Ruckus IoT Controller                   |
|            |                 | Main Menu                               |
| ******     | ********        | ************                            |
|            |                 |                                         |
| 1 - Ethe   | rnet Network    |                                         |
| 2 - Syst   | em Details      |                                         |
| 3 - NTP    | Setting         |                                         |
| 4 - Syst   | em Operation    |                                         |
| 5 - N+1    |                 |                                         |
| 6 - Comm   | Debugger        |                                         |
| x - Log    | Off             |                                         |
|            |                 |                                         |
| Enter Ch   | oice: 5         |                                         |
|            |                 |                                         |
|            |                 |                                         |
| N+1 Stat   |                 |                                         |
|            | N+1 Mode        |                                         |
|            |                 | : 172.16.113.111                        |
|            |                 | : Active Primary Controller             |
|            |                 | : 172.16.113.178                        |
|            |                 | troller IP : 172.16.113.102             |
|            |                 | : Not Applicable, Controller is Active. |
|            |                 | : vriot(2): normal                      |
| wrigt pr   | im(1): normal   |                                         |
| viiot_pi   |                 |                                         |
|            |                 |                                         |
| N+1 Conf   | igure(1) / Dis  | able(2) / Exit(x) :                     |
| Inter Com  | .rgure(r) / Dro |                                         |

8. To replace the secondary controller, enter 3.

#### NOTE

While replacing the node, both controller should have same admin password and user needs to enter the password while replacing the node.

FIGURE 14 Replacing the IP Address of Secondary Controller

```
Ruckus IoT Controller
                            Main Menu
1 - Ethernet Network
2 - System Details
3 - NTP Setting
4 - System Operation
5 - N+1
6 - Comm Debugger
x - Log Off
Enter Choice: 5
        _____
N+1 Status:
_____
              _____
      N+1 Mode : Enabled
Virtual IP : 10.174.113.180
      Mode : Active Primary Controller
My IP : 10.174.113.173
      Secondary Controller IP
                              : 10.174.113.177
      ConfigSync : Not Applicable, Controller is Active.
Node Status : vriot-shriram-151020-esx138(1): normal
vriot-shriram-151020-slave-es138(2): normal(offline)
```

N+1 Configure(1) / Disable(2) / Replace Secondary Controller(3) / Exit(x) :

FIGURE 15 Successful Completion of Replacing the Node

```
Ruckus IoT Controller
                              Main Menu
*******
1 - Ethernet Network
2 - System Details
3 - NTP Setting
4 - System Operation
5 - N+1
6 - Comm Debugger
x - Log Off
Enter Choice: 5
            _____
N+1 Status:
             _____
       N+1 Mode : Enabled
Virtual IP : 10.174.113.180
       Mode : Active Primary Controller
My IP : 10.174.113.173
       Secondary Controller IP : 10.174.113.177
       ConfigSync : Not Applicable, Controller is Active.
Node Status : vriot-shriram-151020-esx138(1): normal
vriot-shriram-151020-slave-es138(2): normal(offline)
[N+1 Configure(1) / Disable(2) / Replace Secondary Controller(3) / Exit(x) :3
N+1 Replace :
               -------
Enter Secondary Controller IP to replace:10.174.113.172
Deleted nodes
```

9. To enable Forced Fallback, enter **3** to continue the configuration.

FIGURE 16 Configuring Forced Fallback

| 뤋 172.16.113.178 - PuTTY              |                                          |
|---------------------------------------|------------------------------------------|
| ******                                | ***************************************  |
|                                       | Ruckus IoT Controller                    |
|                                       | Main Menu                                |
| *****                                 | ***************************************  |
|                                       |                                          |
| 1 - Ethernet Network                  |                                          |
| 2 - System Details                    |                                          |
| 3 - NTP Setting                       |                                          |
| 4 - System Operation                  |                                          |
| 5 - N+1                               |                                          |
| 6 - Comm Debugger                     |                                          |
| x - Log Off                           |                                          |
|                                       |                                          |
| Enter Choice: 5                       |                                          |
|                                       |                                          |
| N+1 Status:                           |                                          |
|                                       |                                          |
| N+1 Mode                              |                                          |
|                                       | : 172.16.113.111                         |
|                                       | : Primary Controller                     |
|                                       | : 172.16.113.178                         |
| _                                     | troller IP : 172.16.113.102              |
| ConfigSync                            | : 05/20/2021 08:05:03                    |
| Node Status                           | : vriot(2): normal                       |
| vriot prim(l): normal                 |                                          |
|                                       |                                          |
|                                       |                                          |
| N+1 Configure(1) / Dis                | able(2) / Forced Fallback(3) / Exit(x) : |
| ···· · ····· · ···· · · · · · · · · · |                                          |
|                                       |                                          |
|                                       |                                          |
|                                       |                                          |
|                                       |                                          |

10. To replace the primary controller, enter 3.

FIGURE 17 Replacing the Primary Controller

```
Ruckus IoT Controller
                           Main Menu
1 - Ethernet Network
2 - System Details
3 - NTP Setting
4 - System Operation
5 - N+1
6 - Comm Debugger
x - Log Off
[Enter Choice: 5
          _____
N+1 Status:
            _____
                           _____
      N+1 Mode : Enabled
Virtual IP : 10.174.113.180
      Mode
               : Active Secondary Controller
      My IP
                : 10.174.113.172
      Primary Controller IP : ["10.174.113.173"]
      ConfigSync : Not Applicable, Controller is Active.
      Node Status : vriot-shriram-151020-es15-slave2(2): normal
vriot-shriram-151020-esx138(1): normal(offline)
```

N+1 Configure(1) / Disable(2) / Replace Primary Controller(3) / Exit(x) :

11. Enter the IP address of the primary controller.

FIGURE 18 Continuing with Replacing the Primary Controller

Ruckus IoT Controller Main Menu 1 - Ethernet Network 2 - System Details 3 - NTP Setting 4 - System Operation 5 - N+1 6 - Comm Debugger x - Log Off [Enter Choice: 5 N+1 Status: N+1 Mode : Enabled Virtual IP : 10.174.113.180 : Active Secondary Controller Mode Mode : Active Secondar My IP : 10.174.113.172 Primary Controller IP : ["10.174.113.173"] ConfigSync : Not Applicable, Controller is Active. Node Status : vriot-shriram-151020-es15-slave2(2): normal vriot-shriram-151020-esx138(1): normal(offline) [N+1 Configure(1) / Disable(2) / Replace Primary Controller(3) / Exit(x) :3 N+1 Replace : \_\_\_\_\_ Enter Primary Controller IP to replace:10.174.113.177

Replacing the primary controller has been successfully completed.

FIGURE 19 Successful Completion of Replacing the Primary Controller

```
Ruckus IoT Controller
                              Main Menu
1 - Ethernet Network
2 - System Details
3 - NTP Setting
4 - System Operation
5 - N+1
6 - Comm Debugger
x - Log Off
[Enter Choice: 5
         _____
N+1 Status:
           _____
                          _____
       N+1 Mode : Enabled
Virtual IP : 10.174.113.180
               : Active Secondary Controller
       Mode
       My IP
                   : 10.174.113.172
       Primary Controller IP : ["10.174.113.173"]
       ConfigSync : Not Applicable, Controller is Active.
Node Status : vriot-shriram-151020-es15-slave2(2): normal
vriot-shriram-151020-esx138(1): normal(offline)
[N+1 Configure(1) / Disable(2) / Replace Primary Controller(3) / Exit(x) :3
N+1 Replace :
Enter Primary Controller IP to replace:10.174.113.177
      Error: N+1 is already enabled!
Deleted nodes
      Start replacing master
      Secondary Controller configuration started..
Replace node taking more time to start services
Replacing node completed
                     -----
```

# **Disabling N+1**

Complete the following steps to disable N+1 configuration.

- 1. Log in to the console of the Primary controller IP.
- 2. Enter 5 in the Enter Choice field.

FIGURE 20 Disabling the N+1 Configuration

```
Ruckus IoT Controller
                             Main Menu
1 - Ethernet Network
2 - System Details
3 - NTP Setting
4 - System Operation
5 - N+1
6 - Comm Debugger
x - Log Off
Enter Choice: 5
        _____
N+1 Status:
       N+1 Mode : Enabled
Virtual IP : 10.174.113.180
                 : Active Primary Controller
       Mode
                 : 10.174.113.173
       My IP
       Secondary Controller IP
                              : 10.174.113.172
       ConfigSync : Not Applicable, Controller is Active.
       Node Status
                : vriot-shriram-151020-es15-slave1(2): normal
vriot-shriram-151020-esx138(1): normal
[N+1 Configure(1) / Disable(2) / Exit(x) :2
N+1 Disable :
       Secondary Controller 10.174.113.172 will be reset.
      Disable N+1 completed...
```

3. Enter **2** to disable the N+1 configuration.

#### NOTE

After the N+1 configuration is disabled from the active primary controller, the secondary controller resets automatically.

# Managing IoT Controller System Configuration

| • | Managing Services                           | .33  |
|---|---------------------------------------------|------|
|   | Activating and Editing the Plugins          |      |
| • | Changing the Password                       | . 71 |
|   | Configuring Virtual Machines                |      |
|   | Uploading Versions and Patches              |      |
|   | Backing Up Files                            |      |
| • | Backing up Rules                            |      |
| • | Uploading the RUCKUS IoT Controller License |      |
|   | Change the Settings                         |      |
|   | Rebooting RUCKUS IoT Controller             |      |
|   | Resetting RUCKUS IoT Controller             |      |

### **Managing Services**

The administrator can restart or manage the mandatory and optional services.

Complete the following steps to restart or manage the services.

- 1. From the main menu, click **Admin**.
- 2. In the left navigation pane, click Services.

#### FIGURE 21 Services

#### FIGURE 22 Managing Services Page

| Admin              |                             |                      |               |               |
|--------------------|-----------------------------|----------------------|---------------|---------------|
|                    |                             |                      |               | (Diagnostics) |
| Services           | Rules Engine                | Stopped              | (Start)       |               |
| Plugins            | PubSub Server               | Running              | ( View logs   |               |
| Account            | Storage System              | Running              | ( View logs   |               |
| VM Configurations  | Queue Service               | Running (SysManaged) | (View logs    |               |
| Versions & Patches | loT Device Manager          | Running              | (View logs)   |               |
|                    | PubSub Client               | Running              | ( View logs ) |               |
| DB Backup          | Workers                     | Running              | (View logs    |               |
| Rules Backup       | Identity and Access Manager | Running              | (View logs    |               |
| License            | Database Initializer        | Completed            | Start         |               |
| Settings           | LoKa Network Server         | Stopped              | Start         |               |
| Reset & Reboot     | Samsung SmartThings         | Stopped              | Start         |               |
|                    |                             |                      |               |               |

The currently running services and their details are displayed.

3. Select a service to start or stop.

### **Enabling Samsung SmartThings**

You can connect the Samsung Smart Hub dongle through the USB port in RUCKUS AP. The Samsung Smart Hub dongle has two radios: Zigbee and Z-Wave. The Samsung SmartThings mobile app displays the configurations, status, information, device list, and device status of the Samsung Smart Hub.

You must perform the following steps to enable Samsung SmartThings service.

- 1. From the main menu, click Admin.
- 2. In the left navigation pane, click **Services**.
- 3. Click **Start** to activate the service.

#### NOTE

By default SmartThings is disabled.

#### FIGURE 23 Starting Samsung SmartThings

| Admin                                 |                             |                      |                    |
|---------------------------------------|-----------------------------|----------------------|--------------------|
|                                       |                             |                      | (Diagnostics) (2)  |
| Services                              | Rules Engine                | Stopped              | (Start)            |
| Plugins                               | PubSub Server               | Running              | (View logs)        |
| Account                               | Storage System              | Running              | (View logs)        |
| VM Configurations                     | Queue Service               | Running (SysManaged) | (View logs)        |
| Versions & Patches                    | IoT Device Manager          | Running              | (View logs)        |
| DB Backup                             | PubSub Client               | Running              | (View logs)        |
| Rules Backup                          | Workers                     | Running              | ( View logs        |
| · · · · · · · · · · · · · · · · · · · | Identity and Access Manager | Running              | (View logs)        |
| License                               | Database Initializer        | Completed            | Start              |
| Settings                              | LoRa Network Server         | Stopped              | Start              |
| Reset & Reboot                        | Samsung SmartThings         | Running              | (View logs) (Stop) |
|                                       |                             |                      |                    |

4. After receiving an Upgrade Success message for the ST Upgrade event on the IoT Controller Events page, press and hold the reset button on the Smart Hub for 10 seconds.

FIGURE 24 SmartThing Device

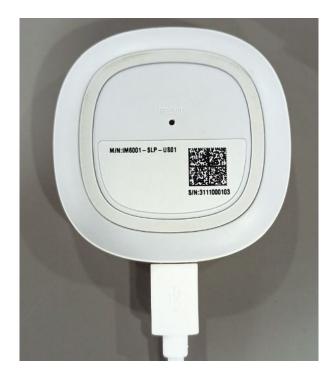

#### **NOTE** For more information on upgrade events, refer Viewing SmartThings Event on page 122.

5. Download the SmartThings app and enter your login credentials.

#### Managing IoT Controller System Configuration

Managing Services

6. Connect your mobile and AP in the same network or connect the mobile to the SSID of the AP.

FIGURE 25 SmartThings User Interface

| 🗐 My home     | + |  |  |  |  |  |  |  |
|---------------|---|--|--|--|--|--|--|--|
| Study >       |   |  |  |  |  |  |  |  |
|               |   |  |  |  |  |  |  |  |
| Living room > |   |  |  |  |  |  |  |  |
|               |   |  |  |  |  |  |  |  |
|               |   |  |  |  |  |  |  |  |

7. After the mobile device connects to Wi-Fi, click **ADD NOW** in the SmartThings device pop-up.

FIGURE 26 Connecting to Wi-Fi

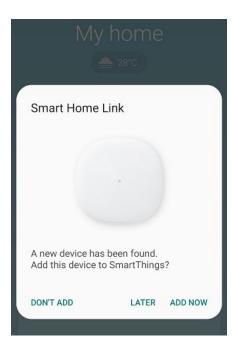

- 8. If the pop-up does not display, perform the following steps to add your mobile device to SmartThings.
  - a) Click Device and select Scan nearby.

FIGURE 27 Selecting a Device

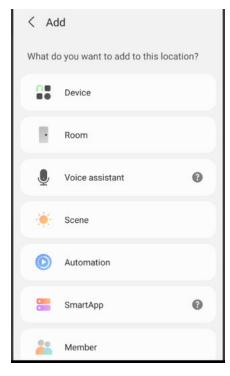

The Smart Home link is displayed under Available devices.

FIGURE 28 Scanning for the device

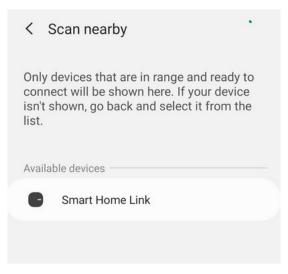

- b) Click Smart Home Link.
- c) Select the location and room for your hub and wait for your device to connect successfully.

FIGURE 29 Selecting the Location and Room for Your Hub

| Select a location and room for<br>Hub. | your |  |
|----------------------------------------|------|--|
| Location                               |      |  |
| My home                                | *    |  |
| Room                                   |      |  |
| Study                                  | *    |  |
|                                        |      |  |

FIGURE 30 Waiting for Successful Connection

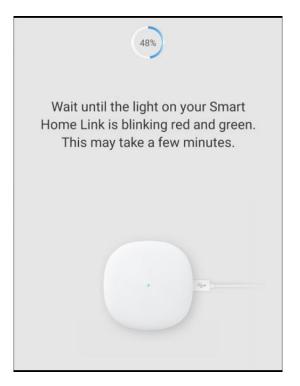

d) After the hub connects successfully, rename your hub. The hub name will be displayed on the home page.

FIGURE 31 Renaming the Hub

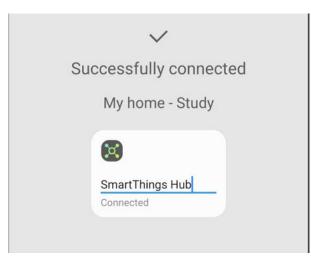

#### FIGURE 32 Hub Name on the Home Page

| 🔊 My home                    | + |  |
|------------------------------|---|--|
| Study >                      |   |  |
| SmartThings Hub<br>Connected |   |  |
| Living room >                |   |  |
|                              |   |  |
|                              |   |  |

#### Managing IoT Controller System Configuration

Managing Services

9. Add the SmartThings hub to the app.

FIGURE 33 Locating the SmartThings Hub

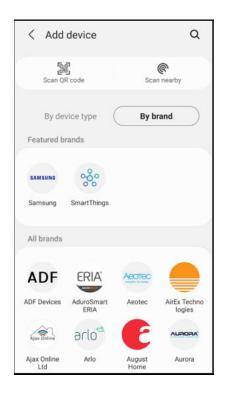

10. Click the + icon in the app and go to the **Devices** page to add the hub.

#### NOTE

Samsung SmartThings hub supports only zigbee/z-wave devices that are listed in add device page.

FIGURE 34 Adding Devices to Hub

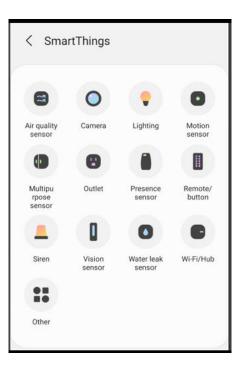

11. From the main menu, click **IoT APs**.

The IoT Access Points page is displayed.

12. Select an AP from the list. The sidebar on the right displays the SmartThings information for the selected AP, such as the hub version, dongle status, hub status, hardware version, and serial number.

FIGURE 35 SmartThings Information in the Right Pane

| IoT Access Poin             | ts            |          |                   |                |    | RuckusAP X          |                |        |          |         |
|-----------------------------|---------------|----------|-------------------|----------------|----|---------------------|----------------|--------|----------|---------|
| 0 IoT AP Selected           | Pre-Approve I | oT APs   |                   |                |    | Add new tag         |                |        |          | Apply   |
| [ No Data Available ]       |               | Name     | MAC ID            | IP Address     |    | IoT AP Approve      |                |        |          | Apply ) |
| 1.100                       | 0             | RuckusAP | 94:F6:65:2A:2A:50 | 192.168.40.130 | ZI | IoT Management VLA  | N              |        | Yes 🜔    | Apply   |
|                             |               |          |                   |                |    | (1                  |                | ONLINK | O        |         |
|                             |               |          |                   |                |    | IoT APs Settings    |                |        |          |         |
|                             |               |          |                   |                |    | IP                  | 192.168.40.130 | 0      |          |         |
|                             |               |          |                   |                |    | MAC                 | 94:F6:65:2A:2/ | 1:50   |          |         |
|                             |               |          |                   |                |    | Net Mask            | 255.255.255.0  |        |          |         |
|                             |               |          |                   |                |    | DNS                 | 192.168.40.1   |        |          |         |
|                             |               |          |                   |                |    | SmartThings version | 1.7.1.34.12    |        |          |         |
|                             |               |          |                   |                |    | SmartThings Info    | ľ.             |        |          |         |
|                             |               |          |                   |                |    | SmartThings Hub co  | e version      |        | 34.12    |         |
|                             |               |          |                   |                |    | SmartThings Dongle  | status         |        | Detected |         |
|                             |               |          |                   |                |    | SmartThings Hub sta | tus            |        | Running  |         |
| Total IoT APs : 1 Export Io | T APs to CSV  |          |                   |                |    | SmartThings Hardwa  | re version     |        | 1.01     |         |

# **Activating and Editing the Plugins**

Plugins are the external vendor connectors that can be connected to a vendor infrastructure after the successful activation of a plugin. Ruckus supports Assa Abloy locks and plugins such as Kontakt.io, iBeacon, Eddystone, Beacon as a Service, Controller Data Stream, Telkonet, Soter, BLE Scan, Dormakaba locks, and React Mobile.

### Activating and Editing the Kontakt.io Beacons Plugin

The RUCKUS IoT Controller provides support for the Kontakt.io Beacons plugin.

To establish a connection to a vendor infrastructure, the administrator must perform the following steps.

- 1. From the main menu, click Admin.
- 2. In the left navigation pane, click **Plugins**.

#### 3. In the Select a Plugin to Activate list, select the Kontakt.io plugin and click Activate.

| Admin              |                                          |   | Kontakt.io                                 | ×  |
|--------------------|------------------------------------------|---|--------------------------------------------|----|
|                    |                                          |   | Globally enable connector on all valid APs |    |
| Services           | Select a Plugin to Activate : Kontakt.io | d | Aggregation Interval •                     |    |
| Plugins            |                                          |   | 200 m                                      | 15 |
| Account            |                                          |   | API Key Show                               | ~  |
| VM Configurations  | Active Plugin List                       |   | URL •                                      |    |
| Versions & Patches | No Plugins Found                         |   | https://api.kontakt.io                     |    |
| DB Backup          |                                          |   | Version •<br>9                             |    |
| License            |                                          |   |                                            | y) |
| Settings           |                                          |   |                                            | _  |
| Reset & Reboot     |                                          |   |                                            |    |
|                    |                                          | - |                                            |    |

#### FIGURE 36 Activating the Kontakt.io Plugin

- 4. After the Kontakt.io plugin is activated, enter the following configuration parameters.
  - a) Select **Globally enable connector on all valid APs** to add all respective IoT APs automatically. Connectors are mapped to IoT AP by adding the connector name tag to the IoT AP.

#### NOTE

If **Globally enable connector on all valid APs** is not selected, you can activate the plugin for each AP by adding a tag. Refer to Adding Tags to an AP on page 88 for more information.

- b) For Aggregation Interval, set the time interval between the two packets.
- c) Enter the API Key.

The RUCKUS IoT Controller posts the beacon messages using the API Key provided. The Vendor application is responsible for authenticating the API Keys.

d) Enter the API URL.

The RUCKUS IoT Controller connects to the vendor/connector URL to send the beacon messages. The URL can be a DNS-resolvable, FQDN-based address.

#### NOTE

The plugin supports HTTP and HTTPS modes.

e) Enter the Version number.

The default version number is 9.

5. Click Apply.

The Kontakt.io plugin is added in the Active Plugin List.

6. To deactivate the Kontakt.io plugin, select it and click **Deactivate**.

#### FIGURE 37 Deactivating the Kontakt.io Plugin

| Admin                                        |                                      |              |
|----------------------------------------------|--------------------------------------|--------------|
| Services Plugins                             | Setect a Plugin to Activate : Celect |              |
| Account VM Configurations Versions & Patches | Active Plugin List<br>Kontakt.io     | (Deactivate) |
| DB Backup<br>Reset & Reboot                  |                                      |              |
|                                              |                                      |              |
|                                              |                                      |              |

7. To edit the configuration of the Kontakt.io plugin, select it and click **Update**.

FIGURE 38 Updating the Configuration Parameters

| Admin              |                               |        |   | Kontakt.io                                                   | 8      |
|--------------------|-------------------------------|--------|---|--------------------------------------------------------------|--------|
| Services           | Select a Plugin to Activate : | Select | G | Globally enable connector on all valid APs Status: Reachable |        |
| Plugins            |                               |        |   | Aggregation Interval •                                       | 200 ms |
| Account            | Active Plugin List            |        |   | API Key •                                                    | Show   |
| VM Configurations  | Assa Abloy                    |        |   | URL*                                                         |        |
| Versions & Patches | Kontakt.io                    |        |   | https://api.kontakt.io                                       |        |
| DB Backup          | Tile Demo                     |        |   | Version *                                                    |        |
|                    | Trackr Demo                   |        |   | 9                                                            |        |
| License            | iBeacon                       |        |   |                                                              | Update |
| Settings           | Eddystone                     |        |   |                                                              |        |
| Reset & Reboot     | Controller Data Stream        |        |   |                                                              |        |
|                    | Beacon as a Service           |        |   |                                                              |        |
|                    | Telkonet                      |        |   |                                                              |        |
|                    |                               |        |   |                                                              |        |

### Activating and Editing the Assa Abloy Plugin

The RUCKUS IoT Controller provides support for the Assa Abloy door locks plugin. The RUCKUS IoT Controller reads the packet from the IoT AP and routes the packets to the Visionline Server.

To establish a connection to a vendor infrastructure, the administrator must perform the following steps.

- 1. From the main menu, click Admin.
- 2. In the left navigation pane, click Plugins.
- 3. In the Select a Plugin to Activate list, select the Assa Abloy plugin and click Activate.

#### FIGURE 39 Activating the Assa Abloy Plugin

| Admin              |                               |                |   | Assa Abloy ③<br>© Globally enable connector on all valid APs<br>Username • |
|--------------------|-------------------------------|----------------|---|----------------------------------------------------------------------------|
| Services           | Select a Plugin to Activate : | Assa Abloy 📃 💌 | A |                                                                            |
| Plugins            |                               |                |   | Password •                                                                 |
| Account            | Active Plugin List            |                |   | Visionline IP Address or FQDN *<br>Enter Ip+4 address or FQDN              |
| VM Configurations  |                               |                |   | Port*                                                                      |
| Versions & Patches |                               |                |   | (443<br>Access ID i                                                        |
| DB Backup          |                               |                |   |                                                                            |
| Rules Backup       |                               |                |   | (Apply)                                                                    |
| License            |                               |                |   |                                                                            |
| Settings           |                               |                |   |                                                                            |
| Reset & Reboot     |                               |                |   |                                                                            |
|                    |                               |                | _ |                                                                            |
|                    |                               |                |   |                                                                            |

- 4. After the Assa Abloy plugin is activated, enter the following configuration parameters.
  - a) Select **Globally enable connector on all valid APs** to add all respective IoT APs automatically. Connectors are mapped to the IoT AP by adding the connector name tag to the IoT AP.

#### NOTE

If **Globally enable connector on all valid APs** is not selected, you can activate the plugin for each AP by adding a tag. Refer to Adding Tags to an AP on page 88 for more information.

- b) For Username, enter the name of the user connecting to the Visionline Server
- c) For **Password**, enter the password of the user connecting to the Visionline Server.
- d) Enter the Visionline IP address or FQDN.

#### NOTE

By default, the port number is 443.

#### 5. Click Apply.

The Assa Abloy plugin is added in the Active Plugin List.

6. To deactivate the Assa Abloy plugin, select it and click **Deactivate**.

FIGURE 40 Deactivating the Assa Abloy Plugin

| Admin              |                               |           |              |            |
|--------------------|-------------------------------|-----------|--------------|------------|
| Services           | Select a Plugin to Activate : | Dormakaba | * (Activate) |            |
| Plugins            |                               |           |              |            |
| Account            | Active Plugin List            |           |              |            |
| VM Configurations  | Assa Abloy                    |           |              | Deactivate |
| Versions & Patches |                               |           |              |            |
| D8 Backup          |                               |           |              |            |
| Rutes Backup       |                               |           |              |            |
| License            |                               |           |              |            |
| Settings           |                               |           |              |            |
| Reset & Reboot     |                               |           |              |            |
|                    |                               |           |              |            |

7. To edit the configuration of the Assa Abloy plugin, select it and click **Update**.

#### FIGURE 41 Updating the Configuration Parameters

| Admin              |                               |               |   | Assa Abloy<br>Restart (Stop) (View logs)                                          | 8    |
|--------------------|-------------------------------|---------------|---|-----------------------------------------------------------------------------------|------|
| Services           | Select a Plugin to Activate : | Dormakaba 🛛 👻 | A | III Globally enable connector on all valid APs<br>Status: Reachable<br>Username * |      |
| Plugins            |                               |               |   | sym                                                                               |      |
| Account            | Active Plugin List            |               |   | Password •                                                                        | אוכו |
| VM Configurations  | Assa Abloy                    |               | - | *** Visionline IP Address or PQDN *                                               |      |
| Versions & Patches |                               |               |   | 10.174.112.29<br>Port *                                                           |      |
| DB Backup          |                               |               |   | 43                                                                                |      |
| Rules Backup       |                               |               |   | Access ID i<br>soak                                                               |      |
| License            |                               |               |   | Upd                                                                               | ate  |
| Settings           |                               |               |   |                                                                                   |      |
| Reset & Reboot     |                               |               |   |                                                                                   |      |
|                    |                               |               |   |                                                                                   |      |

### Activating and Editing the Eddystone Plugin

The RUCKUS IoT Controller provides support for the Bluetooth Low Energy (BLE) Eddystone plugin. The RUCKUS IoT Controller reads the packet from IoT AP, and routes the packets to the BLE beacon vendor cloud services.

To establish a connection to a vendor infrastructure, the administrator must perform the following steps.

- 1. From the main menu, click Admin.
- 2. In the left navigation pane, click **Plugins**.

#### 3. In the Select a Plugin to Activate list, select the Eddystone plugin and click Activate.

#### FIGURE 42 Activating the Eddystone Plugin

| Admin              |                               |             | Eddy            | stone                                  | $\otimes$     |
|--------------------|-------------------------------|-------------|-----------------|----------------------------------------|---------------|
|                    |                               |             | Glob            | ally enable connector on all valid APs |               |
| Services           | Select a Plugin to Activate : | Eddystone v | Aggreg          | ation Interval                         | 200 ms        |
| Plugins            |                               |             | Vend            | or 1 Vendor 2                          |               |
| Account            | Active Plugin List            |             | Key •           |                                        |               |
| VM Configurations  | No Plugins Found              |             | Enter<br>API UR |                                        | Show          |
| Versions & Patches |                               |             | Enter           |                                        |               |
| DB Backup          |                               |             | Port            |                                        |               |
| License            |                               |             | API En          |                                        | /             |
| Settings           |                               |             |                 | URI (Eg /eddystone)                    |               |
| Reset & Reboot     |                               |             | UUID F          | lter                                   |               |
|                    |                               |             |                 | heartbeat i (                          | No<br>(Apply) |
|                    |                               |             |                 |                                        | ( Child       |

- 4. After the Eddystone plugin is activated, enter the following configuration parameters.
  - a) Select **Globally enable connector on all valid APs** to add all respective IoT APs automatically. Connectors are mapped to IoT AP by adding the connector name tag to the IoT AP.

#### NOTE

If **Globally enable connector on all valid APs** is not selected, you can activate the plugin for each AP by adding a tag. Refer to Adding Tags to an AP on page 88 for more information.

- b) For Aggregation Interval, set the time interval between the two packets.
- c) Enter the Key.

The RUCKUS IoT Controller posts the beacon messages using the Key provided. The Vendor application is responsible for authenticating the Keys.

d) Enter the API URL.

The RUCKUS IoT Controller connects to the vendor/connector URL to send the beacon messages. The URL can be a DNS-resolvable, FQDN-based address.

#### NOTE

The plugin supports HTTP and HTTPS modes.

e) Enter the Port number.

This is the port number on which the vendor/connector web server is running.

f) Enter the API Endpoint.

This is the API route where the BLE beacon vendor cloud services receive the beacon payload.

g) Enter the UUID Filter.

The filter allows only the BLE ADV packets with the specified UUID to be passed on to the vendor application.

h) Enable heartbeat.

Enabling heartbeat allows the vendor application to receive the IoT AP status, such as online or offline.

5. Click Apply.

The Eddystone plugin is added in the Active Plugin List.

6. To deactivate the Eddystone plugin, select it and click **Deactivate**.

#### FIGURE 43 Deactivating the Eddystone Plugin

| Admin                                       |                                      |              |
|---------------------------------------------|--------------------------------------|--------------|
| Services                                    | Select a Plugin to Activate : Select |              |
| Account<br>VM Configurations                | Active Plugin List                   |              |
| Versions & Patches DB Backup Reset & Reboot | Eddystone                            | (Deactivate) |
|                                             |                                      |              |
|                                             |                                      |              |
|                                             |                                      |              |

7. To edit the configuration of the Eddystone plugin, select it and click **Update**.

FIGURE 44 Updating the Configuration Parameters

| Admin              |                               |            |   | Eddystone<br>View logs                                               | 8      |
|--------------------|-------------------------------|------------|---|----------------------------------------------------------------------|--------|
| Services Plugins   | Select a Plugin to Activate : | Select v ( | 2 | Globally enable connector on all valid APs Status: Not reachable Key |        |
| Account            | Active Plugin List            |            |   | API URL                                                              | Show   |
| VM Configurations  | Kontakt.io                    |            |   | https://10.174.112.38                                                |        |
| Versions & Patches | iBeacon<br>Eddystone          |            |   | Port 8800                                                            |        |
| DB Backup          |                               |            |   | API Endpoint                                                         |        |
| Reset & Reboot     |                               |            |   | /eddystonexox<br>UUID Filter                                         |        |
|                    |                               |            |   | Enter UUID                                                           |        |
|                    |                               |            |   | Enable heartbeat i /eddy_fbeacon_heart                               | Yes    |
|                    |                               |            |   |                                                                      | Update |
|                    |                               |            |   |                                                                      |        |

### Activating and Editing the iBeacon Plugin

The RUCKUS IoT Controller provides support for the Bluetooth Low Energy (BLE) iBeacon plugin. The RUCKUS IoT Controller reads the packet from the IoT AP, and routes the packets to the BLE beacon vendor cloud services.

To establish a connection to a vendor infrastructure, the administrator must perform the following steps.

- 1. From the main menu, click Admin.
- 2. In the left navigation pane, click **Plugins**.
- 3. In the Select a Plugin to Activate list, select the iBeacon plugin and click Activate.

FIGURE 45 Activating the iBeacon Plugin

| Admin              |                               |              | iBe  | eacon                                      | ⊗      |
|--------------------|-------------------------------|--------------|------|--------------------------------------------|--------|
|                    |                               |              | G    | Globally enable connector on all valid APs |        |
| Services           | Select a Plugin to Activate : | (iBeacon   👻 | Aggr | regation Interval                          | 200 ms |
| Plugins            |                               |              | Ve   | Vendor 1 Vendor 2                          |        |
| Account            | Active Plugin List            |              | Key  |                                            |        |
| VM Configurations  | No Plugins Found              |              |      | url.•                                      | Show   |
| Versions & Patches |                               |              |      | nter URL                                   |        |
| DB Backup          |                               |              | Port |                                            |        |
| License            |                               |              |      | nter Port                                  |        |
| Settings           |                               |              |      | nter URI (Eg /ibeacon)                     |        |
| Reset & Reboot     |                               |              |      | D Filter                                   |        |
|                    |                               |              |      | Iter UUID                                  | No     |
|                    |                               |              |      |                                            | Apply  |

- 4. After the iBeacon plugin is activated, enter the following configuration parameters.
  - a) Select **Globally enable connector on all valid APs** to add all respective IoT APs automatically. Connectors are mapped to IoT AP by adding the connector name tag to the IoT AP.

#### NOTE

If **Globally enable connector on all valid APs** is not selected, you can activate the plugin for each AP by adding a tag. Refer toAdding Tags to an AP on page 88 for more information.

- b) For Aggregation Interval, set the time interval between two packets.
- c) Enter the Key.

The RUCKUS IoT Controller posts the beacon messages using the Key provided. The Vendor application is responsible for authenticating the Keys.

d) Enter the API URL.

The RUCKUS IoT Controller connects to the vendor/connector URL to send the beacon messages. The URL can be a DNS-resolvable, FQDN-based address.

#### NOTE

The plugin supports HTTP and HTTPS modes.

e) Enter the Port number.

This is the port number on which the vendor/connector web server is running.

f) Enter the API Endpoint.

This is the API route where the BLE beacon vendor cloud services receive the beacon payload.

g) Enter the UUID Filter.

The filter allows only the BLE ADV packets with the specified UUID to be passed on to the vendor application.

h) Enable heartbeat.

Enabling heartbeat allows the vendor application to receive the IoT AP status, such as online or offline.

5. Click Apply.

The iBeacon plugin is added in the Active Plugin List.

6. To deactivate the iBeacon plugin, select it and click **Deactivate**.

#### FIGURE 46 Deactivating the iBeacon Plugin

| Admin              |                                                 |              |
|--------------------|-------------------------------------------------|--------------|
| Services           | Select a Plugin to Activate : Select (Activate) |              |
| Plugins            |                                                 |              |
| Account            |                                                 |              |
| VM Configurations  | Active Plugin List                              |              |
| Versions & Patches | IBeacon                                         | (Deactivate) |
| DB Backup          |                                                 |              |
| Reset & Reboot     |                                                 |              |
|                    |                                                 |              |
|                    |                                                 |              |
|                    |                                                 |              |
|                    |                                                 |              |
|                    |                                                 |              |
|                    |                                                 |              |
|                    |                                                 |              |

7. To edit the configuration of the iBeacon plugin, select it and click **Update**.

FIGURE 47 Updating the Configuration Parameters

| Admin              |                               |          |    | iBeacon 🛞                                  |
|--------------------|-------------------------------|----------|----|--------------------------------------------|
|                    |                               |          |    | View logs                                  |
| Services           | Colorbo Olucio de Labierte e  |          | _  | Clobally enable connector on all valid APs |
| Services           | Select a Plugin to Activate : | Select 👻 | (A | Aggregation Interval                       |
| Plugins            |                               |          |    | 1000 ms                                    |
|                    |                               |          |    | Vendor 1 Vendor 2                          |
| Account            | Active Plugin List            |          |    | Status: Reachable                          |
| VM Configurations  | Assa Abloy                    |          |    | Key *                                      |
|                    | Kontakt.io                    |          |    | Show                                       |
| Versions & Patches |                               |          |    | API URL *                                  |
|                    | Tile Denno                    |          |    | http://10.174.112.165                      |
| DB Backup          | Trackr Demo                   |          |    |                                            |
|                    | íBeacon                       |          |    | Port                                       |
| License            | Eddystone                     |          |    |                                            |
| Settings           | Controller Data Stream        |          |    | API Endpoint                               |
| Jerrings           | Controller Data Stream        |          |    | ( /ibeacon                                 |
| Reset & Reboot     | Beacon as a Service           |          |    | UUID Filter                                |
|                    | Telkonet                      |          |    | (Enter UUID                                |
|                    | Soter                         |          |    | Enable heartbeat i                         |
|                    |                               |          |    | /heartbeat                                 |
|                    |                               |          |    |                                            |
|                    |                               |          |    |                                            |
|                    |                               |          |    | (Update)                                   |
|                    |                               |          |    |                                            |

# Activating and Editing the Beacon as a Service Plugin (iBeacon, Eddystone and Custom)

The RUCKUS IoT Controller provides support for the Bluetooth Low Energy (BLE) beaconing service. An AP can begin transmitting BLE beacons (iBeacons) that can be used by the user for various cases, such as wayfinding and pushing.

To establish a connection to a vendor infrastructure, the administrator must perform the following steps.

- 1. From the main menu, click **Admin**.
- 2. In the left navigation pane, click **Plugins**.

3. In the Select a Plugin to Activate list, select the Beacon as a Service plugin and click Activate.

FIGURE 48 Activating the Beacon as a Service Plugin (iBeacon)

| Beacon as a Service                        | 8      |
|--------------------------------------------|--------|
| Globally enable connector on all valid APs |        |
| Advertisement Interval •                   |        |
| Beacon Type •                              | 100 ms |
| iBeacon                                    | Ψ      |
| UUID •                                     |        |
| 0047e70a5dc147258799830544ae04f6           |        |
| Major No • i                               |        |
| 0102                                       |        |
| Minor No • i                               |        |
| 0000                                       |        |
| Tx Power Level @1m •                       |        |
| 0                                          |        |
|                                            | Update |
|                                            |        |

FIGURE 49 Activating Beacon as a Service (Eddystone)

| Beacon as a Service                        | ۲      |
|--------------------------------------------|--------|
| Globally enable connector on all valid APs |        |
| Advertisement Interval *                   |        |
| 0                                          | 100 ms |
| Beacon Type •                              |        |
| Eddystone                                  | Ψ      |
| Namespace ID •                             |        |
| 48d815a81b09b25a41b1                       |        |
| Instance ID •                              |        |
| 6b2441d56920                               |        |
| URL•                                       |        |
| http://www.ruckuswireless.com              |        |
| Tx Power Level @0m *                       |        |
| 0                                          |        |
|                                            | (      |
|                                            | Update |

FIGURE 50 Activating Beacon as Service (Generic)

| leacon as a Service                        |       |         | (         |
|--------------------------------------------|-------|---------|-----------|
| Globally enable connector on all valid APs |       |         |           |
| dvertisement Interval *                    |       |         |           |
| 0                                          |       |         | 100 ms    |
| eacon Type •                               |       |         |           |
| Custom Beacon                              |       |         | · · · · · |
| Vendor type                                |       |         |           |
| Generic                                    |       |         |           |
| Generic                                    |       |         |           |
| 03                                         |       |         | •         |
| 1234                                       |       |         | Add       |
|                                            |       |         |           |
| ADV Type                                   | Value | Actions |           |
| 01                                         | 0192  | / î     |           |
|                                            |       |         |           |
|                                            |       |         | Update    |

- 4. After the Beacon as Service plugin is activated, enter the following configuration parameters.
  - a) Select **Globally enable connector on all valid APs** to add all respective IoT APs automatically. Connectors are mapped to IoT AP by adding the connector name tag to the IoT AP.

#### NOTE

If **Globally enable connector on all valid APs** is not selected, you can activate the plugin for each AP by adding a tag. Refer to Adding Tags to an AP on page 88 for more information.

- b) In the **Beacon Type** list, select the type of beacon.
- c) Provide relevant values for given fields based on Beacon Type. For iBeacon, a common 32 characters UUID can be given which will be applied to all APs. If Append AP MAC is checked, Controller will append 12 characters of AP MAC at the end of 20 characters UUID, so that it will be unique for every AP data.
- d) For **Advertisement Interval**, set the time interval to send the advertisement packets. The advertisement interval ranges from 100 through 1000 milliseconds. The default interval is 100 milliseconds.
- 5. Click Apply.

The Beacon as a Service plugin is added in the Active Plugin List.

6. To deactivate the Beacon as a Service plugin, select it and click **Deactivate**.

FIGURE 51 Deactivating the Beacon as a Service Plugin

| Admin              |                                        |               |
|--------------------|----------------------------------------|---------------|
| Services           | Select a Plugin to Activate : Activate |               |
| Plugins            |                                        |               |
| Account            | Active Plugin List                     |               |
| VM Configurations  | Beacon as a Service                    | (Deactivate ) |
| Versions & Patches |                                        |               |
| DB Backup          |                                        |               |
| Reset & Reboot     |                                        |               |
|                    |                                        |               |
|                    |                                        |               |
|                    |                                        |               |
|                    |                                        |               |

7. To edit the configuration of the Beacon as a Service plugin, select it and click **Update**.

Admin Beacon as a Service 8 Globally enable connector on all valid AP Advertisement Interval • Services Select a Plugin to Activate : A Select 100 ms  $\bigcirc$ Beacon Type • Plugins iBeacon Ψ UUID • Account Active Plugin List 0047e70a5dc147258799830544ae04f6 Assa Abloy VM Configurations Major No • i Kontakt.io 0102 iBeacon Versions & Patches Minor No • i Eddystone 0000 DB Backup Controller Data Strean Tx Power Level @1m • Beacon as a Service Rules Backup 0 Telkonet License Soter BLE Scan Settings Reset & Reboot

FIGURE 52 Updating the Configuration Parameters (iBeacon)

#### FIGURE 53 Updating Configuration parameters (Eddystone)

| Admin              |                                 |              |   | Beacon as a Service            Seacon as a Service                                                            |
|--------------------|---------------------------------|--------------|---|----------------------------------------------------------------------------------------------------|
| Services           | Select a Plugin to Activate :   | (Select   v) | A | Globally enable connector on all valid APs     Advertisement Interval *     Bescon Type *     Eddystone     v |
| Account            | Active Plugin List              |              |   | Namespace ID * 486815a81b09b25a41b1                                                                           |
| VM Configurations  | Assa Abloy<br>Kontakt.io        |              |   | Instance ID • 6b2441d5920                                                                                     |
| Versions & Patches | iBeacon<br>Eddystone            |              |   | URL •                                                                                                    |
| DB Backup          | Controller Data Stream          |              |   | http://www.ruckuswireless.com                                                                                 |
| Rules Backup       | Beacon as a Service<br>Telkonet |              | _ | ( o                                                                                                    |
| License            | Soter                           |              |   | (Update)                                                                                                    |
| Settings           | BLE Scan                        |              | - |                                                                                                    |
| Reset & Reboot     |                                 |              |   |                                                                                                    |
|                    |                                 |              |   |                                                                                                    |
|                    |                                 |              |   |                                                                                                    |
|                    |                                 |              |   |                                                                                                    |

FIGURE 54 Updating Configuration Parameters (Generic)

| Admin               |                                     |            |    | Beaco              | on as a Service                                                                   |       | 8                                     |
|---------------------|-------------------------------------|------------|----|--------------------|-----------------------------------------------------------------------------------|-------|---------------------------------------|
| Services<br>Plugins | Select a Plugin to Activate :       | (Select v) | (A | Advertis<br>Beacon | ally enable connector on all valid APs<br>sement Interval •<br>Type •<br>m Beacon |       | 100 ms                                |
| Account             | Active Plugin List                  |            |    | Vendo              | or type<br>heric                                                                  |       |                                       |
| VM Configurations   | Assa Abloy<br>Kontakt.io            |            |    | Sele               | ect type                                                                          |       | · · · · · · · · · · · · · · · · · · · |
| Versions & Patches  | iBeacon                             |            |    |                    | ADV Type                                                                          | Value | Actions                               |
| DB Backup           | Eddystone<br>Controller Data Stream |            |    |                    | 01                                                                                | 0192  | × 1                                   |
| Rules Backup        | Beacon as a Service                 |            |    |                    |                                                                                   |       | Update                                |
| License             | Telkonet                            |            | _  |                    |                                                                                   |       |                                       |
| Settings            | BLE Scan                            |            |    |                    |                                                                                   |       |                                       |
| Reset & Reboot      |                                     |            |    |                    |                                                                                   |       |                                       |
|                     |                                     |            |    |                    |                                                                                   |       |                                       |

### Activating and Editing the Beacon as a Service Plugin (React Mobile)

The RUCKUS IoT Controller provides support for the React Mobile beaconing service. An AP can begin transmitting React Mobile beacons that can be used by the user for various cases, such as wayfinding and pushing.

To establish a connection to a vendor infrastructure, the administrator must perform the following steps.

- 1. From the main menu, click Admin.
- 2. In the left navigation pane, click **Plugins**.
- 3. In the Select a Plugin to Activate list, select the Beacon as a Service plugin and click Activate.

FIGURE 55 Activating the Beacon as a Service Plugin

| Beacon as a Service                        | 8                                     |
|--------------------------------------------|---------------------------------------|
| Globally enable connector on all valid APs |                                       |
| Advertisement Interval •                   |                                       |
| Beacon Type •                              | 100 ms                                |
| Custom Beacon                              | · · · · · · · · · · · · · · · · · · · |
| Vendor type                                |                                       |
| React mobile                               | <b>v</b>                              |
|                                            | (Update )                             |
|                                            |                                       |

- 4. After the Beacon as Service plugin is activated, enter the following configuration parameters.
  - a) Select **Globally enable connector on all valid APs** to add all respective IoT APs automatically. Connectors are mapped to IoT AP by adding the connector name tag to the IoT AP.

#### NOTE

If **Globally enable connector on all valid APs** is not selected, you can activate the plugin for each AP by adding a tag. Refer to Adding Tags to an AP on page 88 for more information.

- b) For **Advertisement Interval**, set the time interval to send the advertisement packets. The advertisement interval ranges from 100 through 1000 milliseconds. The default interval is 100 milliseconds.
- c) In the **Beacon Type** list, select the type of beacon as Custom.
- d) In the Vendor Type list, select the type as React Mobile.
- 5. Click Apply.

The Beacon as a Service plugin is added in the Active Plugin List.

6. To deactivate the Beacon as a Service plugin, select it and click Deactivate.

#### FIGURE 56 Deactivating the Beacon as a Service Plugin

| Admin              |                                                     |                |
|--------------------|-----------------------------------------------------|----------------|
| Services           | Select a Plugin to Activate : Select   + (Activate) |                |
| Plugins            |                                                     |                |
| Account            | Active Plugin List                                  |                |
| VM Configurations  | Beacon as a Service                                 | ( Deactivate ) |
| Versions & Patches |                                                     |                |
| DB Backup          |                                                     |                |
| Reset & Reboot     |                                                     |                |
|                    |                                                     |                |
|                    |                                                     |                |
|                    |                                                     |                |
|                    |                                                     |                |

### Activating and Editing the BLE Scan Plugin

The RUCKUS IoT Controller provides support for the Bluetooth Low Energy (BLE) BLE Scan Plugin . The RUCKUS IoT Controller reads the packet from the IoT AP and routes the packets to the BLE beacon vendor cloud services.

To establish a connection to a vendor infrastructure, the administrator must perform the following steps.

- 1. From the main menu, click Admin.
- 2. In the left navigation pane, click **Plugins**.

3. In the Select a Plugin to Activate list, select the BLE Scan plugin and click Activate.

| <b>FIGURE 57</b> Activating the BLE Scan Plugin |
|-------------------------------------------------|
|-------------------------------------------------|

| Admin               |                               |          |     | BLE Scan (S)<br>Globally enable connector on all valid APs |
|---------------------|-------------------------------|----------|-----|------------------------------------------------------------|
| Services<br>Plugins | Select a Plugin to Activate : | BLE Scan | • A | Aggregation Interval 0000 ms                               |
| Account             | Active Plugin List            |          |     | Key •<br>Enter Key Show                                    |
| VM Configurations   | 1Beacon<br>Soter              |          |     | API URL.                                                   |
| Versions & Patches  |                               |          |     | Port                                                       |
| DB Backup           |                               |          |     | Enter Port API Endpoint                                    |
| Rules Backup        |                               |          |     | (Enter URI (Eg /blescan)                                   |
| License             |                               |          |     | UUID Filter (Enter UUID )                                  |
| Settings            |                               |          |     | Enable heartbeat i                                         |
| Reset & Reboot      |                               |          |     | Apply                                                      |
|                     |                               |          |     | _                                                          |
|                     |                               |          |     |                                                            |

- 4. After the BLE Scan plugin is activated, enter the following configuration parameters.
  - a) Select **Globally enable connector on all valid APs** to add all respective IoT APs automatically. Connectors are mapped to IoT AP by adding the connector name tag to the IoT AP.

#### NOTE

If **Globally enable connector on all valid APs** is not selected, you can activate the plugin for each AP by adding a tag. Refer to Adding Tags to an AP on page 88 for more information.

- b) For Aggregation Interval, set the time interval between the two packets.
- c) Enter the Key.

The RUCKUS IoT Controller posts the beacon messages using the Key provided. The Vendor application is responsible for authenticating the Keys.

d) Enter the API URL.

The RUCKUS IoT Controller connects to the vendor/connector URL to send the beacon messages. The URL can be a DNS-resolvable, FQDN-based address.

#### NOTE

The plugin supports HTTP and HTTPS modes.

e) Enter the Port number.

This is the port number on which the vendor/connector web server is running.

f) Enter the API Endpoint.

This is the API route where the BLE beacon vendor cloud services receive the beacon payload.

g) Enter the UUID Filter.

The filter allows only the BLE ADV packets with the specified UUID to be passed on to the vendor application.

h) Enable heartbeat.

Enabling heartbeat allows the vendor application to receive the IoT AP status, such as online or offline.

5. Click Apply.

The BLE Scan plugin is added in the Active Plugin List.

6. To deactivate the BLE Scan plugin, select it and click **Deactivate**.

#### FIGURE 58 Deactivating the BLE Scan Plugin

| Admin              |                               |        |            |            |
|--------------------|-------------------------------|--------|------------|------------|
| Services           | Select a Plugin to Activate : | Select | * Activate |            |
| Plugins            |                               |        |            |            |
| Account            | Active Plugin List            |        |            |            |
| VN Configurations  | BLE Scan                      |        |            | Deactivate |
| Versions & Patches |                               |        |            |            |
| D8 Backup          |                               |        |            |            |
| Rules Backup       |                               |        |            |            |
| License            |                               |        |            |            |
| Settings           |                               |        |            |            |
| Reset & Reboot     |                               |        |            |            |
|                    |                               |        |            |            |
|                    |                               |        |            |            |

7. To edit the configuration of the BLE Scan plugin, select it and click **Update**.

#### FIGURE 59 Updating the Configuration Parameters

| Admin              |                               |          |   | BLE Scan (View logs) |
|--------------------|-------------------------------|----------|---|----------------------|
| Services           | Select a Plugin to Activate : | Select 🗸 | A | Aggregation Interval |
| Plugins            |                               |          |   | Vendor 1 Vendor 2    |
| Account            | Active Plugin List            |          | _ | Status: Reachable    |
| VM Configurations  | BLE Scan                      |          | _ | Key *                |
| Versions & Patches |                               |          |   | API URL•             |
| DB Backup          |                               |          |   | http://abc.com Port  |
| Rules Backup       |                               |          |   | (80                  |
| License            |                               |          |   | API Endpoint ( /test |
| Settings           |                               |          |   | UUID Filter          |
| Reset & Reboot     |                               |          |   | Enable heartbeat i   |
|                    |                               |          |   | Update               |
|                    |                               |          |   |                      |
|                    |                               |          |   |                      |

### Activating and Editing the Controller Data Stream Plugin

The RUCKUS IoT Controller provides support for the Controller Data Stream plugin. The Controller Data Stream is a Message Queue Telemetry Transport (MQTT) data stream. When it is enabled, it sends IoT device-related details to the third-party MQTT endpoint (MQTT Broker). The device data stream is sent to third-party every 300 seconds.

To establish a connection to a vendor infrastructure, the administrator must perform the following steps.

- 1. From the main menu, click **Admin**.
- 2. In the left navigation pane, click **Plugins**.
- 3. In the Select a Plugin to Activate list, select the Controller Data Stream plugin and click Activate.

FIGURE 60 Activating the Controller Data Stream Plugin

| Controller Data Stream                     | 8     |
|--------------------------------------------|-------|
| Globally enable connector on all valid APs |       |
| MQTT Broker IP •                           |       |
| Enter MQTT Broker IP                       |       |
| MQTT Broker Port •                         |       |
| Enter MQTT Broker Port                     |       |
| MQTT Publish Topic * i                     |       |
| Eg /topic                                  |       |
| Periodic Update Interval                   |       |
| 10                                         |       |
| Device reporting                           | No    |
| Validate Server Certificate                | Yes   |
| Certificate                                |       |
| Choose file No file chosen                 |       |
|                                            | Apply |
|                                            |       |

- 4. After the Controller Data Stream plugin is activated, enter the following configuration parameters.
  - a) Select **Globally enable connector on all valid APs** to add all respective IoT APs automatically. Connectors are mapped to IoT AP by adding the connector name tag to the IoT AP.

#### NOTE

If **Globally enable connector on all valid APs** is not selected then you can activate the plugin for each AP by adding tag. Refer Adding Tags to an AP on page 88 for more information.

- b) In MQTT Broker IP, enter the IP address of your MQTT broker.
- c) In MQTT Broker Port, enter the network port to which you want to connect.
- d) In **MQTT Publish Topic**, enter the topic name as a simple string that is hierarchically structured with forward slashes (/) as delimiters. An MQTT client can publish messages as soon as it connects to a broker.
- e) In **Periodic Update Interval** enter the interval to receive MQTT Publish.
- f) Enable Device Reporting and enter the topic endpoint which will publish message whenever a device change event is received.
- g) Enable Validate Server Certificate to secure the connection with SSL.
- 5. Click Apply.

The Controller Data Stream plugin is added in the Active Plugin List.

6. To deactivate the Controller Data Stream plugin, select it and click Deactivate.

FIGURE 61 Deactivating the Controller Data Stream Plugin

| Admin              |                                        |            |
|--------------------|----------------------------------------|------------|
| Services           | Select a Plugin to Activate : Celect 🖌 |            |
| Plugins            |                                        |            |
| Account            | Active Plugin List                     |            |
| VM Configurations  | Controller Data Stream                 | Deactivate |
| Versions & Patches | Beacon as a Service                    | Deactivate |
| DB Backup          |                                        |            |
| Reset & Reboot     |                                        |            |
|                    |                                        |            |
|                    |                                        |            |
|                    |                                        |            |
|                    |                                        |            |

7. To edit the configuration of the Controller Data Stream, select it and click Update.

FIGURE 62 Updating the Configuration Parameters

| Admin                    |                               |        |    | Controller Data Stream                            | ۲        |
|--------------------------|-------------------------------|--------|----|---------------------------------------------------|----------|
| Services Plugins Account | Select a Plugin to Activate : | Select | (A | MQTT Broker Port •                                |          |
| Providin                 | Active Plugin List            |        |    | 8883                                              |          |
| VM Configurations        | Controller Data Stream        |        |    | MQTT Publish Topic * i                            |          |
| Versions & Patches       |                               |        |    | /home<br>Periodic Update Interval                 |          |
| DB Backup                |                               |        |    | 10                                                |          |
| Rules Backup             |                               |        |    | Device reporting                                  | Yes 🔘    |
| License                  |                               |        |    | /dev-report                                       | )        |
| Settings                 |                               |        |    | Validate Server Certificate i Certificate: ca.crt | Yes      |
| Reset & Reboot           |                               |        |    | Choose file his file chosen                       |          |
|                          |                               |        | _  |                                                   | (Update) |

### Activating and Editing the Dormakaba Plugin

The RUCKUS IoT Controller provides support for for the Dormakaba Door Locks. The RUCKUS IoT Controller reads the packet from the IoT AP and routes the packets to the Ambiance Server.

To establish a connection to a vendor infrastructure, the administrator must perform the following steps.

- 1. From the main menu, click **Admin**.
- 2. In the left navigation pane, click **Plugins**.

#### 3. In the Select a Plugin to Activate list, select the Dormakaba plugin and click Activate.

#### FIGURE 63 Activating the Dormakaba Plugin

| Admin              |                               |           |   |    | Dormakaba                                             |
|--------------------|-------------------------------|-----------|---|----|-------------------------------------------------------|
|                    |                               |           |   |    | Globally enable connector on all valid APs  III HTTPS |
| Services           | Select a Plugin to Activate : | Dormakaba | • | (A | Citent Id                                             |
| Plugins            |                               |           |   |    | Client Secret                                         |
| Account            | Active Plugin List            |           |   |    | Enter Client Secret Show                              |
| VM Configurations  | Controller Data Stream        |           |   |    | AMB IP<br>Enter AMB IP                                |
| Versions & Patches |                               |           |   |    | AMB Host •                                            |
| DB Backup          |                               |           |   |    | Enter AMB Hest                                        |
| Rules Backup       |                               |           |   |    | 443                                                   |
| License            |                               |           |   |    | AMB Auth path   Enter AMB Auth path                   |
| Settings           |                               |           |   |    | AMB API Path •                                        |
| Reset & Reboot     |                               |           |   |    | Exter AMB API YER Path                                |
|                    |                               |           |   |    | Enter AMB API VER Path                                |
|                    |                               |           |   |    | Certificate Mode • Self signed O Trusted i            |
|                    |                               |           |   |    | Choose file Ites the chasteri                         |
|                    |                               |           |   |    | (Apply)                                               |

- 4. After the Dormakaba plugin is activated, enter the following configuration parameters.
  - a) Enter the **Client Id** used for connecting to Ambiance Server.
  - b) Enter the **Client Secret** used for connecting to Ambiance Server.
  - c) Enter the Ambiance IP Address .
  - d) Enter the Ambiance Host.

#### NOTE

The URL for Host is https://exmaple.test.net.

- e) Enter the Ambiance Port.
- f) Enter the Ambiance Auth Path.
- g) Enter the Ambiance API Path.
- h) Enter the Ambiance API VER Path.
- i) Select the **Certificate Mode**.
- j) Click Choose file.
- 5. Click Apply.

The Dormakaba plugin is added in the Active Plugin List.

6. To deactivate the Dormakaba plugin, select it and click **Deactivate**.

FIGURE 64 Deactivating the Dormakaba Plugin

| Admin              |                               |        |            |            |
|--------------------|-------------------------------|--------|------------|------------|
| Services           | Select a Plugin to Activate : | Select | - Activate |            |
| Plugins            |                               |        |            |            |
| Account            | Active Plugin List            |        |            | <br>       |
| VM Configurations  | Dormakaba                     |        |            | Deactivate |
| Versions & Patches |                               |        |            |            |
| DB Backup          |                               |        |            |            |
| Rules Backup       |                               |        |            |            |
| License            |                               |        |            |            |
| Settings           |                               |        |            |            |
| Reset & Reboot     |                               |        |            |            |
|                    |                               |        |            |            |
|                    |                               |        |            |            |

7. To edit the configuration of the Dormakaba plugin, select it and click **Update**.

FIGURE 65 Updating the Configuration Parameters

| COMMSCOPE                          |                                      |                              |     | vriot1<br>N+1 : Disabled                            | 1.8.0.0.27 Version<br>19 May 2021 9:50:48 |
|------------------------------------|--------------------------------------|------------------------------|-----|-----------------------------------------------------|-------------------------------------------|
| RUCKUS <sup>®</sup> IoT Controller | Dashboard IoT APs IoT Devices Events | Admin Rules LoRa LNS IoT API |     |                                                     | America/Los Angeles                       |
| Admin                              |                                      |                              |     | Dormakaba                                           | (%)                                       |
| Services                           | Select a Plugin to Activate :        | Select                       | - A | Status: Reachable<br>Client Id *                    |                                           |
| Plugins                            |                                      |                              |     | 1a1a1a1a1a16054b94e2db01e15f337e905aacdef2b2c2d2e2f |                                           |
| Account                            | Active Plugin List                   |                              |     | Client Secret *                                     | Show                                      |
| VM Configurations                  | Dormakaba                            |                              |     | AMB IP                                              |                                           |
| Versions & Patches                 |                                      |                              |     | 192.168.201.8                                       |                                           |
| DB Backup                          |                                      |                              |     | AMB Host * https://ruckusiot1.iotlab.net            |                                           |
| Rules Backup                       |                                      |                              |     | AMB Port *                                          |                                           |
| License                            |                                      |                              |     | AMB Auth path *                                     |                                           |
| Settings                           |                                      |                              |     | (/WebAPI                                            |                                           |
| Reset & Reboot                     |                                      |                              |     | AMB API Path • /token                               |                                           |
|                                    |                                      |                              |     | AMB API VER Path •                                  |                                           |
|                                    |                                      |                              |     | /api/v1                                             |                                           |
|                                    |                                      |                              |     | Certificate: n_ruckus_lot_ca.crt                    |                                           |

### Activating and Editing the Telkonet Plugin

The RUCKUS IoT Controller provides support for the Telkonet devices and their respective MQTT APIs.

To establish a connection to a vendor infrastructure, the administrator must perform the following steps.

1. From the main menu, click **Admin**.

- 2. In the left navigation pane, click **Plugins**.
- 3. In the Select a Plugin to Activate list, select the Telkonet plugin and click Activate.

#### FIGURE 66 Activating the Telkonet Plugin

| Admin              |                               |            |   | Telkonet    |
|--------------------|-------------------------------|------------|---|-------------|
| Services           | Select a Plugin to Activate : | Telkonet 🛛 | A |             |
| Plugins            |                               |            |   | Port • 6031 |
| Account            | Active Plugin List            |            |   | (Apply)     |
| VM Configurations  | No Plugins Found              |            |   |             |
| Versions & Patches |                               |            |   |             |
| DB Backup          |                               |            |   |             |
| License            |                               |            |   |             |
| Settings           |                               |            |   |             |
| Reset & Reboot     |                               |            |   |             |
|                    |                               |            |   |             |
|                    |                               |            | _ | -           |
|                    |                               |            |   |             |

- 4. After the Telkonet plugin is activated, enter the following configuration parameters.
  - a) Select **Globally enable connector on all valid APs** to add all respective IoT APs automatically. Connectors are mapped to IoT AP by adding the connector name tag to the IoT AP.

#### NOTE

If **Globally enable connector on all valid APs** is not selected, you can activate the plugin for each AP by adding a tag. Refer to Adding Tags to an AP on page 88 for more information.

b) Enter the IP Address.

This is the IP address of the Telkonet controller.

c) Enter the Port number.

This is the port number on which the vendor/connector web server is running.

5. Click Apply.

The Telkonet plugin is added in the Active Plugin List.

6. To deactivate the Telkonet plugin, select it and click **Deactivate**.

#### FIGURE 67 Deactivating the Telkonet Plugin

| Admin              |                                      |                              |
|--------------------|--------------------------------------|------------------------------|
| Services           | Select a Plugin to Activate : Select | <ul> <li>Activate</li> </ul> |
| Plugins            |                                      |                              |
| Account            | Active Plugin List                   |                              |
| VM Configurations  | Telkonet                             | Deactivate                   |
| Versions & Patches |                                      |                              |
| DB Backup          |                                      |                              |
| License            |                                      |                              |
| Settings           |                                      |                              |
| Reset & Reboot     |                                      |                              |
|                    |                                      |                              |
|                    |                                      |                              |

7. To edit the configuration of the Telkonet plugin, select it and click **Update**.

FIGURE 68 Updating the Configuration Parameters

| Admin               |                               |            |   | Telkonet                                                                                         | $\otimes$ |
|---------------------|-------------------------------|------------|---|--------------------------------------------------------------------------------------------------|-----------|
| Services<br>Plugins | Select a Plugin to Activate : | Select v ( | ē | Clobally enable connector on all valid APs Client status: Not Connected IP Address 10.174.113.66 |           |
| Account             | Active Plugin List            |            |   | Port • (6031                                                                                     |           |
| VM Configurations   | Telkonet                      |            |   |                                                                                                  | Update    |
| Versions & Patches  |                               |            |   |                                                                                                  |           |
| DB Backup           |                               |            |   |                                                                                                  |           |
| License             |                               |            |   |                                                                                                  |           |
| Settings            |                               |            |   |                                                                                                  |           |
| Reset & Reboot      |                               |            |   |                                                                                                  |           |
|                     |                               |            |   |                                                                                                  |           |
|                     |                               |            |   |                                                                                                  |           |

### Activating and Editing the Soter Plugin

The RUCKUS IoT Controller provides support for the Soter plugin. The Soter Sensor must have IoT Controller MQTT Broker details for the Soter Sensor MQTT Client to connect and transmit data.

To establish a connection to a vendor infrastructure, the administrator must perform the following steps.

- 1. From the main menu, click Admin.
- 2. In the left navigation pane, click Plugins.
- 3. In the Select a Plugin to Activate list, select the Soter plugin and click Activate.

FIGURE 69 Activating the Soter Plugin

| Admin              |                               |         |   | Soter                        | ⊗ |
|--------------------|-------------------------------|---------|---|------------------------------|---|
|                    |                               |         |   | Soter URL •                  |   |
| Services           | Select a Plugin to Activate : | Soter v | 4 | Enter Soter URL Soter Port • |   |
| Plugins            |                               |         |   | Enter Soter Port             |   |
| Account            | Antice Divers Link            |         |   | Soter Key •                  |   |
| VM Configurations  | Active Plugin List            |         |   | Enter Soter Key Sh           |   |
| Versions & Patches |                               |         |   |                              | 9 |
| DB Backup          |                               |         |   |                              |   |
| License            |                               |         |   |                              |   |
| Settings           |                               |         |   |                              |   |
| Reset & Reboot     |                               |         |   |                              |   |
|                    |                               |         |   |                              |   |
|                    |                               |         | - |                              |   |

- 4. After the Soter plugin is activated, enter the following configuration parameters.
  - a) Enter the Soter URL.

This URL is used to establish the MQTT connection between the controller and the Soter server.

b) Enter the Port number.

This is the port number on which the MQTT server is running.

#### NOTE

The default MQTT port is 8883.

c) Enter the Key.

The Vendor application is responsible for authenticating the Keys.

5. Click Apply.

The Soter plugin is added in the Active Plugin List.

6. To deactivate the Soter plugin, select it and click **Deactivate**.

FIGURE 70 Deactivating the Soter Plugin

|                    | oller Dashboard IoT APs     | IoT Devices Events | Admin Rules LoRa LNS IoT API | vriot-Shriram-Virtualbox<br>N+1 : Disabled | 1.5.0.0.22 Version<br>2 January 2020 16:23:16 (*<br>Asia/Bangkok |
|--------------------|-----------------------------|--------------------|------------------------------|--------------------------------------------|------------------------------------------------------------------|
| Admin              |                             |                    |                              |                                            |                                                                  |
| Services           | Select a Plugin to Activate | : Select           | Activate                     |                                            |                                                                  |
| Plugins            |                             |                    |                              |                                            |                                                                  |
| Account            |                             |                    |                              |                                            |                                                                  |
| VM Configurations  | Active Plugin List          |                    |                              |                                            | Deactivate                                                       |
| Versions & Patches | Joter                       |                    |                              |                                            | Deactivate                                                       |
| DB Backup          |                             |                    |                              |                                            |                                                                  |
| License            |                             |                    |                              |                                            |                                                                  |
| Settings           |                             |                    |                              |                                            |                                                                  |
| Reset & Reboot     |                             |                    |                              |                                            |                                                                  |
|                    |                             |                    |                              |                                            |                                                                  |

7. To edit the configuration of the Soter plugin, select it and click **Update**.

FIGURE 71 Updating the Configuration Parameters

| Admin               |                                 |        |          | Soter                                                                                    | 8        |
|---------------------|---------------------------------|--------|----------|------------------------------------------------------------------------------------------|----------|
| Services<br>Plugins | Select a Plugin to Activate :   | Select | · · · (A | Status: Not Reachable Seter URL * e2.54:196-163-125.compute-1.amazonaws.com Seter Pert * |          |
| Account             | Active Plugin List              |        |          | ( 8883)<br>Soter Key •                                                                   | )        |
| VM Configurations   | Assa Abloy<br>Kontakt.io        |        |          |                                                                                          | Show     |
| Versions & Patches  | Tile Domo                       |        |          |                                                                                          | (Update) |
| DB Backup           | Tracky Dense                    |        |          |                                                                                          |          |
| License             | Eddystone                       |        |          |                                                                                          |          |
| Settings            | Controller Data Stream          |        |          |                                                                                          |          |
| Reset & Reboot      | Beacon as a Service<br>Telkonet |        |          |                                                                                          |          |
|                     | Soter                           |        |          |                                                                                          |          |
|                     |                                 |        |          |                                                                                          |          |
|                     | 7L                              |        |          |                                                                                          |          |
|                     |                                 |        |          |                                                                                          |          |

# **Changing the Password**

A single administrator is responsible for creating a RUCKUS IoT Controller account. This administrator manages system operations.

To change the password, the administrator must perform the following steps.

- 1. From the main menu, click Admin.
- 2. In the left navigation pane, click Account.

FIGURE 72 Changing the Password

|                    |                        |      | Update passw |
|--------------------|------------------------|------|--------------|
| Current Password * | Enter Current password | Show |              |
| New Password *     | Enter New password     | Show |              |
|                    |                        |      |              |

3. Change the password and click Update password.

# **Configuring Virtual Machines**

Complete the following steps to configure a virtual machine (VM).

- 1. From the main menu, click Admin.
- 2. In the left navigation pane, click VM Configurations.

FIGURE 73 Configuring a Virtual Machine

| Services          | Hostname *                                                                                |                            | DHCP                    | ○ Static                   |        |
|-------------------|-------------------------------------------------------------------------------------------|----------------------------|-------------------------|----------------------------|--------|
| Plugins           | vriot                                                                                     |                            |                         |                            |        |
| ccount            | America/Los_Angeles                                                                       | <b>•</b> )                 |                         |                            |        |
| /M Configurations | Set Time Automatically using NTP<br>NTP Address                                           |                            |                         |                            |        |
| ersions & Patches | ntp.ubuntu.com                                                                            | (Optional)                 |                         |                            |        |
| B Backup          | ○ Set Time Manually i                                                                     |                            |                         |                            |        |
| ules Backup       |                                                                                           |                            |                         |                            | Update |
| cense             | Current Certificate                                                                       | Certificate                |                         | Кеу                        |        |
| ttings            | Common Name : local-mqtt.video54.local<br>Certificate Expires on May 11 17:04:15 2031 GMT | Choose file No file chosen |                         | Choose file No file chosen |        |
| eset & Reboot     |                                                                                           | Upload certificate & Key   | Download CA certificate |                            |        |

**Uploading Versions and Patches** 

- 3. Complete the configuration information.
  - a) In the **Hostname** field, enter the host name.
  - b) In the Time Zone list, select the time zone.
  - c) Select Set Time Automatically using NTP or Set Time Manually to set the time.
  - d) Click **DHCP** or **Static** to set the RUCKUS IoT Controller configuration.

#### NOTE

The RUCKUS IoT Controller is configured with a self-signed certificate, but a proper (CA-signed) certificate can be added to the system.

4. Click Update.

## **Uploading Versions and Patches**

RUCKUS frequently releases updates to RUCKUS IOT Controller. The administrator normally receives any updates about new and updated software by email.

### **Uploading an Image**

RUCKUS sends periodic notifications by email regarding new versions of the RUCKUS IoT Controller.

- 1. From the main menu, click Admin.
- 2. In the left navigation pane, click Version & Patches.

#### FIGURE 74 Uploading an Image

| Admin              |               |                    |              |
|--------------------|---------------|--------------------|--------------|
| Services           | Upload Image  |                    | Upload Patch |
| Plugins            |               |                    |              |
| Account            | Version list  | Patch list         |              |
| VM Configurations  | Not Available | No Patch Available |              |
| Versions & Patches |               |                    |              |
| DB Backup          |               |                    |              |
| Rules Backup       |               |                    |              |
| License            |               |                    |              |
| Settings           |               |                    |              |
| Reset & Reboot     |               |                    |              |
|                    |               |                    |              |

3. Click Upload Image to upload the upgrade package.

Once uploaded, the new version is listed in the Version list.

4. Select the latest version to upgrade and click Set. To remove a version, select it and click Delete.

## **Uploading a Patch**

Patches to the software can be downloaded from the RUCKUS Support portal.

- 1. From the main menu, click Admin.
- 2. In the left navigation pane, click Versions & Patches.

### FIGURE 75 Uploading a Patch

| Admin              |              |            |                                |             |              |
|--------------------|--------------|------------|--------------------------------|-------------|--------------|
| Services           | Upload Image |            |                                |             | Upload Patch |
| Plugins            |              |            |                                |             |              |
| Account            | Version list | Delete Set | Patch list<br>patch-1.6.0.0.40 | Not Applied | (Apply)      |
| VM Configurations  | 1.6.0.0.38   | Delete Set | pater-rototot-to               | Hoc Applied |              |
| Versions & Patches |              |            |                                |             |              |
| DB Backup          |              |            |                                |             |              |
| Rules Backup       |              |            |                                |             |              |
| License            |              |            |                                |             |              |
| Settings           |              |            |                                |             |              |
| Reset & Reboot     |              |            |                                |             |              |
|                    |              |            |                                |             |              |
|                    |              |            |                                |             |              |

3. Click **Upload Patch** to upload the patch.

### ATTENTION

You cannot revert a patch.

## **Backing Up Files**

The RUCKUS IoT Controller allows you to back up and restore the configuration and data files. You can restore an existing configuration file on the RUCKUS IoT Controller from which it originated, or restore a configuration file from a different RUCKUS IoT Controller. Backed up files are in the tar.gz format.

- 1. From the main menu, click **Admin**.
- 2. In the left navigation pane, click **DB Backup**.

### FIGURE 76 Backing Up or Restoring Files

| 0                        |                                                             |                                             |  |
|--------------------------|-------------------------------------------------------------|---------------------------------------------|--|
| Admin                    |                                                             |                                             |  |
| Seren                    |                                                             |                                             |  |
| Actor .                  | Barchupes Lint.<br>Vacti del anni 2022 de 14 23 42 34 datta | 4                                           |  |
| with Contrigon rationals | VIIICI_08_sim_2021-07-14-03-23-0                            | Use Network Configuration Present in Backup |  |
| , Veneral Editions       |                                                             | Yes  Vo  Vo  Vo  Vo  Vo  Vo  Vo  Vo  Vo  Vo |  |
| Arte Bacture             |                                                             |                                             |  |
| ime                      |                                                             |                                             |  |
| - Skelingel              |                                                             |                                             |  |
| And Added                |                                                             |                                             |  |

- 3. Click Create Backup now to perform a backup manually.
- 4. Click Download to download the backup files.
- 5. Click Upload Backup to upload and restore a DB backup file.

### NOTE

The RUCKUS IoT Controller maintains the backups of the last five configuration files. While uploading or restoring database backup file, a dialogue box appears with a message

Use Network Configuration Present in Backup

, so you can select either static or dynamic network configuration present in the backup file.

## **Backing up Rules**

The RUCKUS IoT Controller allows you to back up and restore the static files, and node-red flows. You can restore an existing flow or file on the RUCKUS IoT Controller from which it originated, or restore a from a different RUCKUS IoT Controller. Backed up files are in the tar.gz format.

1. From the main menu, click Admin.

2. In the left navigation pane, click Rules Backup.

FIGURE 77 Backing Up or Restoring Rules

| Full Backup v Create Rules Backup                                        | (Upload Rules Backup         |
|--------------------------------------------------------------------------|------------------------------|
| Full Backup<br>Flows Backup<br>Static Files Backup<br>Kules Backups List |                              |
| VRIOT_Rules_Full_2020-04-17-06-07-53_GMT.tar.gz                          | (Download) (Restore) (Delete |
| VRIOT_Rules_Flows_Only_2020-04-17-06-08-00_GMT.tar.gz                    | (Download) (Restore) (Delete |
| VRIOT_Rules_Static_Only_2020-04-17-06-08-06_GMT.tar.gz                   | (Download) (Restore) (Delete |
|                                                                          |                              |
|                                                                          |                              |
|                                                                          |                              |
|                                                                          |                              |

- 3. Select either of the following from the drop-down, and click Create Rules Backup.
  - Full Backup: It is the back up of statics files and nodal flows.
  - Flows Backup: It is the back up of nodal flows.
  - Static Files Backup: It is the back up of static files.

4. Click Upload Rules Backup to upload back up.

A dialog-box appears as below, click **Confirm**.

FIGURE 78 Confirming Upload of Backup File

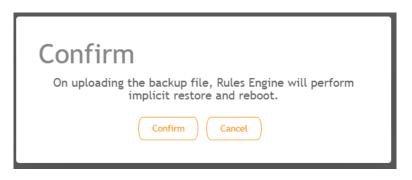

5. Click Download to download the backup, Restore to restore the backup, and Delete to delete the backup.

## **Uploading the RUCKUS IoT Controller License**

To obtain and activate the license, refer to "Activating a License" in the RUCKUS IoT Controller Software Installation Guide.

Complete the following steps to upload a license for the RUCKUS IoT Controller.

1. From the main menu, click Admin.

2. In the left navigation pane, click License.

FIGURE 79 Uploading a License

| Controller serial number:101<br>AP capacity license used:11<br>AP capacity license remainin<br>AP capacity license total: 20 | g: 9         | 1C1XDK            |             |             | Upload License |
|----------------------------------------------------------------------------------------------------|--------------|-------------------|-------------|-------------|----------------|
| License List                                                                                                    |              |                   |             |             |                |
| Name                                                                                                    | License type | Description       | Start date  | Expiry date | Count          |
| INSTANCE-IOTC                                                                                                    | Enabled      | Permanent License | 31-oct-2019 | permanent   | 1              |
| CAPACITY-AP-IOTC                                                                                                    | Enabled      | Permanent License | 31-oct-2019 | permanent   | 20             |
|                                                                                                    |              |                   |             |             |                |
|                                                                                                    |              |                   |             |             |                |
|                                                                                                    |              |                   |             |             |                |
|                                                                                                    |              |                   |             |             |                |
|                                                                                                    |              |                   |             |             |                |

3. Click **Upload License** to upload the license. The License check-out means consuming an AP capacity license, and License check-in means forfeiting an AP capacity license. The License check-out happens when AP is approved. The License check-in happens when AP is deleted or unapproved.

### NOTE

In N+1 configuration, for secondary controller the license capacity is unlimited for 30 days.

The Upload License page displays the following information:

- Controller serial number : Displays the number of the RUCKUS IoT Controller serial number which can be used to activate the license.
- AP capacity license used: Displays the number of licenses used by APs.

### NOTE

If the number of approved APs are greater than total number of licenses available in the controller, then the GUI is redirected to a warning message as below, and access to the controller comes to an halt until you unapprove or delete the APs to match the license count. The mismatch usually occurs due to DB restore, after upgrade or N+1 failover or fallback.

| - |   |   |          |                  |                                                                                                    |                                                                                                    |                                                                                                    |                                                                                                    | Bate                                                                                                    | ch Actions: (                                                                                                    | Select                                                                                                    | - Apply (S                                                                                                    |
|---|---|---|----------|------------------|----------------------------------------------------------------------------------------------------|----------------------------------------------------------------------------------------------------|----------------------------------------------------------------------------------------------------|----------------------------------------------------------------------------------------------------|----------------------------------------------------------------------------------------------------|----------------------------------------------------------------------------------------------------|----------------------------------------------------------------------------------------------------|----------------------------------------------------------------------------------------------------|
| 0 |   |   | Approved | Name             | MAC ID                                                                                                    | IP Address                                                                                                    | Protocols                                                                                                    | Uptime                                                                                                    | Actions                                                                                                    |                                                                                                    |                                                                                                    | Tags                                                                                                    |
| 0 | • | ⚠ | ж        | R730-N3          | 1C:3A:60:28:7F:10                                                                                                    | 10.174.113.126                                                                                                    | NA                                                                                                    | NA                                                                                                    | Î                                                                                                    | All ( R730-N3                                                                                                    |                                                                                                    |                                                                                                    |
| 0 |   |   | ×        | R650-N1          | DC:AE:EB:00:91:E0                                                                                                    | 10.174.112.220                                                                                                    | NA                                                                                                    | 7 days, 20:45:44                                                                                                    | Î                                                                                                    | All ( R650-N1                                                                                                    |                                                                                                    |                                                                                                    |
|   | • |   | 1        | R720-QA-Test     | 8C:FE:74:21:F5:30                                                                                                    | 172.29.124.62                                                                                                    | BLE                                                                                                    | 0 days, 16:49:20                                                                                                    | ÷                                                                                                    | All R720-QA-Test                                                                                                    | kontakt R                                                                                                    | eacon (eddystone baas bies                                                                                                    |
|   | • |   | -        | T310-Shriram     | 18:48:00:22:A1:90                                                                                                    | 172.29.124.52                                                                                                    | ZIGBEE_AA                                                                                                    | 0 days, 16:48:50                                                                                                    | <b>B</b>                                                                                                    | All T310-Shrivam                                                                                                    |                                                                                                    |                                                                                                    |
| O | • |   | -        | H510-my-desk     | D8:38:FC:25:C4:C0                                                                                                    | 10.74.136.152                                                                                                    | NA                                                                                                    | 5 days, 9:16:57                                                                                                    | 8                                                                                                    | All H510-my-desk                                                                                                    | )                                                                                                    |                                                                                                    |
| 0 | • |   | 1        | R550-0640        | 70:CA:97:20:08:40                                                                                                    | 10,174,113,135                                                                                                    | BLE                                                                                                    | 6 days, 11:23:55                                                                                                    | 8                                                                                                    | All R550-0640                                                                                                    | kontakt (ibea                                                                                                    | con eddystone baas blesca                                                                                                    |
| 0 | • |   | 1        | R610(@deSk)[121] | B4:79:C8:04:E6:F0                                                                                                    | 10.74.136.153                                                                                                    | BLE                                                                                                    | 6 days, 11:23:35                                                                                                    | 8                                                                                                    | All R6!0(sde5k)[1                                                                                                    | t1] kontakt                                                                                                    | (ibeacon) eddystone (baas)                                                                                                    |
|   | • |   | -        | E510-Shriram     | C8:08:73:26:AA:D0                                                                                                    | 172.29.124.36                                                                                                    | ZIGBEE                                                                                                    | 0 days, 16:48:49                                                                                                    | 8                                                                                                    | All ES10-Shriram                                                                                                    | (                                                                                                    |                                                                                                    |
| 0 | • |   | ×        | R650-Praveen     | 20:58:69:38:87:10                                                                                                    | 10.174.112.66                                                                                                    | NA                                                                                                    | NA                                                                                                    |                                                                                                    | All R650-Praveen                                                                                                    | )                                                                                                    |                                                                                                    |
| 0 | • |   | 1        | H510-VLAN        | 30:87:D9:14:57:AD                                                                                                    | 0.0.0.0                                                                                                    | ZIGBEE, Z-WAVE                                                                                                    | 0 days, 16:48:48                                                                                                    | B                                                                                                    | All HS10-VLAN                                                                                                    |                                                                                                    |                                                                                                    |
|   | • | ⚠ | ж        | RuckusAP         | 34:20:E3:2D:23:90                                                                                                    | 10.174.113.84                                                                                                    | NA                                                                                                    | NA                                                                                                    | 8                                                                                                    | All RuckusAP                                                                                                    |                                                                                                    |                                                                                                    |
| 0 | • |   | ~        | R650-N5          | DC:AE:EB:00:97:60                                                                                                    | 10.174.113.176                                                                                                    | NA                                                                                                    | NA                                                                                                    | 8                                                                                                    | All R650-N5                                                                                                    |                                                                                                    |                                                                                                    |
|   |   |   |          |                  | •     ×     R720-H3       •     ×     R650-H1       •     ×     R650-H1       •     ·     R720-QA-Test       •     ·     T310-Shriram       •     ·     H510-my-desk       •     ·     R550-0b-k0       •     ·     R510(@desk)[121]       •     ·     R650-Pravecon       •     ×     R650-Pravecon       •     ×     R650-Pravecon       •     ×     R650-Pravecon       •     ×     RackuzAP | ▶         R730-N3         1C:3A:60i28:77:10           ▶         R650-N1         DC:AE:EB:00:91:ED           ▶         R720-QA-Test         BC:FE:74:21:F5:30           ▶         ✓         R720-QA-Test         BC:FE:74:21:F5:30           ▶         ✓         R730-N3         16:38:FC:25:C4:C0           ▶         ✓         T310-Shriram         18:48:00:22:A1:90           ▶         ✓         H510-my-desk         D8:138:FC:25:C4:C0           ▶         ✓         R550-0b-40         70:CA:97:20:08:40           ▶         ✓         R510[BideSA][121]         B4:79:CB:04:E6:F0           ▶         ✓         R510_Shriram         C8:08:71:26:A4:D0           ▶         ✓         R550-Praveen         20:58:69:138:B7:10           ▶         ✓         H510-VLAH         30:87:09:14:57:AD           ▶         ▲         Rackar&P         34:20:E1:20:23:90 | ▲         X         R730-N3         1C13At660:28:7F:10         10.174.113.126           ▲         X         R650-N1         DC1AE:EB:00:91:E0         10.174.112.220           ▲         X         R650-N1         DC1AE:EB:00:91:E0         10.174.112.220           ●         ✓         R720-QA-Test         8C1FE:74:21:F5:30         172.29.124.62           ●         ✓         T310-Shriram         18:48:00:22:A1:90         172.29.124.52           ●         ✓         H510-my-desk         B8:38:FC:25:C4:C0         10.74.136.152           ●         ✓         R560-0b:40         70:CA:97:20:08:40         10.174.113.155           ●         ✓         R560-0b:40         70:CA:97:20:08:40         10.174.113.155           ●         ✓         R560-Pravecen         20:58:69:38:400         172.39.124.36           ●         ▲         R650-Pravecen         20:58:69:38:87:10         10.174.112.66           ●         ▲         R650-Pravecen         20:58:69:38:87:10         10.174.112.66           ●         ▲         R650-Pravecen         20:58:69:38:87:10         10.174.112.66           ●         ▲         R650-Pravecen         20:58:69:38:87:10         10.174.113.184           ●         ▲         Ruck | Image: Constraint of the second second s | Image: State State Sta | Image: State of the state of the state | Image: State of the state of the state | Image: State State Sta |

- AP capacity licenses remaining: Displays the number of unused licenses by APs.
- AP capacity license total : By default, the total number of licenses is 5. If you need an additional license, you must generate a license. To generate a license, refer to "Activating a License" in the RUCKUS IoT Controller Software Installation Guide.
- License List: Lists the details of the license, such as Name, License Type, Description, Start date, Expiry date and count.

# **Change the Settings**

N+1 Configuration and Hot Upgrade can be performed only when SSH is enabled.

1. From the main menu, click Admin.

2. In the left navigation pane, click **Settings**.

FIGURE 80 Settings Page

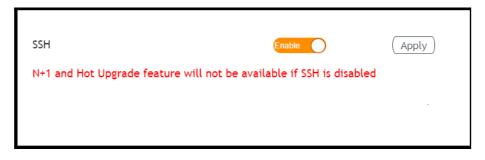

3. Enable SSH.

### NOTE

If SSH is disabled, the N+1 configuration cannot be established and the following error is observed.

FIGURE 81 Showing Error on Disabling SSH

| ******                                                                                                    | *****                                                                                                    |
|----------------------------------------------------------------------------------------------------|----------------------------------------------------------------------------------------------------|
| Ruckus IoT Cont                                                                                                    | roller                                                                                                    |
| Main Menu                                                                                                    |                                                                                                    |
| *********                                                                                                    | **********                                                                                                    |
| 1 - Ethernet Network<br>2 - System Details<br>3 - NTP Setting<br>4 - System Operation<br>5 - N+1                                         |                                                                                                    |
| 6 - Comm Debugger<br>x - Log Off                                                                                                    |                                                                                                    |
| Enter Choice: 5                                                                                                    |                                                                                                    |
| N+1 Status:                                                                                                    |                                                                                                    |
| N+1 Mode : Disabled                                                                                                    |                                                                                                    |
| <pre>(N+1 Configure(1) / Disable(2) / Exit(x) :1<br/>(Start Primary Controller(1) / Secondary Control</pre>                              |                                                                                                    |
| N+1 Configure:                                                                                                    |                                                                                                    |
| To Configure N+1 ensure following requirements:                                                                                          |                                                                                                    |
| **************************************                                                                                                   | nould be in same subnet and reachable.<br>nould be configured with static ip address.<br>nould be running in same version. |
| Enter Secondary Controller IP :10.174.113.91<br>Enter preferred Virtual IP :10.174.113.70<br>N+1 will stop all services & configurations | in Secondary Controller. Enter Y/N to continue : y                                                                         |
| Error: To configure N+1 please enable S                                                                                                  | SH in vRIoT controller.                                                                                                    |

# **Rebooting RUCKUS IoT Controller**

If the RUCKUS IoT Controller is experiencing an issue, attempt a reboot to resolve the issue.

Complete the following steps to reboot the RUCKUS IoT Controller.

- 1. From the main menu, click Admin.
- 2. In the left navigation pane, click **Reset & Reboot**.

FIGURE 82 Rebooting RUCKUS IoT Controller

| Reboot                                                                                                    |
|----------------------------------------------------------------------------------------------------|
| Reboots the system. The User Interface shall not be available until the system restarts !                     |
| Factory Reset                                                                                                 |
| IMPORTANT ! This action is irreversible. This shall reset the whole system. All the data saved shall be lost. |
|                                                                                                    |

3. Click **Reboot**.

## **Resetting RUCKUS IoT Controller**

To remove all of the settings that are configured on the RUCKUS IoT Controller, reset it to the factory default settings.

Complete the following steps to reset the RUCKUS IoT Controller to its factory default settings.

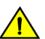

CAUTION Performing the reset action is irreversible.

1. From the main menu, click Admin.

2. In the left navigation pane, click **Reset & Reboot**.

FIGURE 83 Resetting RUCKUS IoT Controller

| Reboot             |                                                                         |
|--------------------|-------------------------------------------------------------------------|
| Reboots the system | . The User Interface shall not be available until the system restarts ! |
|                    |                                                                         |
| Factory Reset      |                                                                         |
| IMPORTANT ! This a |                                                                         |
|                    |                                                                         |
|                    |                                                                         |

3. Click Factory Reset.

# **Managing IoT Access Points**

| • | IoT AP Overview          | 81 |
|---|--------------------------|----|
|   | Adding an IoT AP         |    |
|   | Editing an IoT AP        |    |
|   | Adding Tags to an AP     |    |
|   | Approval of IoT APs      |    |
|   | Exporting IoT APs to CSV |    |

## **IoT AP Overview**

SmartZone (SZ) holds the IoT AP firmware. You must make sure the IoT Access Point (AP) connects to SZ and downloads the appropriate IoT firmware. An IoT AP discovers SZ using discovery methods such as DHCP Option 43, Domain Name System (DNS), and Access Point Registry (APR) modes.

The RUCKUS IoT Controller displays the IoT AP hierarchy (Domain, Zone, Group) information, which is derived from the IoT AP and SmartZone connection. Therefore, it is important to ensure that the IoT AP is running the latest appropriate IoT firmware.

An IoT Access Point discovers the RUCKUS IoT Controller by using Option 43 or the RUCKUS Command Line Interface (RKSCLI). RKSCLI mode is not encouraged, and must be used only if a DHCP server is not present.

## **DHCP Option 43**

The IoT Access Point supports Option 43 with the following suboptions:

- Suboption 21: Used to configure a RUCKUS IoT Controller IPv4 address or FQDN (mandatory)
- Suboption 22: Used to set the control VLAN for IoT Control/Data traffic (optional)

Option 43 supports both binary and ASCII formats. The IoT Access Point bootup process checks for Option 43 and suboptions 06, 21 and 22. Once the application receives this information, it uses the information to connect to the controller over the Pubsub channel.

You can use the DHCP Option 43 sub-option code 06 to set the SCG/vSZ/SZ IP address in the format SubCode /Length/ (Value In Hex). For example : If the IP address is 10.24.123.4, then the hex string is as follows 06 0b 31302e32342e3132332e34.

The DHCP Option 43 sub-option code 21 and 22 is used to set the RUCKUS IoT Controller IP address.

For Example, Windows DHCP Configuration with Sub-option 21 and 22:

| General           | Advance    | ed      |         |                |    |                |     |      |                      |         |
|-------------------|------------|---------|---------|----------------|----|----------------|-----|------|----------------------|---------|
| Availat           | ole Option | ns      |         |                |    |                |     | [    | )escrip              | tion 🔺  |
| 040               | NIS Dor    | main N  | ame     |                |    |                |     | 1    | lame o               | f Ne    |
| 041               | NIS Ser    | vers    |         |                |    |                |     | F    | ddres                | ses o   |
|                   | NTPSe      |         |         |                |    |                |     | F    | ddres                | ses o   |
| I ∩43             | Vendor     | Specifi | c: Info | 5              |    |                |     | F    | mbed                 | led 🗸 👻 |
| •                 |            |         |         |                |    |                |     |      |                      |         |
| Data e الم        | entry —    |         |         |                |    | <br>           |     | ют   | Cor                  | ntrolle |
| Data:             |            |         | Bi      | nary           | r: |                |     | _    | ASCII:               | _       |
| 000<br>000<br>001 | 8 2E       | 31      | 31      | 30<br>33<br>2E |    | 37<br>30<br>33 |     | . 11 | 0.17<br>3.20<br>.103 | 6       |
|                   |            |         |         |                |    |                | VL. | AN   |                      |         |
|                   |            |         |         |                |    | <br>           |     |      |                      |         |

Linux DHCP option 43, sub option 21 configuration is as follows:

- option RKUS.scg-address "192.168.0.3"
- option RKUS.riot-address "192.168.0.2";

dhcp\_opt43 configuration subopt 22- "vlan\_mode.vlan\_id"

- #option RKUS.iotvlan-address "0.4" -enables onlink VLAN
- #option RKUS.iotvlan-address "1.4" -enables offlink VLAN
- Offlink VLAN configuration is used when the IOT Gateway/AP and IOT controller are in different networks.
- Onlink VLAN configuration is used when the IOT Gateway/AP and IOT controller are in same network.

### **RUCKUS Command Line Interface**

The set iotg-mqtt-brokeripRUCKUS-IoT-Controller-IP-address command can be used to discover the RUCKUS IoT Controller.

### **USB** Power

If an AP does not have enough USB power, it is displayed in the IoT APs page with the following message: USB is not having enough power.

### FIGURE 84 Displaying a Shortage of USB Power

| RUCKUS INT C         |            | Dashboard IoT AP   | s IoT Devices     | Events        | Admin     | IOT API | dhcp-172-16-113-73 Ontine             | 30 July 2019 10:49:30<br>America/Los Angeles |
|----------------------|------------|--------------------|-------------------|---------------|-----------|---------|---------------------------------------|----------------------------------------------|
| IoT AP Selected      | Pre-Approv | ve IoT APs         |                   |               |           |         | baas × ibeacon × dhcp-172-16-113-73 > |                                              |
| [ siby-lot-cluster ] | 0          | Name               | MAC ID            | IP Address    | Protocols |         | Add new tag                           | Apply                                        |
| [vSZ-loT-Lab2]       | 0.0        | dhcp-172-16-113-73 | E8:1D:A8:0A:F2:80 | 172.16.113.73 | BLE       | 12      | Scan for IoT Devices                  | Restart IoT Service                          |
|                      |            |                    |                   |               |           |         | IoT APs Settings                      |                                              |
|                      |            |                    |                   |               |           |         |                                       | Mana and                                     |
|                      |            |                    |                   |               |           |         | USB is not having enoug               | h power                                      |
|                      |            |                    |                   |               |           |         | IoT AP Approve                        | Yes Apply                                    |
|                      |            |                    |                   |               |           |         | loT Management<br>VLAN                | No Apply                                     |
|                      |            |                    |                   |               |           |         |                                       |                                              |
|                      |            |                    |                   |               |           |         | IoT CoExistence i                     | C Off Apply                                  |
|                      |            |                    |                   |               |           |         | IP 172.16.113.73                      |                                              |
|                      |            |                    |                   |               |           |         | MAC E8:1D:A8:0A:F2:80                 | 6                                            |
|                      |            |                    |                   |               |           |         | Net Mask 255.255.254.0                |                                              |
|                      |            |                    |                   |               |           |         | DNS 172.16.200.3                      |                                              |

### NOTE

If there is a shortage in USB power, you must contact the customer support team for more details.

# Adding an IoT AP

The administrator can add an IoT AP to the RUCKUS IoT Controller to manage IoT devices.

Complete the following steps to add an IoT AP to the controller.

1. From the main menu, click **IoT APs**.

The IoT Access Points page is displayed.

### FIGURE 85 IoT Access Points Page

| IoT AP Selected                                             | (Pre-A | pprove IoT APs            |                   |                |           |         | Ba              | tch Ac | tions | Select - Apply                                             |
|-------------------------------------------------------------|--------|---------------------------|-------------------|----------------|-----------|---------|-----------------|--------|-------|------------------------------------------------------------|
| ▶ [chaos]                                                   |        | Name                      | MAC ID            | IP Address     | Protocol  | Channel | Uptime          | Act    | ions  | Tags                                                       |
| <ul> <li>[ 13-QA-VSZ ]</li> <li>[ VRIOTQA-CLST ]</li> </ul> |        | Karthik-R510-Desk         | D8:38:FC:1C:10:90 | 10.74.136.40   | ble       | NA      | 2 days, 0:02:59 | Q      | Û     | (Al) (2022) (kentakt:Ruchet20000) (tex)                    |
| ► [ QA-VSZ-5-1-460 ]                                        |        | • R710                    | 44:1E:98:13:FB:20 | 192.168.100.37 | zigbee_aa | 25      | 5 days, 3:48:52 | Q      | Û     | (AI) (4418-585137523) (konskesadaszocoz) (270)             |
|                                                             | •      | R610_Shetty               | B4:79:C8:04:D9:40 | 192.168.100.39 | ble       | NA      | NA              |        | Û     | (21) (5+775CR(04109:40) (dds)                              |
|                                                             |        | e R730                    | 18:7C:0B:20:DC:F0 | 192.168.100.15 | zigbee    | 20      | 0 days, 0:12:54 |        | î     | All 16:7C08:20:0C:F0 (8730)                                |
|                                                             |        | R510_OUT_RuckusAP_Shriram | EC:8C:A2:37:03:A0 | 192.168.100.59 | zigbee    | 14      | NA              |        | Û     | All EC:8C:A2:37:03:A0 BS10_0UT_BudusAP_Shriram             |
|                                                             |        | R510_Shetty               | D8:38:FC:18:FC:D0 | 192.168.100.77 | zigbee    | 20      | NA              |        | Û     | (41) DI: 32 PC-18 PC-18                                    |
|                                                             |        | H510_Shetty               | 30:87:D9:14:69:00 | 192.168.100.62 | ble       | NA      | 5 days, 3:29:55 | Q      | î     | All H510_Shetty (kontakt:Rucks800.001) (30:87:09:14:69:00) |
|                                                             |        | SM-AP                     | 30:87:D9:15:40:40 | 192.168.100.58 | zigbee    | 20      | 2 days, 0:05:36 | Q      | Û     | AL SHAP 3237.07.15.40.40                                   |
|                                                             |        | H510-RuckusAP-Shriram     | 0C:F4:D5:1E:97:D0 | 192.168.100.92 | zigbee    | 19      | 5 days, 3:49:27 | Q      | Ē     | All 00:14 05:16:37:00 (HS10-RackasAP-Shrivan)              |
|                                                             |        | R610_AP_Shriram-test      | 84:79:C8:01:F0:30 | 192.168.100.54 | zigbee_aa | 16      | 5 days, 2:32:23 | Q      | Û     | (4) 8610_4P_Shrinam-test 64:7%CR:01:78:30                  |
|                                                             |        |                           |                   |                |           |         |                 |        |       |                                                            |

### 2. Click Pre-Approve IoT APs.

The Pre-Approve IoT APs page is displayed.

### 3. To add a single IoT AP, click **Single**.

| FIGURE | 86 Adding   | a Single | IoT AP |
|--------|-------------|----------|--------|
| TIGONE | oo / waanig | u singic | 10170  |

| MAC *             |  |  |
|-------------------|--|--|
| 0E:0D:6F:00:0F:00 |  |  |
| Tag               |  |  |
| Add new tag       |  |  |
|                   |  |  |
|                   |  |  |
|                   |  |  |
|                   |  |  |
|                   |  |  |
|                   |  |  |
|                   |  |  |
|                   |  |  |
|                   |  |  |

4. Enter the MAC address of the IoT AP and click **Save**.

The IoT AP is now added to the IoT AP list.

### NOTE

To add multiple IoT APs, click **Batch** and download the CSV template. Enter the required details in the CSV template and click **Upload**.

FIGURE 87 Adding a Batch of IoT APs

| Pre Approve IoT APs Single Ba | itch   |
|-------------------------------|--------|
| Download CSV Template         |        |
| Choose File No file chosen    |        |
|                               |        |
|                               |        |
|                               |        |
|                               |        |
|                               |        |
| Cancel                        | Upload |

## **Editing an IoT AP**

The administrator can edit an IoT AP to change its settings and name. Edits can be made on a single IoT AP or on IoT APs in bulk.

## Single IoT Access Point Mode

You can use Single IoT Access Point Mode to edit a single IoT AP.

Complete the following steps to edit a single IoT AP.

1. From the main menu, click **IoT APs**.

A list of selected IoT APs is displayed.

2. Click an IoT AP to edit.

### FIGURE 88 Single IoT AP Mode

| IoT AP Selected                 | Pre-Approve | lot APs          |                   |                |             |        | ibeacon × baas × eddystone | × kontakt × R730-Shriram × |        |
|---------------------------------|-------------|------------------|-------------------|----------------|-------------|--------|----------------------------|----------------------------|--------|
| [ga16-clust-qa]                 | 0           | Name             | MAC ID            | IP Address     | Protocols   | Up     | Add new tag                |                            | Apply  |
| [ jackjack ]<br>[ ga151-clust ] |             | RuckusAP         | 30:87:D9:14:6A:00 | 172.29.116.56  | BLE         | 3 days | IoT APs Settings           |                            |        |
| [Busicense]                     |             | R610(@de5k)[121] | 84:79:C8:04:E6:F0 | 10,74,136,230  | BLE         | 3 days | IP                         | 172.29.124.31              |        |
|                                 |             | H510-desk-15     | D8:38:FC:25:C4:C0 | 10.74.136.16   | ZIGBEE      | 3 days |                            |                            |        |
|                                 |             | R730-Shriram     | 18:7C:08:20:DC:F0 | 172.29.124.31  | BLE, ZIGBEE |        | MAC                        | 18:7C:0B:20:DC:F0          |        |
|                                 | 0.          | RuckusAP         | B4:79:C8:04:D9:40 | 172.29.124.40  | Z/GBEE      | 3 days | Net Mask                   | 255.255.252.0              |        |
|                                 |             | T310-Shriram     | 18:48:00:22:A1:90 | 172.29.124.52  | ZIGBEE_AA   | 2 days | DNS                        | 10.10.10.106               |        |
|                                 |             | R730-Manoj       | 18:7C:08:20:EB:E0 | 172.29.116.28  | BLE, ZIGBEE |        | loT version                | 1.5.1.0.15029              |        |
|                                 |             |                  |                   |                |             | _      | Radio Info                 |                            |        |
|                                 | •           | R750-Shriram     | 84:79:C8:3E:72:00 | 172.29.124.34  | BLE, ZIGBEE | 2 days |                            |                            |        |
|                                 |             | H510-Shriram     | 0C:F4:D5:1E:97:D0 | 172.29.124.215 | ZIGBEE      |        | Radio 0 Radio 1            |                            |        |
|                                 |             | R510-Shriram     | EC:8C:A2:37:03:A0 | 172.29.124.35  | BLE         | 0 days | Mode                       | BLE                        | Apply) |
|                                 |             |                  |                   |                |             |        | Set Tx Power (BLE)         | 10                         | Apply) |
|                                 |             |                  |                   |                |             |        | IoT Radio MAC              | 00:0D:6F:FF:FE:88:88:AF    |        |
|                                 |             |                  |                   |                |             |        | IoT Radio Mode             | ble                        |        |
|                                 |             |                  |                   |                |             |        | iot hadio mode             | bie                        |        |

Existing information displays, and the following options can be edited:

- Add New Tag
- Scan for IoT Devices
- Restart IoT Service
- IoT AP Approve
- Mode (Zigbee, BLE, Zigbee Assa Abloy)
- IoT Coexistence
- Set Channel
- Set TxPower
- IoT Management VLAN
- AP Firmware
- AP Model

In addition, the status of the IoT AP module is available, such as network information, IoT AP module information, and properties.

- 3. Click IoT Management VLAN to configure the VLAN mode.
- 4. Select **ONLINK** to configure the VLAN within the same network.
- 5. Select OFFLINK to configure the VLAN within different network or different region.

# Adding Tags to an AP

The AP tags are a way of grouping APs together by applying identifying tags. If the **Globally enable connector on all valid APs** is disabled when activating a plugin, complete the following steps to add tags to an AP to activate a plugin on the AP.

1. From the main menu, click **IoT APs**.

A list of IoT APs is displayed.

2. Select an IoT AP.

### NOTE

You can select one or more APs to add tags.

### FIGURE 89 Selecting an AP to Add Tags

| I S112-karth&;       Name       MAC ID       IP Address       Protocols       Uptime       Actions       Scin For Devices<br>DeApprove         [ QA&BLR-Clust ]       SM: AP       30:87:07:15:40:40       192.168.10.21       2168EE       3 days, 21:42:13       Q       I       ALI Instabutes       Deapprove         [ QA&BLR-Clust ]       RuckinAP       E0:80:A237:03:A0       192.168.10.21       2168EE       3 days, 21:42:13       Q       III       ALI Instabutes       Delete Tags       Add Tags         [ Q & RIT20_Shetty       18:7C:08:2A:37:03:A0       192.168.10.777       ZIGBEE       2 days, 22:32:40       Q       III       ALI reversition dedukes       Restore       Restore       Restore       Add Tags         [ Q & RIT20_Shetty       18:7C:08:2A:05:F0       192.168.10.177       ZIGBEE       2 days, 22:32:40       Q       III       ALI reversition dedukes       Restore       State       2 days, 22:39:17       Q       III       ALI reversition dedukes       Restore       State       2 days, 22:39:17       Q       IIII       ALI reversition dedukes       Restore       State       2 days, 22:39:17       Q       IIIIIIIIIIIIIIIIIIIIIIIIIIIIIIIIIIII                                                                                                    | 1 IoT AP Selected  | Pre-Approv | ve IoT APs        |                   |                |                |                  |      |              | Batch Actions:         | Select                    | ( ¥ )   | Apply | ) (2 |
|----------------------------------------------------------------------------------------------------|--------------------|------------|-------------------|-------------------|----------------|----------------|------------------|------|--------------|------------------------|---------------------------|---------|-------|------|
|                                                                                                    | ▶ [ 5112-karthik ] |            | Name              | MAC ID            | IP Address     | Protocols      | Uptime           | Acti | ions         |                        | Scan For Devices          |         |       |      |
| Image: Constraint of the second second se | ▶ [QA-8LR-Clust]   |            | SM-AP             | 30:87:D9:15:40:40 | 192,168,10,21  | ZIGBEE         | 3 days, 21:42:13 | ٩    | 8            | All HS10-BLE-RoyalPark | Restart                   |         |       |      |
| R510_Shetty       D8:38:FC:1Eh:FC:D0       192:468.10.177       ZIGEEE       3 days, 22:29:17       Q iff       Al renegi Rackadd Redox Riddystore Radio         Attribuic R510_Desk       D8:38:FC:1Eh:FC:D0       10.74.156.40       ZIGEEE       NA       iff       Al renegi Rackadd Redox Riddystore Radio       Radio         R510_ModeSk)[121]       B4:79:C8:04:E6:F0       10.74.156.40       BLE       2 days, 23:00:28       Q       iff       Al kontakt R510 Desk       Radio       Radio       Rad                                                                                                    |                    | •          | RuckusAP          | EC:8C:A2:37:03:A0 | 192,168,10,171 | ZIGBEE         | 2 days, 23:52:07 | Q    | ŵ            | All RuckusAP           | Add Tags                  |         |       |      |
| Image: Section of the section of the section of th |                    |            | R730_Shetty       | 18:7C:0B:20:DC:F0 | 192.168.10.63  | ZIGBEE, BLE    | 2 days, 23:32:46 | ٩    | ŵ            | All revogi RuckusAP    | ibeacon eddystone baas    | )       |       |      |
| •       R510(0de5k)[121]       B4:79:C8:04-E6:F0       10.74.136.45       BLE       2 days, 23:00:28       Q       II       AI       kontakt       (rever)       C6dystore       E8400de65k](121]       Bencon       Lass         •       H510-desk       D8:38:FC:25:C4:C0       10.74.136.45       BLE       2 days, 23:00:32       Q       II       AI       kontakt       (rever)       C6dystore       Rescon       Lass         •       R730_Wiot_Shetty       20:58:d9:11:0E:30       192.168.10.52       Z106EE, BLE       NA       III       AI       Kontakt       Kontakt       K                                                                                                    |                    | • •        | R510_Shetty       | D8:38:FC:18:FC:D0 | 192.168.10.177 | ZIGBEE         | 3 days, 22:29:17 | Q    | ŵ            | All revogi RuckarAP    | ibeacon eddystone baas    | )       |       |      |
| Image: State in the state in the state  |                    |            | Karthik-R510-Desk | D8:38:FC:1C:10:90 | 10.74.136.40   | ZIGBEE         | NA               |      | 畲            | All Karthik-R510-Deck  |                           |         |       |      |
| •       R730_Viriot_Shetty       20:58:69:11:0E:30       192.168.10.52       ZIGBEE, BLE       NA       If       A1       Kontakt       RactusAP       eddystone       Beecon       Ibast         •       H510_Shetty       30:87:09:14:69:00       192.168.10.71       ZIGBEE_AA       NA       If       A1       Kontakt       RactusAP       eddystone       Ibast                                                                                                    |                    |            | R610(@deSk)[121]  | B4:79:C8:04:E6:F0 | 10.74.136.45   | BLE            | 2 days, 23:00:28 | Q    | <sup>®</sup> | All kontakt revogi es  | ddystone R610(@deSk)[121] | ibeacon | baas  |      |
| H510_Shetty         30:87:07:14:67:00         192.168.10.71         ZIGSEE_AA         NA         Image: Comparison of the comparison of the co                                      |                    |            | H510-desk         | D8:38:FC:25:C4:C0 | 10.74.136.46   | BLE            | 2 days, 23:00:32 | Q    | ŵ            | All kontakt H510-desk  | revogi eddystone ibea     | on baas |       |      |
|                                                                                                    |                    |            | R730_Wriot_Shetty | 20:58:69:11:0E:30 | 192,168,10.52  | ZIGBEE, BLE    | NA               |      | 8            | All kontakt RuckusAP   | eddystone ibeacon baa     | 3       |       |      |
|                                                                                                    |                    |            | H510_Shetty       | 30:87:09:14:69:00 | 192,168,10.71  | ZIGBEE_AA      | NA               |      | 畲            | All kontakt ibeacon    | RuckusAP ddystone baa     | 3       |       |      |
| R730_QA-Test-1 18:7C:08:20:E8:E0 192.168.10.105 ELE, ZIGEEE_AA NA II kontakt Basson eddpatans (R720_tilk_board bass)                                                                                                    |                    |            | R730_QA-Test-1    | 18:7C:0B:20:EB:E0 | 192.168.10.105 | BLE, ZIGBEE_AA | NA               |      | ß            | All kontakt ibeacon    | eddystone R730_silk_board | baas    |       |      |

3. Select Add Tags from the Batch Actions list.

4. Click Apply. The Add Tags on Selected IoT APs page is displayed. Enter the tag name in the field Add new tag field and click Add.

### FIGURE 90 Adding a Tag

| oT AP Selected | (Pre-Appr | ove IoT APs       |                   |                |                |            | Add new tag | ( |
|----------------|-----------|-------------------|-------------------|----------------|----------------|------------|-------------|---|
| [5112-karthik] |           | Name              | MAC ID            | IP Address     | Protocols      | Uptin      |             |   |
| QA-BLR-Clust ] | 0.        | SM-AP             | 30:87:D9:15:40:40 | 192.168.10.21  | ZIGBEE         | 3 days, 21 |             |   |
|                | 2 .       | RuckusAP          | EC:8C:A2:37:03:A0 | 192.168.10.171 | ZIGBEE         | 2 days, 23 |             |   |
|                | 0 .       | R730_Shetty       | 18:7C:08:20:DC:F0 | 192.168.10.63  | ZIGBEE, BLE    | 2 days, 23 |             |   |
|                | 0.        | R510_Shetty       | D8:38:FC:18:FC:00 | 192.168.10.177 | ZIGBEE         | 3 days, 22 |             |   |
|                | 0         | Karthik-R510-Desk | D8:38:FC:1C:10:90 | 10.74.136.40   | ZIGBEE         | NA         |             |   |
|                | 0.        | R610(@deSk)[121]  | B4:79:C8:04:E6:F0 | 10,74.136.45   | BLE            | 2 days, 23 |             |   |
|                | 0         | H510-desk         | D8:38:FC:25:C4:C0 | 10.74.136.46   | BLE            | 2 days, 23 |             |   |
|                | 0.        | R730_Wriot_Shetty | 20:58:69:11:0E:30 | 192.168.10.52  | ZIGBEE, BLE    | NA         |             |   |
|                | 0.        | H510_Shetty       | 30:87:09:14:69:00 | 192.168.10.71  | ZIGBEE_AA      | NA         |             |   |
|                | 0 .       | R730_QA-Test-1    | 18:7C:08:20:EB:E0 | 192.168.10.105 | BLE, ZIGBEE_AA | NA.        |             |   |
|                |           |                   |                   |                |                |            |             |   |
|                |           |                   |                   |                |                |            |             |   |

To activate a plugin, you must label the plugin with the respective tag name. The following table lists the plugins and corresponding tag names.

### TABLE 5 Plugins and Corresponding Tag Names

| Plugin              | Tag Name  |
|---------------------|-----------|
| Kontakt.io Beacons  | kontakt   |
| iBeacon             | ibeacon   |
| Beacon as a Service | baas      |
| Eddystone           | eddystone |
| BLE Scan            | blescan   |

# **Approval of IoT APs**

The IoT APs must be approved by the administrator. The RUCKUS I100 IoT Module is activated only for approved APs. There is an option to disapprove a previously approved AP. This operation can be performed on a single AP (using Single IoT Access Point Mode) or on multiple APs (using Bulk AP Mode).

## **Exporting IoT APs to CSV**

You can export IoT APs to CSV by clicking **Export IoT APs to CSV**, which allows to download all the APs in the IoT APs page, and the corresponding information into a CSV format file that can be saved.

| T Access Points                    | Pre-Approve IoT A | Ps       |                   |                |             |                 |         | Batch Actions:                  | Select                  | Q (            |
|------------------------------------|-------------------|----------|-------------------|----------------|-------------|-----------------|---------|---------------------------------|-------------------------|----------------|
| No Data Juwilable ]                |                   | Name     | HAC ID            | IP Address     | Protocols   | Uptime          | Actions | and the second                  | Tap                     | 3.1(34)        |
|                                    | •                 | RuckusAP | 20:58:69:11:09:10 | 192.148.29.154 | BLE, ZIGGEE | 1 days, 5:17:00 | Q 🏦     | All (Buckusser bostahl Beacon e | ilynone) (Las) (Liesan) |                |
|                                    |                   |          |                   |                |             |                 |         |                                 |                         |                |
|                                    |                   |          |                   |                |             |                 |         |                                 |                         |                |
|                                    |                   |          |                   |                |             |                 |         |                                 |                         |                |
|                                    |                   |          |                   |                |             |                 |         |                                 |                         |                |
|                                    |                   |          |                   |                |             |                 |         |                                 |                         |                |
|                                    |                   |          |                   |                |             |                 |         |                                 |                         |                |
|                                    |                   |          |                   |                |             |                 |         |                                 |                         |                |
|                                    |                   |          |                   |                |             |                 |         |                                 |                         |                |
| tal IoT APs : Export IoT APs to CS | <u>v</u> )        |          |                   |                |             |                 | D       | isplaying 10 + ga               | teways                  | < Previous Nex |

# **Managing Devices**

| • | Devices Overview             | 91   |
|---|------------------------------|------|
| • | Managing OSRAM Light Bulbs   | . 94 |
| • | Managing an Assa Abloy Lock  | 95   |
| • | Managing the Dormakaba Locks | 96   |

## **Devices Overview**

The RUCKUS IoT Controller requires explicit user approval of devices. Only an approved device can be allowed into the IoT infrastructure.

To add devices to the RUCKUS IoT Controller or to view the beacons for an AP, from the main menu, click IoT Devices.

The **IoT Devices** page shows the following items:

- A list of devices
- The operations on devices (such as remove, blacklist, and device-specific operations)

### FIGURE 91 IoT Devices Page

| Device Selected                  | Devices     | Beacons Pre-Appro | ve IoT Devices          |                   |          |          |                | Batch Actions: | Select         |            | Apply 3       |
|----------------------------------|-------------|-------------------|-------------------------|-------------------|----------|----------|----------------|----------------|----------------|------------|---------------|
| No Date Available ]              | 0           | Name              | HAC ID                  | IOT AP MAC        | Protocol | Type     | rði            | R55i           | Last Seen      | Action     | Tags          |
|                                  |             | Telko PiRD1       | 0010A:80:00111:00:37:10 | 20:58:69:11:09:10 | zigben   | IAS Zone | 66             | -58            | 5 minutes ago  | 0 8        | Al Telko-Piki |
|                                  | 0 •         | Telko-PiR02       | 00:0A/80:00:11:00:30:4E | 20158169111109110 | zigbee   | LAS Zone | 63             | -60            | 5 minutes ago  | Ø Î        | AE Telko Pilo |
|                                  | 0 .         | Telko-Pilli03     | 00104(30)00111(00:33:F3 | 20158169111109110 | rigbee   | IAS Zone | $\overline{n}$ | -54            | 5 minutes ago  | 0 1        | AR Tello-Par  |
|                                  | •           | ST-Button         | 18:60:97:90:01:08:43:20 | 20:58:69:11:09:10 | zigbee   | IAS Zone | 72             | -54            | 10 minutes ago | Ø          | Al ST-Button  |
|                                  | 0 .         | ST-water          | 28:50:97:00:01:08:06:24 | 20:58:69:11:09:10 | zigbee   | 145 Zone | 55             | -62            | 6 minutes ago  | 0 1        | Al ST-water   |
|                                  |             | ST-Pill           | 28160197100101106148117 | 20:58:69:11:09:10 | zigbee   | 145 Zone | 77             | -51            | 5 minutes ago  | 0 8        | AE STOR       |
|                                  | 0 .         | Telko Door        | 00104180100110100150136 | 20:50:69:11:09:10 | zigben   | 145 Zone | 45             | -71            | 3 hours ago    | 0 11       | AE Telto-Dos  |
|                                  | 0.          | eria-motion       | 00115180:001011A6109134 | 20:58:69:11:09:10 | zigber   | 145 Zone | 36             | -17            | 23 minutes ago | Ø          | All eria-mot  |
|                                  |             |                   |                         |                   |          |          |                |                |                |            |               |
| tal Devices : 8 Export IoT Devic | es to CSV ) |                   |                         |                   |          |          | Dispi          | aying (10 + d  | evices         | < Previous | Next          |

The device scan operation must be performed to start the device discovery process on the gateway.

### NOTE

It is important that the IoT devices are scanned and onboarded to the nearest AP for good RSSI/LQI. For more information about RSSI/LQI for reliable connection, refer to https://support.ruckuswireless.com/articles/000011687.

Upon starting device discovery, a dialog box is displayed, as shown in the following figure.

### FIGURE 92 Device Discovery Dialog Box

| Scan Started at 14 July 2019 23:51:46 and will automatic | ally end at 15 July 2019 11:51:46 | (Stop Scanning |
|----------------------------------------------------------|-----------------------------------|----------------|
| IOT AP Scanning for Devices : H510-QA-Test               |                                   |                |
| Scanning For Devices/Sensors Please Wait.                |                                   |                |
|                                                          |                                   |                |
|                                                          |                                   |                |
|                                                          |                                   |                |
|                                                          |                                   |                |
|                                                          |                                   |                |
|                                                          |                                   |                |
|                                                          |                                   |                |

A device gets added to the RUCKUS IoT Controller through Discover IoT Devices operations. If a device is pre-approved, the discovered device automatically joins the list of discovered devices. If the discovered device is not pre-approved, then you must select **Accept** or **Blacklist**. If the device is accepted, it joins the list of discovered devices.

### FIGURE 93 Adding Device After Discovery

| an Started at 14 July 2019 23:56:54 and will automatically end at 15 July 2019 11:56:54 |              |                         |          |                         |                   |                         |  |  |  |  |
|-----------------------------------------------------------------------------------------|--------------|-------------------------|----------|-------------------------|-------------------|-------------------------|--|--|--|--|
| Name *                                                                                  | Manufacturer | MAC Address             | Protocol | Radio MAC               | IoT AP MAC        | Actions                 |  |  |  |  |
| Enter Device Name                                                                       | OSRAM.       | 7C:80:3E:AA:00:A4:50:08 | zigbee   | 90:FD:9F:FF:FE:7C:2D:08 | 0C:F4:D5:1E:97:D0 | (Accept)<br>(Blacklist) |  |  |  |  |
| Enter Device Name                                                                       | OSRAM        | 84:18:26:00:00:07:AB:55 | zigbee   | 90:FD:9F:FF:FE:7C:2D:0B | 0C:F4:D5:1E:97:D0 | (Accept )<br>(Blacklist |  |  |  |  |
|                                                                                         |              |                         |          |                         |                   |                         |  |  |  |  |
|                                                                                         |              |                         |          |                         |                   |                         |  |  |  |  |
|                                                                                         |              |                         |          |                         |                   |                         |  |  |  |  |
|                                                                                         |              |                         |          |                         |                   |                         |  |  |  |  |

The Beacons page shows the list of beacons for the selected AP.

### FIGURE 94 Beacons Page

|                  | (Devices) Beacons |                                                      |                   |      |                                                            |  |  |  |  |
|------------------|-------------------|------------------------------------------------------|-------------------|------|------------------------------------------------------------|--|--|--|--|
| ▶ [QA-BLR-Clust] | IoT AP            | Beacon Info                                          |                   |      |                                                            |  |  |  |  |
|                  | 0C:F4:D5:1E:97:D0 | Vendor ID : 0x004C ( 4<br>Latitude : 0 Longitude : 0 | 15)               |      |                                                            |  |  |  |  |
|                  |                   | Device MAC                                           | Last Seen         | RSSI | Data                                                       |  |  |  |  |
|                  |                   | 00:00:2C:B4:3A:1A:22:BE                              | a few seconds ago | -81  | 02011A0BFF4C000906032C00000000                             |  |  |  |  |
|                  |                   | 00:00:2C:84:3A:1A:22:BE                              | a few seconds ago | -83  | 02011A0BFF4C000906032C00000000                             |  |  |  |  |
|                  |                   | 00:00:D5:7C:FF:20:F8:93                              | a few seconds ago | -72  | 0201061AFF4C000215F7826DA64FA24E9880248C5B71E0893E897E0083 |  |  |  |  |
|                  |                   | 00:00:C5:D5:A5:C8:6C:B1                              | a few seconds ago | -78  | 0201061AFF4C000215F7826DA64FA24E9880248C5871E0893E6D6D8F43 |  |  |  |  |
|                  |                   | 00:00:F8:DA:65:7E:5F:9D                              | a few seconds ago | -76  | 0201061AFF4C000215F7826DA64FA24E9880248C5B71E0893E42C5A64F |  |  |  |  |
|                  |                   | 00:00:F1:83:5D:72:C9:33                              | a few seconds ago | -65  | 0201061AFF4C000215F7826DA64FA24E9880248C5871E0893E17BF0E0F |  |  |  |  |
|                  |                   | 00:00:F1:83:5D:72:C9:33                              | a few seconds ago | -64  | 0201061AFF4C000215F7826DA64FA24E9880248C5871E0893E178F0E0F |  |  |  |  |
|                  |                   | 00:00:F1:83:5D:72:C9:33                              | a few seconds ago | -61  | 0201061AFF4C000215F7826DA64FA24E9880248C5871E0893E178F0E0F |  |  |  |  |
|                  |                   | 00:00:F7:85:E7:B5:18:16                              | a few seconds ago | -78  | 0201061AFF4C000215F7826DA64FA24E988024BC5B71E0893E2F870E08 |  |  |  |  |
|                  |                   | 00:00:FE:0A:A0:AC:80:DA                              | a few seconds ago | -64  | 0201061AFF4C000215F7826DA64FA24E988024BC5B71E0893EEC13910F |  |  |  |  |
|                  |                   | 00:00:FE:0A:A0:AC:80:DA                              | a few seconds ago | -59  | 0201061AFF4C000215F7826DA64FA24E9880248C5871E0893EEC13910F |  |  |  |  |
|                  |                   | 00.00.05.01.10.10.00.01                              |                   |      | 0104042 10010000000000000000000000000000                   |  |  |  |  |

The **Export IoT Devices to CSV** will allow to download all the Devices in the IoT devices page and corresponding information into a CSV format file which can be saved.

### FIGURE 95 Exporting IoT Devices to CSV

| Γ Devices                           |         |                   |                         |                   |          |          |     |                    | •              | a (      |             |
|-------------------------------------|---------|-------------------|-------------------------|-------------------|----------|----------|-----|--------------------|----------------|----------|-------------|
| Device Selected                     | Devices | Beacons Pre-Appro | e tot Devices           |                   |          |          |     | Batch Actions:     | Select         | w.       | Apply)      |
| [ No Date Available ]               | 0       | Name              | MAC ID                  | INT AP MAC        | Protocol | Type     | LQI | R351               | Last Seen      | Action   | Tags        |
|                                     | •       | Telko-P1R01       | 00x0Ac80x00:11x00x37x10 | 20158:69:11:09:10 | zigbee   | IAS Zone | 65  | -50                | 5 minutes ago  | 0 8      | All Telko-P |
|                                     | 0 •     | Telko-PIR02       | 00:0A:80:00:11:00:30:4E | 20:58:69:11:09:10 | righee   | IAS Zone | 63  | -60                | é minutes ago  | ØÎ       | all Telko-r |
|                                     | 0 •     | Tetko-PIRD3       | 00:04:80:00:11:00:33:F3 | 20158:09111:09190 | righee   | tAS Zone | 72  | -54                | 5 minutes ago  | 0 1      | All Telko-P |
|                                     | •       | ST-Button         | 28:60:97:00:01:08:43:20 | 20:58:69:11:09:10 | riptee   | 145 Zone | 72  | -54                | 10 minutes ago | Ø 🗊      | All ST-BAR  |
|                                     | 0 •     | STiwater          | 38:60:97:00:01:08:08:24 | 20150:69:11:09:10 | zigter   | IAS Zone | 58  | -63                | 6 minutes aga  | 0 11     | All ST-wate |
|                                     | 0.      | ST-PIR            | 28:60:97:00:01:06:AB:17 | 20:58:69:11:09:10 | zigbee   | IAS Zohe | 77  | -51                | 5 minutes ago  | Ø 11     | All 57-PM   |
|                                     | •       | Telko-Door        | 00:04:80:00:10:00:90:78 | 20158-69111:09110 | ziptee   | UAS Zone | 45  | -71                | 3 hours age    | 0 1      | All Telko-1 |
|                                     | •       | eria-motion       | 00:15:60:00:01:46:C9:34 | 20:58:69:11:09:10 | zigbee   | 185 Zpoe | 54  | -17                | 23 minutes ago | © îi     | All orla-m  |
|                                     |         |                   |                         |                   |          |          |     |                    |                |          |             |
| tal Devices : Export IoT Devices to | • CSV ) |                   |                         |                   |          |          |     | Displaying 10 + de | evices         | Previous | Next        |

# **Managing OSRAM Light Bulbs**

To discover OSRAM light bulbs, complete the following operations.

- 1. Ensure that the bulb is in the OFF state.
- 2. Switch on the power for five seconds.
- 3. Switch off the power for two seconds.
- 4. Repeat steps 2 and 3 five times.
- 5. Switch on the power.

The OSRAM light bulb on the Reset/Initiate discovery blinks blue, green, and red, and then the light bulb remains on.

FIGURE 96 Managing OSRAM Light Bulb

| Device Selected  | Pre-Approve IoT De | vices                   |                   |          |                    | loT Device Name           | Osram                           | Apply ( |
|------------------|--------------------|-------------------------|-------------------|----------|--------------------|---------------------------|---------------------------------|---------|
| ▶ [ QA-Cluster ] | IoT Device N       | ame IoT Device MAC      | IoT AP MAC        | Protocol | Туре               | IoT AP                    | 0C:F4:D5:1C:52:50- RuckusAP   ▼ | Apply   |
| [Test-upgrade]   | aasf               | 00:0B:57:FF:FE:1B:3B:64 | 0C:F4:D5:1E:3C:40 | zigbee   | Smart plug         | 7C:B0:3E:AA:00:A4:5E:69 × | s4 ×                            |         |
|                  | 🔲 s1               | 00:13:7A:00:00:01:E8:5B | 0C:F4:D5:1C:52:50 | zigbee   | IAS Warning Devic  | Add new tag               |                                 |         |
|                  | s2                 | 00:15:8D:00:01:DE:EA:EC | 0C:F4:D5:1C:52:50 | zigbee   | IAS Zone           | Blacklist Device:         | Off                             | (Apply) |
|                  | ☑ Osram            | 7C:B0:3E:AA:00:A4:5E:69 | 0C:F4:D5:1C:52:50 | zigbee   | Color Dimmable Lig |                           |                                 |         |
|                  | 🔲 yale             | 00:0D:6F:00:05:24:20:CE | 0C:F4:D5:1C:52:50 | zigbee   | Smart plug         | Device Information        |                                 |         |
|                  |                    |                         |                   |          |                    | Level Control             |                                 | _       |
|                  |                    |                         |                   |          |                    | CurrentLevel              | 255                             |         |
|                  |                    |                         |                   |          |                    | Basic                     |                                 | -       |
|                  |                    |                         |                   |          |                    | ZCL Version               | 1(Version)                      |         |
|                  |                    |                         |                   |          |                    | PowerSource               | Mains (single phase) ( 1        | )       |
|                  |                    |                         |                   |          |                    | Manufacturer Name         | □OSRAM                          |         |
|                  |                    |                         |                   |          |                    | Color Control             |                                 | -       |
|                  |                    |                         |                   |          |                    | CurrentX                  | 54                              |         |
|                  |                    |                         |                   |          |                    | Primary5Y                 | 0                               |         |
|                  |                    |                         |                   |          |                    | Primary4X                 | 0                               |         |
|                  |                    |                         |                   |          |                    | CurrentY                  | 22                              |         |

After clicking the device, the right pane is displayed. In this pane, you can edit device configurations and device operations. To change device configurations, set the device name in the **IoT Device Name** field, select an AP association from the **IoT AP** list, select the device tag from the **Add new tag** list, and set the device blacklist from the **BlackList Device** list. Device operations depend on the device selected.

### NOTE

In the preceding figure, the device operations are on/off, color, and brightness, because the discovered device type is an OSRAM light bulb.

# Managing an Assa Abloy Lock

Assa Abloy locks cannot be controlled using the RUCKUS IoT Controller. To discover an Assa Abloy lock and to add it in the RUCKUS IoT Controller, perform the following steps.

- 1. Swipe the AA Lock Discover Card across the lock.
- 2. Ensure that the LED blinks green.
- 3. Add the lock to the RUCKUS IoT Controller (if it is not already pre-approved).

Assa Abloy locks operate using the Visionline server. To establish the initial connection (after adding the lock) between an Assa Abloy lock and the Visionline server, perform the following steps.

- 1. Swipe the card (guest or staff card) in front of the lock.
- 2. Verify the event log from the Visionline Server Event Log to ensure that the connection is established.

### NOTE

For more information, refer to the Visionline documentation for instructions on installing Visionline.

#### FIGURE 97 Visionline Server Event Log

1 R

| ~Roo | ∽Room Event List |                      |                                                   |                |            |        |  |  |
|------|------------------|----------------------|---------------------------------------------------|----------------|------------|--------|--|--|
| Ro   | Regist           | Time                 | Event                                             | Card Name      | User Group | SeqNum |  |  |
| 102  | 100085           | 8/18/2017 6:53:00 PM | Guest Card accepted (67)                          | Guest (MC)     | Guest      | 2      |  |  |
| 102  | 100085           | 8/18/2017 6:53:00 PM | A loyalty card was encoded (1264)                 | Guest (MC)     | Guest      | 1      |  |  |
| 102  | 100085           | 8/18/2017 6:53:00 PM | Added a card image to the lovalty-card list (120) | Online Command | Online     | 0      |  |  |
| 104  | 100083           | 8/18/2017 6:52:00 PM | Guest Card accepted (67)                          | Guest (MC)     | Guest      | 6      |  |  |
| 101  | 100084           | 8/18/2017 6:51:00 PM | Guest Card accepted (67)                          | Guest (MC)     | Guest      | 11     |  |  |

## **Managing the Dormakaba Locks**

The communication between Ambiance Server and RUCKUS IoT Controller takes place through API Endpoints.

You must configure the IP adddress of the controller by performing the following steps.

1. In the Ambiance Server, go to C:\Program Files\dormakaba\Ambiance Server\Web\WebAPI\web.config file and open the web.config file in notepad.

FIGURE 98 Locating the web config file

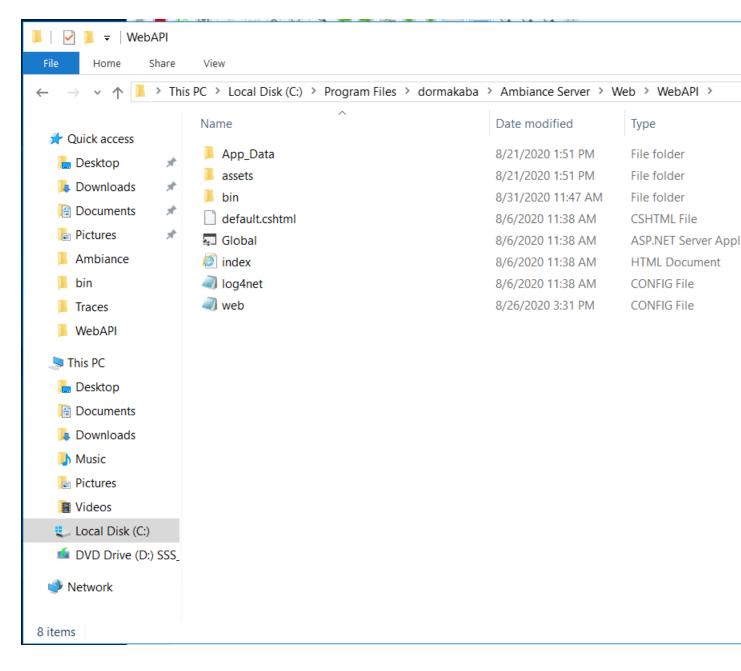

2. From the row, HubGatewayServiceUri value="http://10.74.136.127/", select the IP address of the controller.

FIGURE 99 Finding the IP Address

```
web - Notepad
File Edit Format View Help
    <add key="PmsRestApiURL" value="http://localhost:45226/" />
    <add key="PMSRestAPIUser" value="admin01" />
    <add key="PMSRestAPIKey" value="admin@01" />
    <add key="timeout" value="3600000" />
    <add key="ConnectionToRabbitMQRetrialCount" value="1" />
    <add key="ConnectionToRabbitMORetrialDelayInSeconds" value="20" />
    <add key="DependencyServerRetryDelaySeconds" value="2" />
    <add key="DependencyServerRetryCount" value="5" />
    <!--Rest EndPoint URI TODO Move to syssetting-->
    <add key="HubGatewayServiceUri"
                                        value="http://192.168.0.2/" />
    <!--Log and Tracing Settings-->
    <add key="enableTracing" value="false" />
    <add key="loganet.Internal.Debug" value="false" />
<add key="logConfigFile" value="%katimavik_root%\log4net.config" />
<add key="ClientInstallationPackageLocation" value="C:\Program Files\dormakaba\Ambiance Server\Web\Ambiance Client.exe" />
<add key="ClientInstallationPackageName" value="Ambiance_Client.exe" />
<add key="ClientInstallationConfigPackageLocation" value="C:\Program Files\dormakaba\Ambiance Server\Web\serverURL.config" />
<add key="ClientInstallationConfigPackageName" value="serverURL.config" />
  </appSettings>
  <system.web>
    <trace enabled="false" pageOutput="false" requestLimit="40" localOnly="false" />
    <compilation debug="true" targetFramework="4.6.2" />
<httpRuntime maxRequestLength="1048576" targetFramework="4.5" />
  </system.web>
  <runtime>
    <ThrowUnobservedTaskExceptions enabled="false" />
    <assemblyBinding xmlns="urn:schemas-microsoft-com:asm.v1">
       <dependentAssembly>
         <assemblyIdentity name="System.Net.Http" publicKeyToken="803F5F7F11D50A3A" culture="neutral"/>
        <bindingRedirect oldVersion="0.0.0.0-4.2.0.0" newVersion="4.0.0.0"/>
```

### **Discovering Dormakaba Lock**

Dormakaba locks cannot be controlled using the RUCKUS IoT Controller. To discover a Dormakaba lock and to add it in the controller, perform the following steps.

- 1. Select the Gateway and start a Device Scan from Ambiance UI.
  - A scan window appears in the UI.
- 2. Swipe the DormaKaba Pairing Card across the lock.
- 3. Ensure that the LED blinks.

Dormakaba Lock details will show in the Scan Window of the contrroller.

- 4. Add the lock to the Ruckus IoT Controller (if it is not already pre-approved).
- 5. Go to Device Management page, select the Gateway, click on Next to Access Points in the Ambiance UI.

You can now verify if the lock has established its communication with Ambiance Server.

## **Blocking and Unblocking Dormakaba Lock**

Dormakaba locks operate using the Ambiance server. Complete the steps below to onboard lock.

1. Login to the Ambiance Server. The default username and password is Admin01 and Admin@01.

### FIGURE 100 Login into Dormakaba Plugin

| dormakaba 🚧 | Select an application | ~                |                      |             |                      | O prashant shah           |
|-------------|-----------------------|------------------|----------------------|-------------|----------------------|---------------------------|
|             |                       |                  |                      |             |                      |                           |
|             | Guest Reg             | istration        | Reports              | Ĩ.,         | Staff Managerr       |                           |
|             |                       |                  |                      |             |                      | -                         |
|             | Staff Keys            | Property Builder | Device<br>Management | System Keys | Access<br>Management | Programming &<br>Auditing |
|             |                       |                  | <                    | >           |                      |                           |

### 2. Click Device Management.

### FIGURE 101 Selecting Device Management

| Multiple Ambiance™ - Device Managemer × +                                                         |                          | - C  | ) X                   |
|---------------------------------------------------------------------------------------------------|--------------------------|------|-----------------------|
| $\leftrightarrow$ $\rightarrow$ C ( ) localhost/deviceMgr.html#!/                                 |                          | Q 🕁  | <b>e</b> :            |
| dormakaba 🞽 🛛 Device Management 🗸 🗸                                                               | product shah 🗸 🛂         | ्द ? | $\mathbf{\hat{\Box}}$ |
| Device Management > SELECT A DEVICE TYPE                                                          |                          |      |                       |
| Device Management                                                                                 |                          |      |                       |
| Encoders<br>Configure encoders to encode and read keys                                            |                          |      |                       |
| Gateway Configuration<br>Configure gateways for online communication                              |                          |      |                       |
| Registered Gateways & Paired Access Points<br>Manage registered gateways and paired access points |                          |      |                       |
|                                                                                                   |                          |      |                       |
|                                                                                                   | Please select an option. |      |                       |
|                                                                                                   |                          |      |                       |

3. Click Register Gateways & Paired Access Points.

FIGURE 102 Selecting Register Gateways and Paired Access points

| Marka Ambiance™ - Device M                | Managemer × +                 |               |                                        |                                |                                         |                         | -         |                              |
|-------------------------------------------|-------------------------------|---------------|----------------------------------------|--------------------------------|-----------------------------------------|-------------------------|-----------|------------------------------|
| ← → C (0 loc                              | calhost/deviceMgr.html#       | #!/           |                                        |                                |                                         |                         | Q \$      | 0                            |
| dormakaba 🚧                               | Device Management             | ×             |                                        |                                |                                         | Prashant shah V         | t) ∞ ;    | ? 🗅                          |
|                                           | nent ><br>D GATEWAYS & PAIRED | ACCESS POINTS |                                        |                                |                                         |                         |           |                              |
| ▼ METRICS                                 |                               |               |                                        |                                |                                         |                         |           | C                            |
| ٢                                         | ONLINE GATE                   |               | ONLINE                                 | ) 12.5%<br>ACCESS POINTS - 1/8 | LOW                                     | 0%<br>BATTERY - 0/8     | >         |                              |
| ∀ Gateways                                | Pairing ON                    | •             | Send Command                           |                                | Search by Gateway name, IP address or M | AC address              | III ©     | 0 C                          |
| 🖃 Gateway 🕇                               |                               | Status        | Туре                                   | MAC Address                    | IP Address                              | Antenna                 |           | Lost                         |
| Gateway-8CFE74                            |                               | 0             | dormakaba Gateway                      | 8CFE741071A0                   | 192.168.0.4                             | Pairing OFF             |           | 10/                          |
| Gateway-B479C8                            |                               |               | dormakaba Gateway<br>dormakaba Gateway | 8479C81E60C0<br>C803F5109440   | 192.168.0.2                             | Pairing OFF Pairing OFF |           | 10/                          |
| Gateway-C803F5                            |                               | ¥<br>¥        | dormakaba Gateway                      | C80873188840                   | 192.168.0.2                             | Pairing OFF             |           | 10/1                         |
|                                           |                               |               | 4                                      |                                |                                         |                         |           | •                            |
| H 4 1 F                                   | H                             |               |                                        |                                |                                         |                         |           | - 4 of 4 items<br>1 Selected |
|                                           | Back to device selection      |               |                                        | Delete Gateway(s)              |                                         | Next to access points   |           | - Selected                   |
| © 2020 - Ambiance <sup>14</sup> - 2.4.1.3 |                               |               |                                        |                                |                                         |                         | 10/12/202 | 0.12-05 PM                   |

- 4. From the Gateways, select a gateway, and from the pull down select Pairing ON and click Send Command to start the gateway in scanning mode.
- 5. Swipe RF Pairing key card.

The LED pattern blinks green LED once, and amber colour LED thrice.

- 6. Lock will appear in IoT Controller's Scan Window, give name to the Lock and click Accept.
- 7. Select the same Gateway, from pull down menu and select Pairing OFF, and click Send Command to stop pairing.

8. Click Device manager > Registered Gateways & Access Points, and select the Access point.

FIGURE 103 Displaying the Lock

| 🛛 🖌 Ar | mbiance™ - Device №                  | Managemer × +                           |              |                             |                    |                          |          | -       |                     |
|--------|--------------------------------------|-----------------------------------------|--------------|-----------------------------|--------------------|--------------------------|----------|---------|---------------------|
| ← →    | C O loca                             | alhost/deviceMgr.html#!/                |              |                             |                    |                          |          | ର 🕁     | <b>0</b> :          |
| dorn   | nakaba 🚧                             | Device Management V                     |              |                             |                    | Proshant shah            | <b>↓</b> | িব      | ?                   |
| J      | Device Manageme<br>REGISTERED        | nt ><br>GATEWAYS & PAIRED ACCESS POINTS |              |                             |                    |                          |          |         |                     |
| ▼ ME   | ETRICS                               |                                         |              |                             |                    |                          |          |         | C                   |
|        | ٢                                    | ONLINE GATEWAYS - 4/4                   | ONLINE A     | 12.5%<br>CCESS POINTS - 1/8 |                    | LOW BATTERY - 0/8        |          | >       |                     |
| Ŷ      | Access Points                        | -Select command-                        | Send Command |                             | Search by Access P | ioint nome               |          | P       | lii C               |
|        | Access Point 🕇                       | Status                                  | Lock profile | Gateway                     |                    | Building                 | Floor    |         |                     |
|        | 105                                  | •                                       | RTNFC        | Gateway-8CFE741071A0        |                    | Ruckus Wireless Networks | FLOOR1   |         |                     |
| Id     | <b>1 F</b>                           | ы                                       | 4            |                             |                    |                          |          |         | ▶<br>1-1 of 1 items |
|        |                                      |                                         |              |                             |                    |                          |          |         | 0 Selected          |
|        |                                      |                                         | Back         | to gateway selection        |                    |                          |          |         |                     |
| © 2020 | 0 - Ambiance <sup>14</sup> - 2.4.1.3 |                                         |              |                             |                    |                          |          | 10/12/2 | 020 12:10 PM        |

9. To confirm the lock connection, select the sage gateway, and click **Next to Access Point**.

## **Blocking the Key Remotely**

Perform the below steps to block the key remotely.

1. Go to Dormakaba Homepage.

### FIGURE 104 Dormakaba Homepage

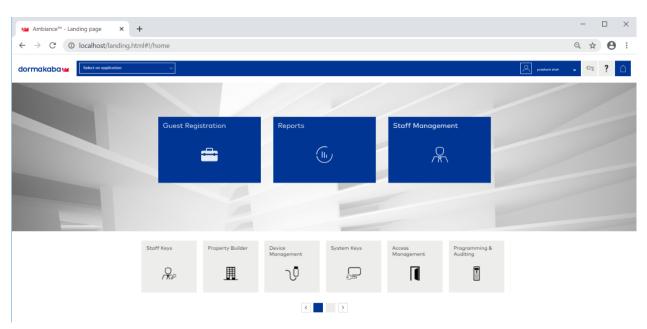

### 2. Click System Keys.

### FIGURE 105 Selecting the System Keys

| ← → ♂ ③ localhost/systemKeys.html#!/                                     |                           | Q & <b>0</b>           |
|--------------------------------------------------------------------------|---------------------------|------------------------|
| C U localnost/systemkeys.html#!/                                         |                           | U H O                  |
| ormakaba 😖                                                               |                           | 🛛 provhore skale 🗸 🕹 💡 |
| Set SetLect a Key type                                                   |                           |                        |
| Key Types                                                                |                           |                        |
| Black Keys<br>Temporarily disable all keys with a specific credential    |                           |                        |
| Concel Keys<br>Permanently disable a specific key                        |                           |                        |
| Diagnestic Keys<br>Collect data from locks for troubleshooting           |                           |                        |
| Electronic Lockovt Toggie Keys<br>Disabilylanable ull non-Emergency Keys |                           |                        |
| Folisafe Keys<br>Make guest bookup keys                                  |                           |                        |
| Inhibit Keys<br>Permaniently disable all active guest keys               |                           |                        |
| Latch Keys<br>Disoble possage mode in locks                              |                           |                        |
| Primary Program Keys<br>Perform advanced operations on locks             | Please select a key type. |                        |
| Resequence Keys<br>Resynchronize a specific key                          |                           |                        |
| Secondary Program Kays<br>Naprogram a Primary Program Kay                |                           |                        |
| Special Function Keys<br>Perform system-level operations on locks        |                           |                        |
| Toggle Latch/Unistch Kays<br>Disable/enable possage mode                 |                           |                        |
| Jebiock Keys<br>Re-enable keys that were previously blacked              |                           |                        |
| Unlatch Keys<br>Ecolis passage mode in locks                             |                           |                        |

### 3. Click Block Keys.

FIGURE 106 Selecting the Block Keys

| 🖬 Ambiance <sup>™</sup> - System Keys 🗙 🕂                                                                                                    | - 0                    | ×  |
|----------------------------------------------------------------------------------------------------|------------------------|----|
| ← → C ② localhost/systemKeys.html#l/                                                                                                    | Q 🖈 😝                  | () |
| dormakabaw                                                                                                    | 🗵 🕞 🔁 ?                | ۵  |
| ELECT A KEY TYPE                                                                                                    |                        |    |
| Terr Type :<br>Terr Type Type Type Type Type Type Type Type                                                                                                    |                        |    |
| Primming databa databa guest keys     Lateh Keys     Lateh Keys     District generation in locks.     Primary physical Keys     Primary physical Keys     Primary physical digetabations on locks. | Press and it for type. |    |
| Palagunoi Repi<br>Republicanta sandfa key<br>Secolary Program Repi<br>Diporgeni at Tarting In Signar Rey                                                                                           |                        |    |
| Special Function Keys<br>Per furm system head operations on lacks                                                                                                    |                        |    |
| Toggie Late/Alviet/Novs<br>Disable/web/e possoge mode                                                                                                    |                        |    |
| Unblack Keys<br>Min-analish keys that were previously blacked                                                                                                    |                        |    |
| Unletzh Keys<br>E-robie passage mode in locka                                                                                                    |                        |    |

### 4. Click Next to credential.

FIGURE 107 Clicking the option Next to credential

| 🕍 Ambiance™ - System Keys 🛛 🗙 🕂                                                     |                       | - 🗆 ×                    |
|-------------------------------------------------------------------------------------|-----------------------|--------------------------|
| $\leftrightarrow$ $\rightarrow$ C ( ) localhost/systemKeys.html#!/functionKeys-main |                       | ବ 🕁 😝 :                  |
| dormakaba                                                                           |                       | 🔎 prashara talah 🗸 🏊 📍 🗋 |
| Sime Block Keys > KEY INFO                                                          | Block Keys > KEY INFO |                          |
| Key Info                                                                            | Summary               |                          |
| Key expiration                                                                      | Key Info              |                          |
|                                                                                     |                       |                          |
|                                                                                     | Credential            |                          |
|                                                                                     | Key Holder            |                          |
|                                                                                     |                       |                          |
| Back Next to Credentials                                                            | Make Keys             | Block Køys Remotely      |
| © 2020 - Ambiance** - 2.4.1.3                                                       |                       | 10/12/2020 01:14 PM      |

5. From the list, select **Guest** to block a **Guest room**.

FIGURE 108 Selecting Guest from the drop-down list

| 🚧 Ambiance™ - System Keys 🛛 🗙 🕂        |                     |           |                              |                                   |  |               | -    |     |
|----------------------------------------|---------------------|-----------|------------------------------|-----------------------------------|--|---------------|------|-----|
| ← → C ③ localhost/systemKeys           | .html#!/functionKey | s-keyList |                              |                                   |  |               | @, ☆ | Θ   |
| dormakaba 🚧                            |                     |           |                              |                                   |  | Proshort sheh | • 🕹  | ? û |
| Ellock Keys > Key Info ><br>CREDENTIAL |                     |           |                              |                                   |  |               |      |     |
| Electronic Lockout Toggle              | • 0                 | P         | Summary                      |                                   |  |               |      |     |
| El Select Credential Class             |                     |           | Key Info                     |                                   |  |               |      |     |
| Electronic Lockout Toggle<br>Emergency |                     |           |                              |                                   |  |               |      |     |
| Grand Master                           |                     |           | Key type:<br>Key expiration: | Block Keys<br>10/13/2020 01:14 PM |  |               |      |     |
| Guest                                  |                     |           |                              |                                   |  |               |      |     |
| Inhibit                                |                     |           | Credential                   |                                   |  |               |      |     |
| Limited Use Stoff                      |                     |           |                              |                                   |  |               |      |     |
| Moster                                 |                     |           | Key Holder                   |                                   |  |               |      |     |
| Toggle Latch/Unlatch                   |                     |           |                              |                                   |  |               |      |     |
|                                        |                     |           |                              |                                   |  |               |      |     |
|                                        |                     |           |                              |                                   |  |               |      |     |
|                                        |                     |           |                              |                                   |  |               |      |     |
|                                        |                     |           |                              |                                   |  |               |      |     |
|                                        |                     |           |                              |                                   |  |               |      |     |
|                                        |                     |           |                              |                                   |  |               |      |     |
|                                        |                     |           |                              |                                   |  |               |      |     |
|                                        |                     |           |                              |                                   |  |               |      |     |
|                                        |                     |           |                              |                                   |  |               |      |     |

6. Select a guest room number from the drop-down list to block the key.

FIGURE 109 Selecting the Guest Room Number

| dormakaba 🚧      |                                                                                        |                                                               |                                                                             | Proshant shah       | • 🐣 ? 🗅 |
|------------------|----------------------------------------------------------------------------------------|---------------------------------------------------------------|-----------------------------------------------------------------------------|---------------------|---------|
| CREDENTIAL       |                                                                                        |                                                               |                                                                             |                     |         |
| Guest            | • \$ P                                                                                 | Summary                                                       |                                                                             |                     |         |
| 104              | Room104, Prashant104<br>10/09/2020 To 10/29/2020                                       | Key Info                                                      |                                                                             |                     |         |
| 105<br>106       | 105, Guest105<br>10/02/2020 To 10/17/2020<br>106, Guest106<br>10/05/2020 To 10/20/2020 | Key type:<br>Key expiration:                                  | Block Keys<br>10/13/2020 01:14 PM                                           |                     |         |
|                  | 10/03/2020 10 10/20/2020                                                               | Credential                                                    |                                                                             |                     |         |
|                  |                                                                                        | Guest<br>Room access:<br>Check-In:<br>Check-Out:<br>Guest(s): | Guest<br>105<br>10/02/2020 10:37 AM<br>10/17/2020 11:00 AM<br>105, Guest105 |                     |         |
|                  |                                                                                        | Key Holder                                                    |                                                                             |                     |         |
|                  |                                                                                        |                                                               |                                                                             |                     |         |
|                  |                                                                                        |                                                               |                                                                             |                     |         |
|                  |                                                                                        |                                                               |                                                                             |                     |         |
|                  |                                                                                        |                                                               |                                                                             |                     |         |
|                  |                                                                                        |                                                               |                                                                             |                     |         |
|                  |                                                                                        |                                                               |                                                                             |                     |         |
|                  |                                                                                        |                                                               |                                                                             |                     |         |
| Sort By 🔓 Name   |                                                                                        |                                                               |                                                                             |                     |         |
| Back to Key Info | Next to Key Holder                                                                     |                                                               | Make Keys                                                                   | Block Keys Remotely |         |

7. Click Block Key Remotely.

After you click Block Key Remotely, the LEDs will glow in the following pattern - one solid red LED, six green, and yellow LED together.

## **Unblocking the Key Remotely**

Perform the below steps to unblock the keys remotely.

1. Go to the Dormakaba Homepage.

### FIGURE 110 Dormakaba Homepage

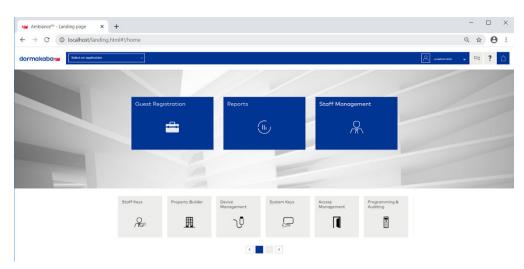

### 2. Click System Keys.

### FIGURE 111 Selecting the Unblock Keys

| 🚧 Ambiance <sup>w</sup> - System Keys 🗙 🕂                             | - 🗆 X                     |
|-----------------------------------------------------------------------|---------------------------|
| ← → C ③ localhost/systemKeys.html#!/                                  | ९ 🖈 😝 🗄                   |
| dormakaba                                                             | A 😣 ? 🗅                   |
| Select a Key Type                                                     |                           |
| KeyTypes                                                              |                           |
| Block Kays<br>Temporonly disable all keys with a specific credential  |                           |
| Canol Kaya<br>Pensanetty disable a specific key                       |                           |
| Diagnostic Keys<br>Collect data from Lecia for troublesheating        |                           |
| Electronic Lockost Toggle Klys<br>Disblor/mable of non-Emergancy Klys |                           |
| Fallade Keys<br>Male guest backup keys                                |                           |
| <b>Inhibit Keys</b><br>Permanently deable all active guest keys       |                           |
| Latuh Kaya<br>Disolite possoge mijele ih lacks                        |                           |
| Primary Program Kaya<br>Perform advanced operations on looks          | Please select a key type. |
| Resequence Keys<br>Resynchronise a specific key                       |                           |
| Secondary Program Keya<br>Reprogram a Primary Program Key             |                           |
| Special Function Keys<br>Perform system level operations on locks     |                           |
| Toggle Latch/Unlatch Keys<br>Disobili/insble possoge modo             |                           |
| Leblock Keys<br>Re-anable keys that were previously blocked           |                           |
| Unidath Kaya<br>Einable passoge mode in locks                         |                           |

Managing Devices Managing the Dormakaba Locks

### 3. Click Next to Credntial.

FIGURE 112 Clicking the option Next to Credential

| 🚄 Ambiance™ - System Keys 🛛 🗙 🕂                               |                                                                                     | - 0                     |
|---------------------------------------------------------------|-------------------------------------------------------------------------------------|-------------------------|
| ightarrow C ( ) localhost/systemKeys.html#!/functionKeys-main |                                                                                     | ९ 🖈 😫                   |
| ormakaba                                                      |                                                                                     | R prastant sheh 🗸 😂 ? [ |
| Block Keys ><br>KEY INFO                                      |                                                                                     |                         |
| Key Info                                                      | Summary                                                                             |                         |
| Key expiration                                                | Key Info                                                                            |                         |
| 10/13/2020 01:14 PM                                           | Key type:         Block Keys           Key explication:         10/13/2020 01;14 PM |                         |
|                                                               | Credential                                                                          |                         |
|                                                               | Key Holder                                                                          |                         |
|                                                               |                                                                                     |                         |
| Back Next to Credentials                                      | Moke Keys                                                                           | Block Keys Remotely     |
| Book Next to Credentials                                      | MolerKeys                                                                           | Block Keys Remotely     |

4. From the list select **Guest** to unblock a guest room.

FIGURE 113 Selecting Guest from the drop-down list

| 🚧 Ambiance™ - System Keys 🗙 🕂                                                                                                    |                   |                                                                                 |                                  |               | -   |   | $\times$     |
|----------------------------------------------------------------------------------------------------|-------------------|---------------------------------------------------------------------------------|----------------------------------|---------------|-----|---|--------------|
| ← → C () localhost/systemKeys.html#!/fun                                                                                                    | nctionKeys-keyLis | t                                                                               |                                  |               | @ ☆ | θ | :            |
| dormakaba                                                                                                    |                   |                                                                                 |                                  | Proshont shah | •   | ? | $\hat{\Box}$ |
| Block Keys > Key Info ><br>CREDENTIAL                                                                                                    |                   |                                                                                 |                                  |               |     |   |              |
| Ettrovic Lackout Toggle Et Solitet Createral Class Energies/y Clarad Matar Uses Uses Uses Uses Uses United Use Steff Matar Toggle Lateh/Unlatch |                   | Summary<br>Key Infe<br>Key type:<br>Key expiration:<br>Credential<br>Key Holder | Block Keya<br>10/11/2020 OTSH PM |               |     |   |              |

5. Select a guest room number to unblock.

### 6. Click Unblock Key Remotely.

After you click **Unblock Key Remotely**, the LEDs will glow in the following pattern - one solid red LED, six green, and yellow LED together.

# **Rules Engine**

| • | Rules Engine Overview | 110 |
|---|-----------------------|-----|
| • | Configuring Rules     | 110 |
| • | Rules-Dashboard       | 111 |

## **Rules Engine Overview**

The RUCKUS IoT Controller provides a provision to write custom rules using the Node-RED tool. The Rules Engine provides a browser-based Node-RED editor that makes design flows using the wide range of nodes in the palette. These nodes can be deployed at runtime in a single click.

### **Configuring Rules**

The RUCKUS IoT Controller allows you to configure a rule or design a flow for an AP or device by using a wide range of the nodes in the palette of Node-RED editor.

Complete the following steps to configure a rule.

1. From the main menu, click **Rules > Configuration**.

#### NOTE

To create the rules, refer to https://nodered.org/docs/.

FIGURE 114 Configuring a Rule

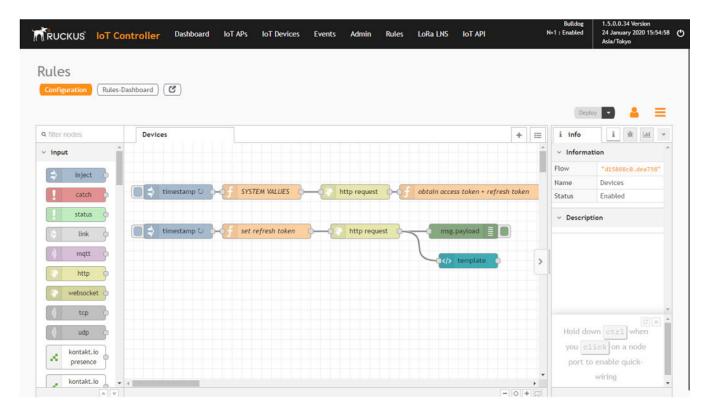

#### 2. Click the http request node.

FIGURE 115 Editing the HTTP Request Node

| RUCKUS IoT Co  |                        |                                          |             | Dep                                                 | America/Los Angeles   |
|----------------|------------------------|------------------------------------------|-------------|-----------------------------------------------------|-----------------------|
| a filter nodes | Devices                | Edit http request node                   |             | ⊕ debug                                             | i 🕸 🔝 👻               |
| ~ input        |                        | Delete                                   | Cancel Done |                                                     | T all nodes           |
| inject         |                        | © Properties                             |             | 11/19/2019, 12:13:41 PM<br>msg.payload : string[58] | node: 440b435c.9925dc |
| catch b        | timestamp O SYSTE      | Append msg.payload as query string param | neters *    | "{"detail":"Authen<br>credentials were n            |                       |
| status         |                        |                                          |             | cresentials were n                                  | oc provided. 7        |
| Link 0         | timestamp O - f set re | TLS Configuration TLS configuration      | • •         |                                                     |                       |
| matt           |                        | ✓ Use authentication                     |             |                                                     |                       |
| http           |                        | Type basic authentication                | · ·         |                                                     |                       |
|                |                        | admin                                    |             |                                                     |                       |
| websocket      |                        | Password                                 |             |                                                     |                       |
| tcp D          |                        | Use proxy                                |             |                                                     |                       |
| udp            |                        | Return     a UTF-8 string                |             |                                                     |                       |
| kontakt.io     |                        |                                          |             |                                                     |                       |
| kontakt.lo     |                        | Return     a UTF-8 string     Name       |             |                                                     |                       |

Enter the login credentials, such as username and password, in the Username and Password fields, respectively.

3. Click Deploy.

The workflow is ready to be deployed.

### **Rules-Dashboard**

The Rules-Dashboard displays the configured rules.

1. From the main menu, click Rules > Rules-Dashboard.

FIGURE 116 Rules-Dashboard

| Name              | MAC ID            | IOT AP MAC        | Protocol | Туре          | LQI | RSSI | Last Se |
|-------------------|-------------------|-------------------|----------|---------------|-----|------|---------|
| Sample            | 00:00:00:00:00:00 | 20:58:69:38:88:F0 | NA       | Simple Sensor | 0   | 0    | 0       |
| 20:58:69:38:88:F0 | 20:58:69:38:88:22 | 20:58:69:38:88:F0 | NA       | Simple Sensor | 0   | 0    | 0       |
| 20:58:69:38:88:11 | 20:58:69:3B:B8:11 | 20:58:69:38:88:F0 | NA       | Simple Sensor | 0   | 0    | 0       |

The Rules-Dashboard lists the configured devices.

2. Click 🙆 .

A browser opens with the Rules-Dashboard page.

- 3. Click File-Manager.
  - A File-Manager page opens
- 4. Click Upload Files.

#### FIGURE 117 Uploading Files in the File Manager

| Туре     | Name     | Size    | Last modified time       | Path                                    | Actions |
|----------|----------|---------|--------------------------|-----------------------------------------|---------|
| 1        | naveen   | 4 KB    | 30 January 2020 9:24:15  | /VRIOT/backend/node-red-static/naveen   | Û       |
| <b>1</b> | pradham  | 4 KB    | 30 January 2020 9:24:42  | /VRIOT/backend/node-red-static/pradham  | û       |
| <b>m</b> | test     | 4 KB    | 30 January 2020 9:42:24  | /VRIOT/backend/node-red-static/test     | û       |
| <b>m</b> | images   | 4 KB    | 3 February 2020 10:40:04 | /VRIOT/backend/node-red-static/images   | û       |
| là       | testfile | 0 Bytes | 30 January 2020 8:56:12  | /VRIOT/backend/node-red-static/testfile | Û       |
| <b>m</b> | images1  | 4 KB    | 4 February 2020 8:55:35  | /VRIOT/backend/node-red-static/images1  | Û       |
| <b>m</b> | raj      | 4 KB    | 3 February 2020 10:32:09 | /VRIOT/backend/node-red-static/raj      | Û       |
| 1        | raaga    | 4 KB    | 3 February 2020 12:21:00 | /VRIOT/backend/node-red-static/raaga    | Û       |
| -        | akhil    | 4 KB    | 30 January 2020 9:31:43  | /VRIOT/backend/node-red-static/akhil    | 節       |

#### NOTE

The following file-formats are supported to upload the file.

- HTML
- CSS
- PNG
- JPEG
- GIF

# **LoRaWAN**

| • | LoRaWAN Overview               | 113   |
|---|--------------------------------|-------|
| • | Logging In to the LoRa Network | 113   |
| • | LoRaWAN Dashboard              | 114   |
| • | Configuring LoRa Devices       | 115   |
| • | Configuring LoRaWAN Routers    | . 117 |

### **LoRaWAN Overview**

LoRa is a wireless technology used for IoT applications. LoRaWAN can be provisioned using the LoRa Network Server (LNS) that is embedded in the RUCKUS IoT Controller. The RUCKUS IoT LNS is able to communicate with LoRa routers, end devices, and as well as with LoRa application servers through its northbound interfaces.

### Logging In to the LoRa Network

LoRaWAN is a media access control (MAC) protocol for wide area networks. It is designed to allow low-powered devices to communicate with Internet-connected applications over long-range wireless connections.

Complete the following steps to access the LoRa network.

1. From the main menu, click **LoRa LNS**.

The LoRaWAN login page is displayed.

FIGURE 118 Logging In to the LoRaWAN

| LoRaWAN  |                                              |   |   |
|----------|----------------------------------------------|---|---|
| TrackNet |                                              |   | * |
|          | Enter your user login<br>Enter your password | 0 |   |
|          | SUBMIT                                       |   |   |
|          |                                              |   |   |
|          |                                              |   |   |

2. Enter the login credentials and click **Submit**.

#### NOTE

The login credentials for the LoRaWAN network and the RUCKUS IoT Controller are the same.

### **LoRaWAN Dashboard**

The LoRaWAN dashboard provides the count of routers and devices connected to the LoRa Network Server (LNS) of the RUCKUS IoT Controller. It also displays the messages related to network traffic.

#### FIGURE 119 LoRaWAN Dashboard

| = | Overview                   |                                           |   | •          | Adm | in .             | <u>- c</u> | 0  |
|---|----------------------------|-------------------------------------------|---|------------|-----|------------------|------------|----|
| 3 | admin/TrackNet             | <b>^</b>                                  |   |            |     |                  |            |    |
| • | Ocurview                   |                                           |   |            |     |                  | . 🗢        |    |
|   | Management ^               |                                           | 0 |            |     |                  | L          | Ra |
|   | outlers 3                  | MANADEMENT                                |   | MANABEMENT |     | MFBRAGEB INSPECT |            |    |
|   | Usens<br>Credentials       | Downloads:<br>API specification: APIspee. |   | ~          |     |                  |            |    |
|   | Events<br>Alarming<br>Logs | Notifications:                            |   | 0          |     |                  |            |    |
|   | Parsers                    | No pending hot fication.                  |   |            |     |                  |            |    |
| 9 | Messages A                 | <ul> <li>Version History:</li> </ul>      |   |            |     |                  |            |    |

1. Header Panel

3. Navigation Bar

2. Main Control Panel

The following table describes the components of the LoRaWAN dashboard.

TABLE 6 Identifying the Various Components of the LoRaWAN Dashboard

| Name         | Components                            |
|--------------|---------------------------------------|
| Header Panel | Consists of the following components: |
|              | Help icon                             |
|              | Refresh icon                          |
|              | Name of the user                      |

TABLE 6 Identifying the Various Components of the LoRaWAN Dashboard (continued)

| Name               | Components                                                                                                    |
|--------------------|----------------------------------------------------------------------------------------------------|
| Main Content Panel | <ul> <li>Consists of the following components:         <ul> <li>Devices: Displays the count of LoRa devices connected to the LNS.</li> <li>NOTE</li></ul></li></ul> |

### **Configuring LoRa Devices**

Before you add LoRa devices to the Lora Network Server (LNS), you must provision the device.

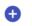

to provision the device.

FIGURE 120 Configuring LoRa Devices

On the **Devices** page, click

1.

| ≡          | Devices      |        |      |                |             | Admin         |        | - C               | ? |
|------------|--------------|--------|------|----------------|-------------|---------------|--------|-------------------|---|
| SESSIONS   | PROVISIONING | FINDER | 0    |                |             |               |        |                   |   |
| Ξ          | Ċ            | হ      | EUI  | Q 00-01-00-00- | -00-00-00 🛞 |               |        |                   |   |
| 0          | ۰            | ٠      | 0    |                |             | 15<br># of Ro |        | l Column          | * |
| 🗆 EVI 🛧    |              |        | Туре | Version        | DevAddr     | Class         | FCntUp | Last Uptime       |   |
| 00-01-00-0 | 00-00-00-00  |        | ABP  | 1.0            | 8253E       | A             | 57     | 19-12-18-12:31:20 |   |
|            |              |        |      |                | < 1 >       |               |        |                   |   |

The following example shows the configuration of the device Semtech TBDW100 Door/Window Sensor device. Different devices have different ways to configure the gateway to communicate with the LNS of the Ruckus IoT Controller.

FIGURE 121 Provisioning the Device

| D                                    | evices                  |               |           |                       |       |                             |
|--------------------------------------|-------------------------|---------------|-----------|-----------------------|-------|-----------------------------|
| Ē                                    | ۴۹                      | Q F           | LII       |                       | Q 58  | - <u>۵</u> Ռ-Ր. Ք-ՈՌ-ՈՌ-1Ո- |
| Device EUI<br>0C-1F-1A-              | 32-54-FF-F8-60          |               |           |                       |       | •                           |
| EUI () or                            | EUI range (#cn          | t).           | Owner     |                       |       |                             |
| ΟΤΑΑ                                 |                         |               | 🔲 De      | rivation              |       |                             |
| Add OTAA or                          | ABP device.             |               | Derive ke | ys from specified set | cret, |                             |
| 1.1                                  |                         | - A           |           | ✓ EU863               |       |                             |
| LoRaWAN Ve<br>Join EUI<br>00-02-00-0 | rsion<br>00-00-00-00-01 | Device class  |           | Region                |       |                             |
| Network Key<br>97704E16              |                         | 0CC598E802C1[ | )         |                       |       |                             |
| App Key (Hex<br>94C692E9             |                         | BD4EA46E11CF  | С         |                       |       |                             |

- 2. Enter values for the device parameters. (Refer to the previous figure for an example.)
  - **Device EUI**: The MAC ID of the device.
  - **Owner**: Select the one who is provisioned from the list.
  - Derivation: Select the check box to derive keys from a specified secret.
  - Region: Must be U.S. or block0 (from menu).
  - LoRaWAN Version: The version number of the LoRaWAN.
  - Device class: Must be A, B, or C.
  - Join EUI: A group indicator with no actual configuration-enforcing meaning, though in a product there are conventions to follow.
  - Network Key: Enter the network key provided by the manufacturer.
  - App Key: Enter the application key provided by the manufacturer.
- 3. Click Add. The device is added to the LNS.

#### FIGURE 122 Device Joining the LNS

| RUCKUS                                                                                                    | IoT Contro                                                     | oller Dasht                     | xoard IoT APs                 | IoT Devices Events | Admin Rules          | LoRa LNS IoT API |       |                             | N+T : Disabled             | cf73.1.5-lokegratikam.3146 Wer<br>4 October 2019 17:08:54<br>America/Los Angeles |
|----------------------------------------------------------------------------------------------------|----------------------------------------------------------------|---------------------------------|-------------------------------|--------------------|----------------------|------------------|-------|-----------------------------|----------------------------|----------------------------------------------------------------------------------|
|                                                                                                    | Devices                                                        |                                 |                               |                    |                      |                  |       | Admin                       | - c                        | Ø                                                                                |
| essions r                                                                                                    | PROVISIONING                                                   | FINDER                          | 0                             |                    |                      |                  |       |                             |                            |                                                                                  |
| ۲                                                                                                    | ۵                                                              | ٩                               | EUI                           | Q (11              | 49-08-00-00-10-81-09 |                  |       |                             |                            |                                                                                  |
| <b>0</b>                                                                                                    | 0                                                              | ٥                               | 0                             | Tow                | Vertica              | Desidade         | Class | 15<br># of Nova<br>FCritica | Add Column     Lair Option | •                                                                                |
| 58-40-CB-00                                                                                                    | 00 10 81 09                                                    |                                 |                               | OTAA               | 1.1                  | 1805719          | A     |                             | 19-10-04-15-26-26          |                                                                                  |
| EUI:<br>Dwnar:<br>Type:<br>Version:<br>State:<br>Nwk Key:<br>App Key:<br>Join EUI:<br>Nwk SKeyOwn:<br>AppSkey:<br>Dev&ddr:<br>Dev&ddr:<br>Dev&ddr: | C\$329FC4C99F<br>00-02-03-00-00<br>38582C97E6AF<br>608F000895F | 12307A32A4D2D4<br>109418FD7EC54 | 1618EDC<br>D308630<br>0F192F3 |                    |                      |                  |       |                             |                            |                                                                                  |

#### NOTE

When the FCntUp variable receives a packet, the state changes from ProV to ALIVE.

### **Configuring LoRaWAN Routers**

To add a router to the LoRa Network Server (LNS), you must provision the router.

Complete the following steps to configure the Semtech LoRa Picocell Gateway to communicate with the LoRa Network Server (LNS) in the Ruckus IoT Controller.

#### NOTE

Different routers have different ways of provisioning the gateway.

### **Preparing the Semtech LoRa Picocell Gateway**

- 1. Load PicoGW\_UI\_Release\_V1.0.3.4 and run Setup.
- 2. In the **Properties\_UI** dialog box, address the following options:
  - Select the Use a cloud network check box.
  - Click Get Gateway Unique.
  - Select the Use custom gateway ID check box.
  - Copy the ID to the copy buffer to use later in the process.
  - Change the Server address to the IP address of the TrackCentral LNS.
  - Set Port up and Port down to 1680.
  - For Tx lut, select Tx\_Lut\_15 and set the Rf power to 30 dBm (to allow the end device to join the ACK TX).

FIGURE 123 Configuring the LoRa Picocell Gateway

|                          | k              |           |           |                      |                    |           |              |                          |             |        |
|--------------------------|----------------|-----------|-----------|----------------------|--------------------|-----------|--------------|--------------------------|-------------|--------|
| Server Addu              | ns.eu.iot.se   | emtech    | n.clot 🗸  | Po                   | rt200              | 000       |              | Use a d                  | cloud netv  | vork   |
| ateway prop              | perties        |           |           |                      |                    |           |              |                          |             |        |
| D 353                    | 30322E00       | 6300      | Use cus   | tom ga               | tewa               | y ID      | $\checkmark$ | Get G                    | lateway U   |        |
| Server addre             | ss 192.16      | 8.0.2     | Keepaliv  | e interv             | a10                | \$ :      | 5            | Forward                  | crc valid   | true   |
| Port up                  | 1680           | \$        | Stat inte | erval                | 30                 | \$        | s            | Forward                  | crc error   | false  |
| Port down                | 1680           | \$        | Push tin  | neout                | 100                | •         | ms           | Forward                  | crc disable | efalse |
| Radio                    | Radio_         |           | Chan      | Chan                 | Mul                | ~         |              | Tx lut                   | Tx_Lut_0    | ) ~    |
| Receive ena              | able true      | \$        | Enable    | dtrue                |                    |           |              | Pa gain                  | 0           |        |
|                          | SX125          |           | Radio     | Radio                | <u>    (      </u> | -         |              | Mix gain                 | 5           | 3      |
| Туре                     | UNILU          |           |           |                      |                    |           |              |                          | -           | dBn    |
| Type<br>Frequency        | 902.71         | MH:       | IF        | -400                 | ÷                  | KHz       |              | Rf power                 | 9           | dBu    |
|                          |                | MH:<br>dB | IF<br>BW  | - <b>400</b><br>1250 | leal               | KH2<br>HZ |              | Rf power<br>Dig gain     | 9<br>3      |        |
| Frequency                | 902.71         | 2000 B    | 12        |                      | leal               |           |              | The second second second |             |        |
| Frequency<br>Rssi offset | 902.71<br>-164 | 2000 B    | 12        |                      | leal               |           |              | Dig gain                 |             |        |

3. Select the Global Conf option, and launch the packet forwarder by selecting **Show packet forwarder console**.

FIGURE 124 Starting Packet Forwarder

| PacketForwarder_UI                                                                                                    | 658-7768 🔒 🖬 Stop Share                                                                                                    |                                                                                                    |
|----------------------------------------------------------------------------------------------------|----------------------------------------------------------------------------------------------------|----------------------------------------------------------------------------------------------------|
| Gkobal Conf     Options     Open Log Folder     About       Image: Start Forwarder     Start Saving received pack       Packet Filter       Frequency     MHz     Device address       Channel     Image: Packet Forwarder for Windows                                                                                                    | Options_UI Cov extract options Cov delimiter Display parameters                                                                               | - C X                                                                                                    |
| CR INFO: downstream port is configured to "1680"<br>INFO: downstream keep-alive interval is configured<br>INFO: statistics display interval is configured<br>INFO: upstream PUSH_DATA time-out is configured<br>INFO: packets received with a valid CRC will be<br>Packet Detains<br>INFO: packets received with a CRC error will NOT<br>Potocol Version PINFO: [main] concentrator started, packets can no<br>INFO: host/sx1301 time offset=(1570141069s:33377<br>Expocted packets<br>INFO: bost/sx1301 time offset=(1570141069s:33377<br>Expocted packets received by concentrators of the<br>INFO: bost/sx1301 time offset=(1570141069s:33377<br>Expocted packets received by concentrators: 0 | Show packet forwarder console Show hal br continuous console Show hal br test console Show pit br test console Show conf selector at starting | Start in DFU mode<br>Device selection<br>Selected device<br>SEMTECH ProcOW Virtual ComPort (COM5)<br>Charge device |
| # CRC_OX: 0.00%, CRC_FAIL: 0.00%, OR_CC: 0.00%         # FP packets forwarded: 0 (0 bytes)         # PUSH_DATA datagrams sent: 0 (0 bytes)         # PUSH_DATA acknowledged: 0.00%         ## PULL_DATA acknowledged: 0.00%         ## PULL_DATA sent: 3 (0.00% acknowledged)         # PULL_DATA sent: 3 (0.00% acknowledged)         # PULL_RESP(onsol datagrams received: 0 (0 bytes)         # Romb       # Rr packets sent to concentrator: 0 (0 bytes)         # Romb       Romk         ### [JIT] ###         # GPS sync is disabled         #### END #####         JSON up: {"stat":{"time":"2019-10-03 22:18:42 GW         WARNING: [up] ack server connection error : 106               | `<br>17", "rxnb":0, "rxok":0, "rxfw":0, "                                                                                                    | OK<br>'ackr":0.0,"dwnb":0,"txnb":0}}                                                                               |

### **Configuring the Semtech LoRa Picocell Gateway as a Router in the LNS**

Complete the following steps to configure the Semetech LoRa Picocell Gateway as a router in the LoRa Network Server (LNS).

1. On the **Routers** page, click

**Ð** 

to configure the router.

- a) In the **Owner** field, enter the name of the owner.
- b) In the MAC address field, enter the MAC address or router ID by adding a colon between every four characters.
- c) In the Router name field, enter the name of the router.
- d) In the **Region** field, select a region from the list.

#### FIGURE 125 Configuring the Router

| RUCKUS IOT Controller   | Dashboard IoT APs IoT Devices                             | Events Admin Rules | LoRa LNS IOT API        |       |
|-------------------------|-----------------------------------------------------------|--------------------|-------------------------|-------|
| LoRaWAN                 |                                                           |                    |                         |       |
|                         |                                                           |                    |                         | Admin |
| ROUTER-TABLE ROUTER-MAP |                                                           |                    |                         |       |
| Search                  | Q <b>A A</b>                                              | 8° 🖌               | * 0                     | 15    |
| Router ID               | Name/::1                                                  | Ŧ                  |                         |       |
| Crouter-1:              | Owner<br>ID<br>3535:3032:2E00;6300                        | Nar<br>Te:         | e<br>st Router PicoCell |       |
|                         | MAC address or router ID.<br>Address or Lat,Lon<br>Q, 0,0 | Rou                | ier name.               | Ŧ     |
|                         | US902/block0                                              | ▼ pki              | wd                      | Ŧ     |
|                         | Region                                                    | Han                | lware specification     |       |
|                         | RxDelay                                                   |                    | 1DRoff                  |       |
|                         | Delay for RX1/2. ADD CLOSE                                | Dat.               | rate offset for RX1.    |       |

LoRaWAN Configuring LoRaWAN Routers

2. Click ADD.

The router is added to the LNS.

FIGURE 126 Adding the Router to the LNS

| RUCKUS                                                                                                    | loT Controller                                                                                                    | Dashbo | oard Io1            | APs loT  | Devices | Events Admir   | ı Rules | LoRa LNS Io1 | ГАРІ |           | vriot<br>N+1 : Disabled | 1 30 | la, 1.5-Integrations.313-<br>ctober 2019 16:04:50<br>erica/Los Angeles | 4 Versk |
|----------------------------------------------------------------------------------------------------|----------------------------------------------------------------------------------------------------|--------|---------------------|----------|---------|----------------|---------|--------------|------|-----------|-------------------------|------|------------------------------------------------------------------------|---------|
| oRaWAN                                                                                                    |                                                                                                    |        |                     |          |         |                |         |              |      |           |                         |      |                                                                        |         |
| ≡ R                                                                                                    | outers                                                                                                    |        |                     |          |         |                |         |              | Adm  | in        | -                       | с    | ?                                                                      |         |
| Search                                                                                                    |                                                                                                    | Q      | 0                   | 0        | 1       | 00             | ý.      | 0            | 0    | 15        | Add Column              |      | *                                                                      |         |
|                                                                                                    |                                                                                                    |        |                     |          |         |                |         |              |      | # of Rows |                         |      |                                                                        | - 1     |
| Router ID                                                                                                    |                                                                                                    |        |                     |          |         | Name           |         |              | 0    | Connected | Region                  |      |                                                                        |         |
| router-1:                                                                                                    |                                                                                                    |        |                     |          |         | IsAlive System | Health  |              | 0    | ê         | EU863                   |      |                                                                        | 1       |
| router-3535:30                                                                                                    | 32:2e00:6300                                                                                                    |        |                     |          |         | TestRouter     |         |              |      | ÷         | US902/bloc              | :k0  |                                                                        |         |
| ROUTER-INFO<br>RID:<br>Router ID:<br>Name:<br>Connected:<br>Owner:<br>Region:<br>GPS Location:<br>MAC Address:<br>Connection:<br>Firmware:<br>#Up:<br>#Down:<br>Last Uptime: | ROUNDTRIP-TIMES<br>383402364965412100<br>router-355320322400<br>TestRouter<br>TestRouter<br>TestRouter<br>TestRouter<br>1059022/block0<br>0.0000,0000<br>0.03222200,63.00<br>udp//192.168.0.3252<br>Protocol Version 2<br>0<br>69-1231-16.00.00<br>69-1231-16.00.00 | 0      | IT-HISTORY<br>SPinn | PACKET-R | ATES    |                |         |              |      |           |                         |      |                                                                        |         |
| Last Dntime:                                                                                                    |                                                                                                    |        |                     |          |         |                |         |              |      |           |                         |      |                                                                        |         |

## **Events**

| • | Viewing Events            | 121 |
|---|---------------------------|-----|
| • | Viewing SmartThings Event | 122 |

### **Viewing Events**

An event is an occurrence or the detection of certain conditions in and around the RUCKUS I100 IoT Module. An AP rebooting, detection of a RUCKUS I100 IoT Module, module undetection, and module swap are all examples of events.

Complete the following steps to view events.

1. From the main menu, click **Events**.

The Events page is displayed.

#### FIGURE 127 Events Page

|                            |                   |    |                               |                                                                | (Download) (Clear) |
|----------------------------|-------------------|----|-------------------------------|----------------------------------------------------------------|--------------------|
| Time                       | AP MAC            | ID | Event                         | Message                                                        |                    |
| 2020-10-14 06:51:30.895026 | 18:48:0D:22:A1:90 | 5  | Radio Message Delivery Failed | 00:17:7A:01:06:03:EA:07 is not responding for command '0x00AA' |                    |
| 2020-10-14 06:24:37.472023 | B4:79:C8:3E:75:40 | 5  | Radio Message Delivery Failed | 0xFFFD is not responding for command '0x00FF'                  |                    |
| 2020-10-14 05:34:27.287314 | B4:79:C8:3E:75:40 | 5  | Radio Message Delivery Failed | 0xFFFD is not responding for command '0x00FF'                  |                    |
| 2020-10-14 03:25:00.686952 | C8:08:73:26:AA:D0 | 5  | Radio Message Delivery Failed | 00:0A:80:00:10:00:3D:04 is not responding for command '0x0000' |                    |
| 2020-10-14 03:25:00.675017 | C8:08:73:26:AA:D0 | 5  | Radio Message Delivery Failed | 00:0A:80:00:10:00:3D:04 is not responding for command '0x0000' |                    |
| 2020-10-14 03:25:00.663326 | C8:08:73:26:AA:D0 | 5  | Radio Message Delivery Failed | 00:0A:80:00:10:00:3D:04 is not responding for command '0x0000' |                    |
| 2020-10-14 03:25:00.651257 | C8:08:73:26:AA:D0 | 5  | Radio Message Delivery Failed | 00:0A:80:00:10:00:3D:04 is not responding for command '0x0000' |                    |
| 2020-10-14 03:25:00.640624 | C8:08:73:26:AA:D0 | 5  | Radio Message Delivery Failed | 00:0A:80:00:10:00:3D:04 is not responding for command '0x0000' |                    |
| 2020-10-14 03:25:00.628133 | C8:08:73:26:AA:D0 | 5  | Radio Message Delivery Failed | 00:0A:80:00:10:00:3D:04 is not responding for command '0x0000' |                    |
| 2020-10-14 03:25:00.615276 | C8:08:73:26:AA:D0 | 5  | Radio Message Delivery Failed | 00:0A:80:00:10:00:3D:04 is not responding for command '0x0000' |                    |
| 2020-10-14 03:25:00.602752 | C8:08:73:26:AA:D0 | 5  | Radio Message Delivery Failed | 00:0A:80:00:10:00:3D:04 is not responding for command '0x0000' |                    |
| 2020-10-14 03:25:00.589194 | C8:08:73:26:AA:D0 | 5  | Radio Message Delivery Failed | 00:0A:80:00:10:00:3D:04 is not responding for command '0x0000' |                    |
| 2020-10-14 03:25:00.575277 | C8:08:73:26:AA:D0 | 5  | Radio Message Delivery Failed | 00:0A:80:00:10:00:3D:04 is not responding for command '0x0000' |                    |
| 2020-10-14 03:25:00.550865 | C8:08:73:26:AA:D0 | 5  | Radio Message Delivery Failed | 00:0A:80:00:10:00:3D:04 is not responding for command '0x0000' |                    |
| 2020-10-14 00:53:29.808857 | B4:79:C8:3E:75:40 | 5  | Radio Message Delivery Failed | 0xFFFD is not responding for command '0x00FF'                  |                    |

#### 2. Click Download to download the event logs file.

The event logs file contains the time of the event occurrence, its MAC address, and event name.

3. Click **Clear** to clear the log file.

## **Viewing SmartThings Event**

The Events page shows the SmartThings events from AP.

Complete the following steps to view events.

1. From the main menu, click **Events**.

The **Events** page is displayed.

#### FIGURE 128 Event page for Smartthings

| Time                      | AP MAC            | ID  | Event      | Message                                                                                                    |
|---------------------------|-------------------|-----|------------|----------------------------------------------------------------------------------------------------|
| 020-12-15 07:43:49.999590 | 94:F6:65:2A:2A:50 | 200 | ST Upgrade | Upgrade Success                                                                                                    |
| 020-12-15 07:43:49.951628 | 94:F6:65:2A:2A:50 | 200 | ST Upgrade | Upgrade Success                                                                                                    |
| 020-12-15 07:41:37.561340 | 94:F6:65:2A:2A:50 | 6   | Upgrade    | Controller version 1.7.0.0.20 supports AP st firmware version 1.7.0.32.12, Gateway 94:F6:65:2A:2A:50 is in st firmware version 0 - Send upgrade. |
| 020-12-15 07:41:37.151674 | 94:F6:65:2A:2A:50 | 6   | Upgrade    | Controller version 1.7.0.0.20 supports AP st firmware version 1.7.0.32.12, Gateway 94:F6:65:2A:2A:50 is in st firmware version 0 - Send upgrade. |
| 020-12-15 07:41:17.499438 | 94:F6:65:2A:2A:50 | 6   | Upgrade    | Controller version 1.7.0.0.20 supports AP st firmware version 1.7.0.32.12, Gateway 94:F6:65:2A:2A:50 is in st firmware version 0 - Send upgrade. |
| 020-12-15 07:41:17.064761 | 94:F6:65:2A:2A:50 | 6   | Upgrade    | Controller version 1.7.0.0.20 supports AP st firmware version 1.7.0.32.12, Gateway 94:F6:65:2A:2A:50 is in st firmware version 0 - Send upgrade. |

2. Click **Download** to download the event logs file.

The event logs file contains the time of the event occurrence, its MAC address, and event name.

3. Click **Clear** to clear the log file.

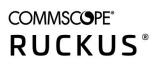

© 2021 CommScope, Inc. All rights reserved. 350 West Java Dr., Sunnyvale, CA 94089 USA https://www.commscope.com